**AGODI** ONDERWIJSDIENSTEN

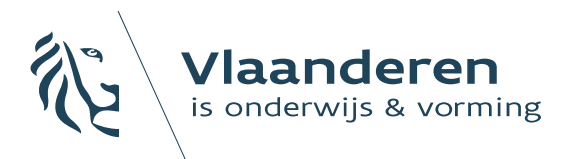

Handleiding vooraf aanmelden broers en zussen en kinderen van personeel

Handleiding voor initiatiefnemers die gebruik maken van het aanmeldingssysteem dat AGODI ter beschikking stelt

December 2023

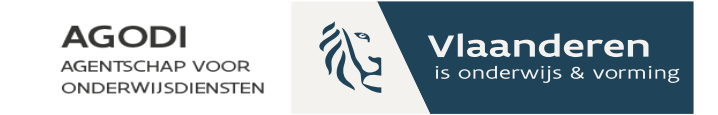

## Opmerking vooraf

Voor de aanmeldingsinitiatieven die voor de inschrijvingen voor 2023- 2024 het aanmeldingssysteem, dat AGODI ter beschikking stelt, gebruikten kopieert AGODI volgende gegevens naar 2024-2025:

- Instellingen ouderportaal: themakleur, logo, tekst privacy en hulp nodig
- Opgeladen vestigingsplaatsen & capaciteitsniveaus
- Voorrangsgroepen
- Toewijzingsberichten en teksten

Deze gegevens kunnen de initiatiefnemer en scholen aanpassen. De initiatiefnemer en scholen stellen alle andere gegevens in:

- Start en einde voorafgaande periode
- Helpdeskmedewerkers
- **Ordeningscriteria**

AGODI<br>ACADEMIE

Capaciteit en reeds ingeschreven leerlingen

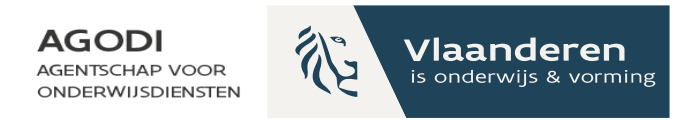

## Inhoudstafel

- **Welkom**
- 2. Rollen en rechten
- 3. Voorbereiding van de start van de aanmeldingen
- 4. Controles voor de start van de aanmeldingen
- 5. De aanmeldingen starten: opvolgen van de aanmeldingen
- 6. Afronden van de aanmeldingen & definitief toewijzen

**GODI**<br>CADEMIE

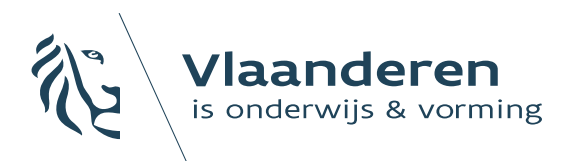

**AGODI ONDERWIJSDIENSTEN** 

### 1. Welkom

In deze handleiding overlopen we de verschillende stappen van de voorrangsperiode voor broers en zussen en kinderen van personeel. U ontvangt nog een tweede handleiding voor de voorbereiding van de aanmeldingsperiode die start op 27/02/24.

Dinsdag 19/12/23 om 11u organiseert AGODI een digitaal vragenuur voor initiatiefnemers die werken met een voorrangsperiode. U ontvangt nog een deelnamelink.

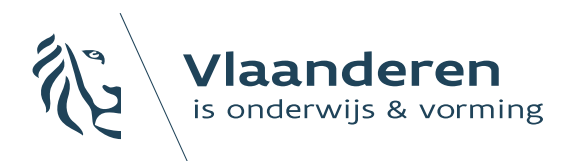

**AGODI AGENTSCHAP VOOR ONDERWIJSDIENSTEN** 

# 2. Rollen & rechten

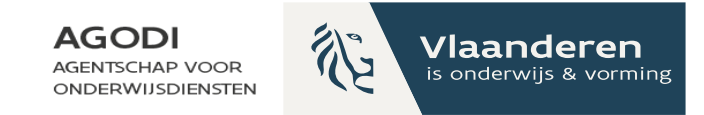

## Rollen toekennen

#### Scholenportaal: overzicht 4 soorten rollen en bijhorende rechten

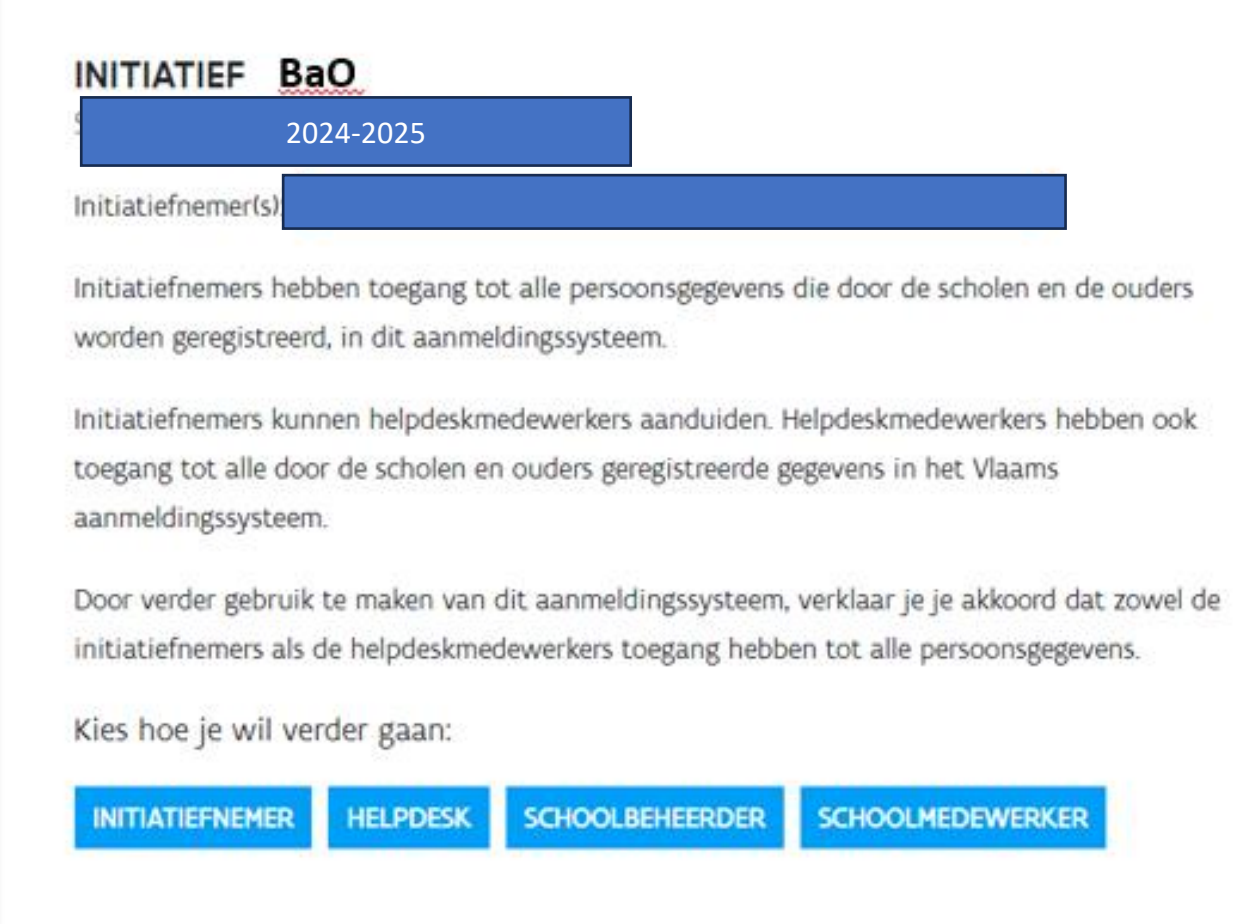

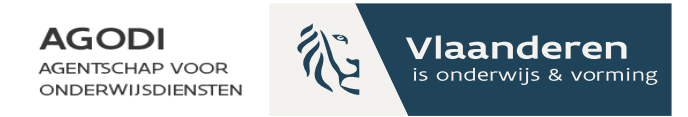

## Scholenportaal: 4 rollen (I)

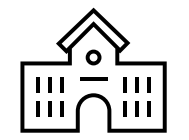

#### 1. Schoolbeheerder

toegang tot de gegevens van de school rol zelf aanvragen via gebruikersbeheer Onderwijs en Vorming

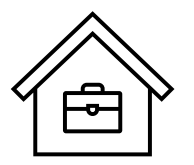

2. Schoolmedewerker

toegang tot de gegevens van de school rol zelf aanvragen via gebruikersbeheer Onderwijs en Vorming

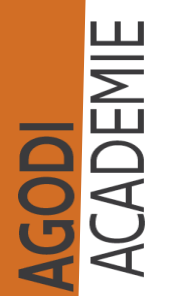

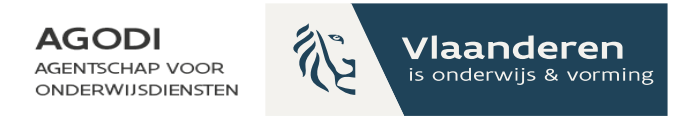

## Scholenportaal: 4 rollen (II)

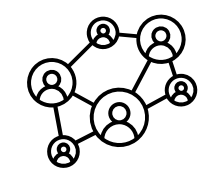

3. Initiatiefnemer

toegang tot de gegevens van alle scholen en aangemelde lln rol via melding aan AGODI

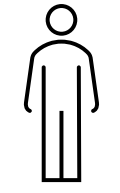

4. Helpdeskmedewerker

toegang tot de gegevens van alle aangemelde lln rol via initiatiefnemer

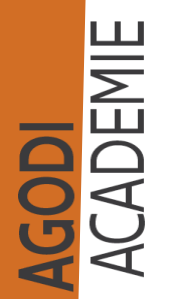

## Rollen en rechten: wie doet wat? (I)

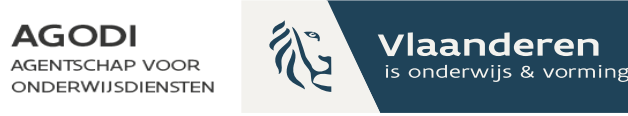

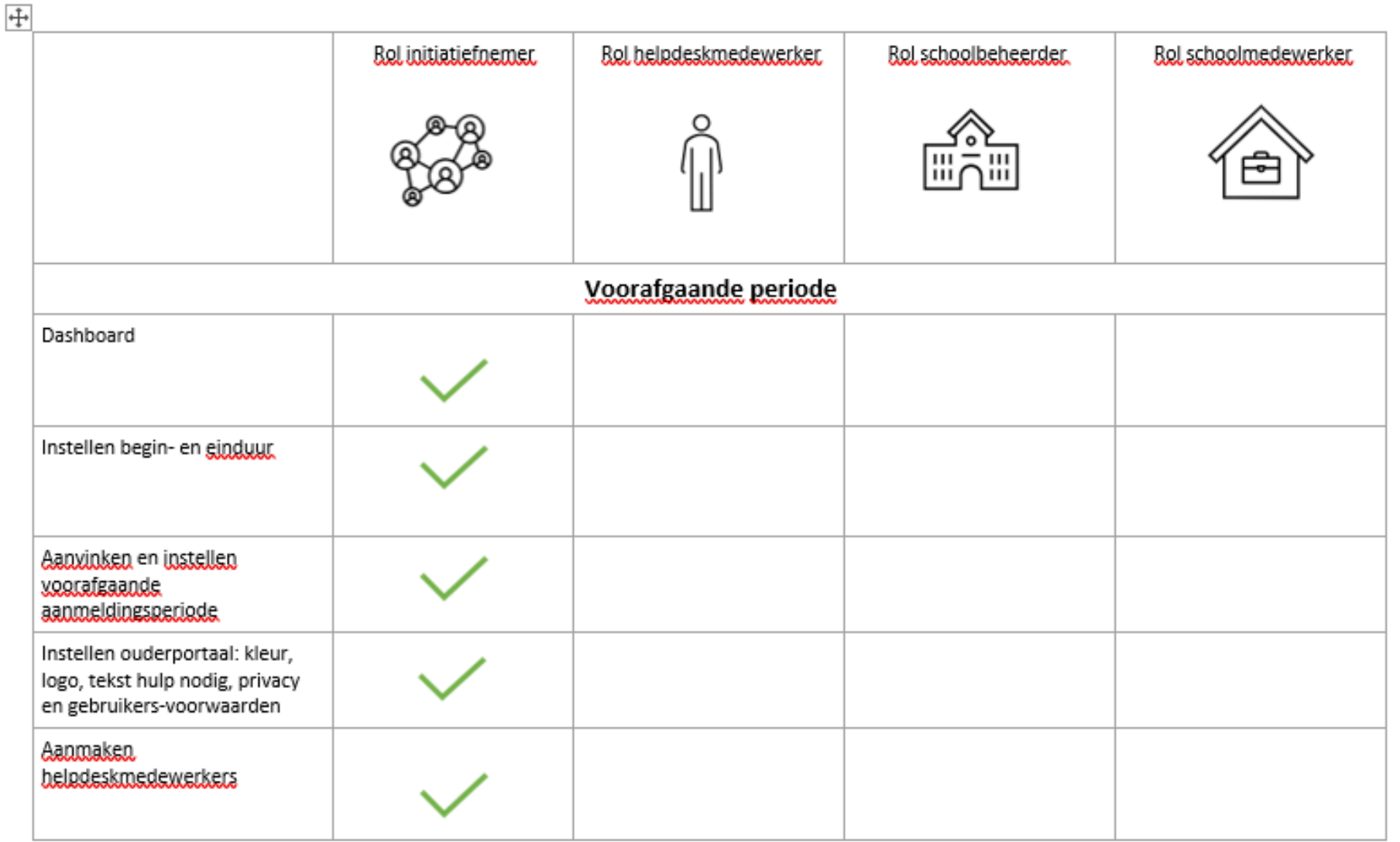

## Rollen en rechten: wie doet wat? (II)

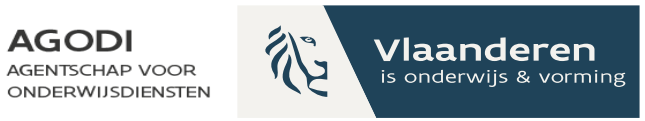

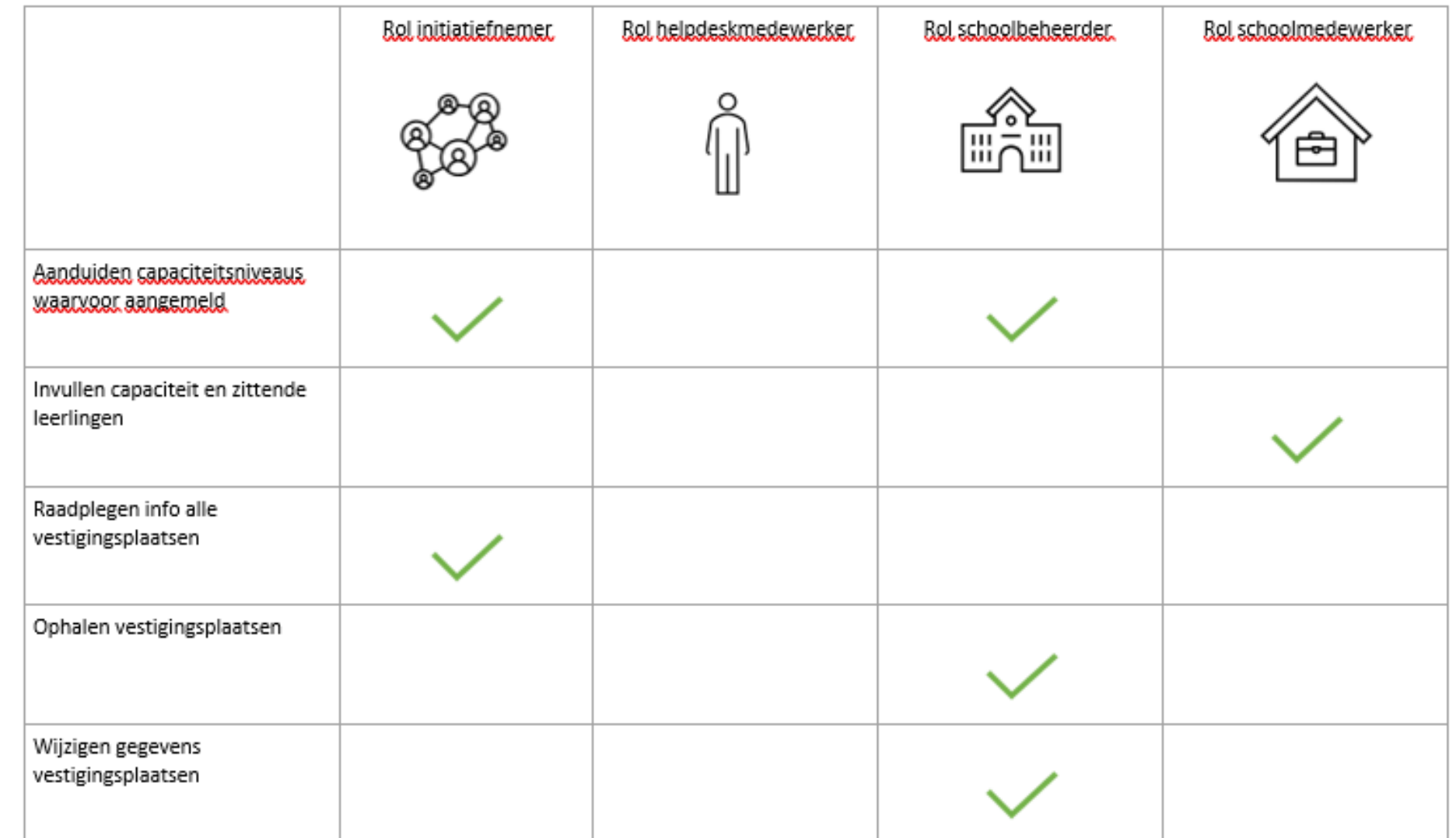

## Rollen en rechten: wie doet wat? (III)

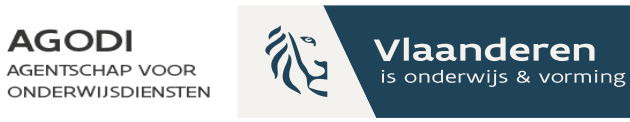

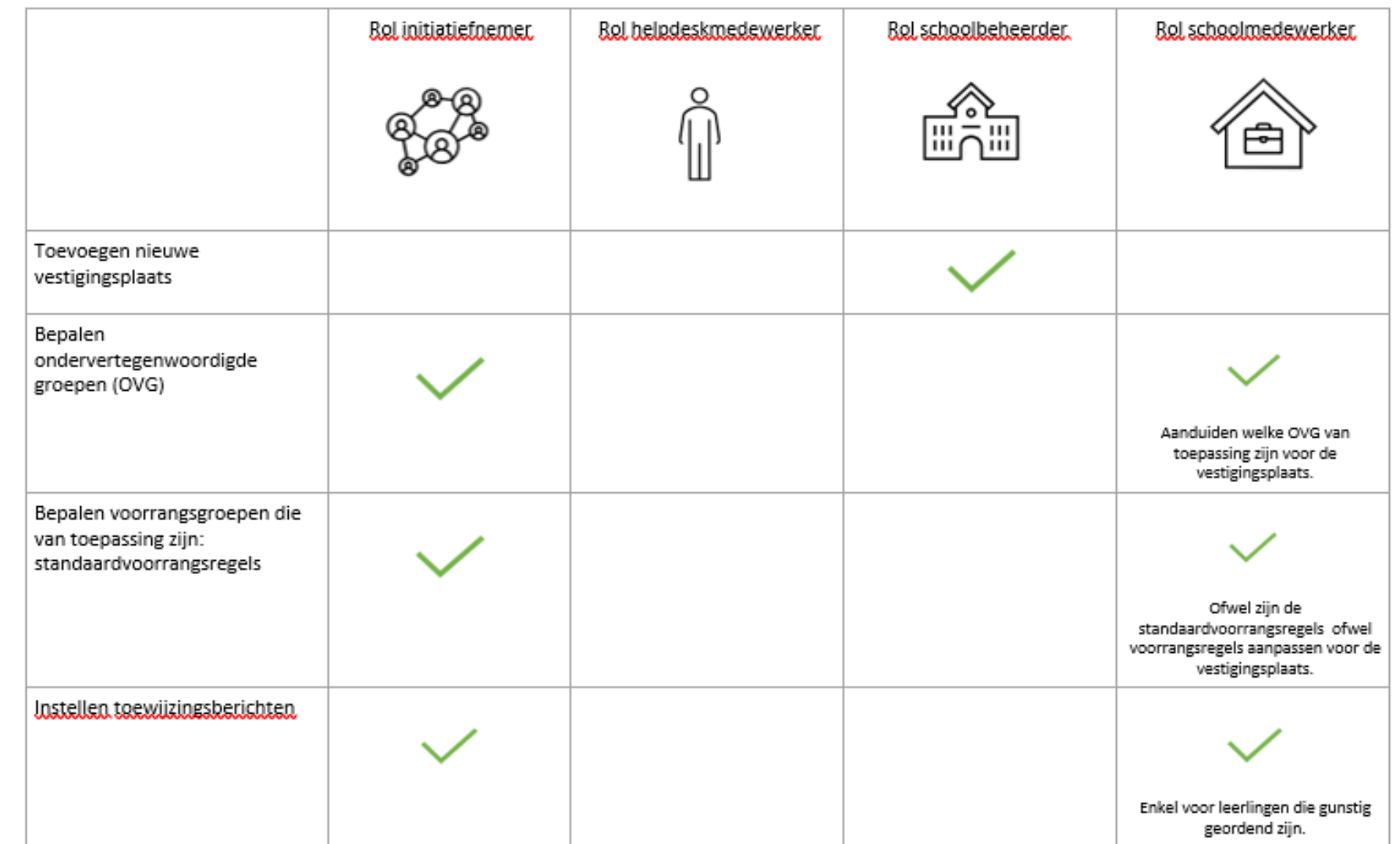

## Rollen en rechten: wie doet wat? (IV)

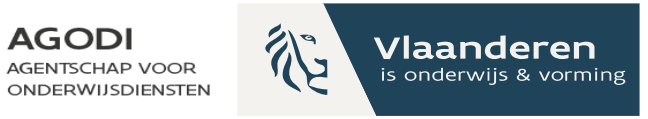

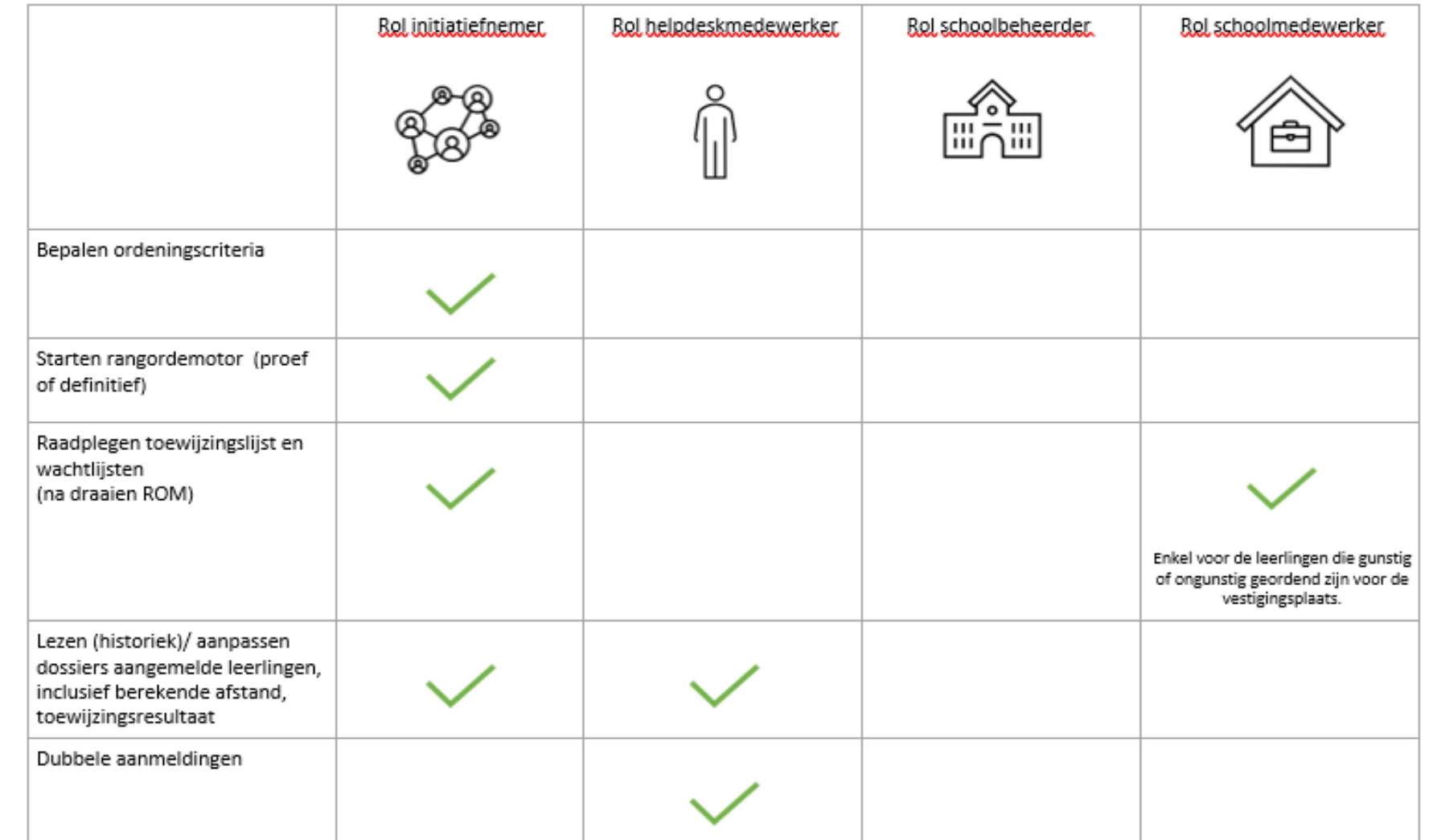

## Rollen en rechten: wie doet wat? (V)

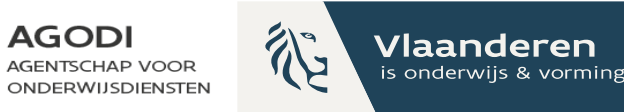

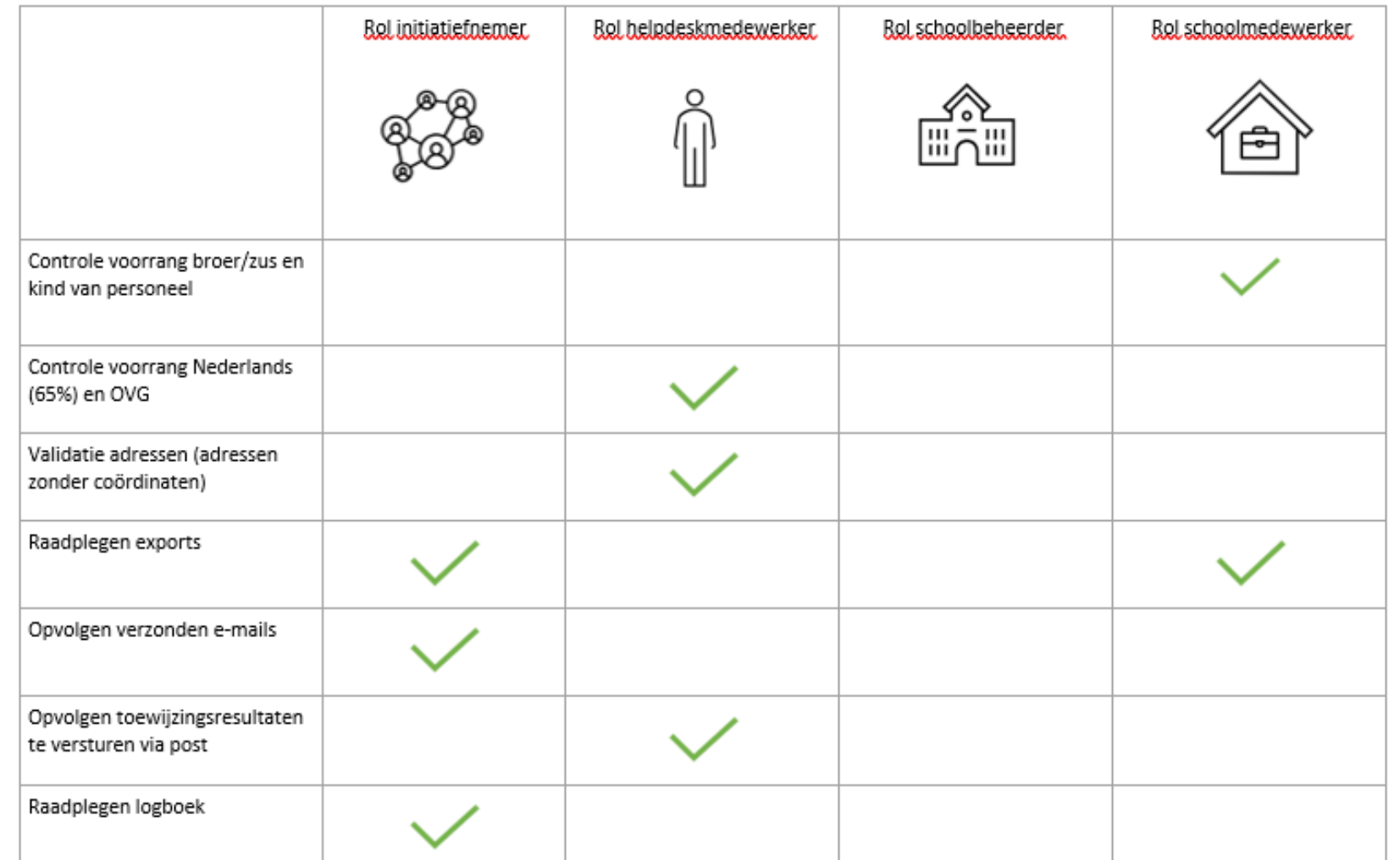

#### Gebruikersbeheer Onderwijs & Vorming: rol AGODI **AGENTSCHAP VOOR** van schoolbeheerder of schoolmedewerker toekennen

**GODI<br>CADEMIE** 

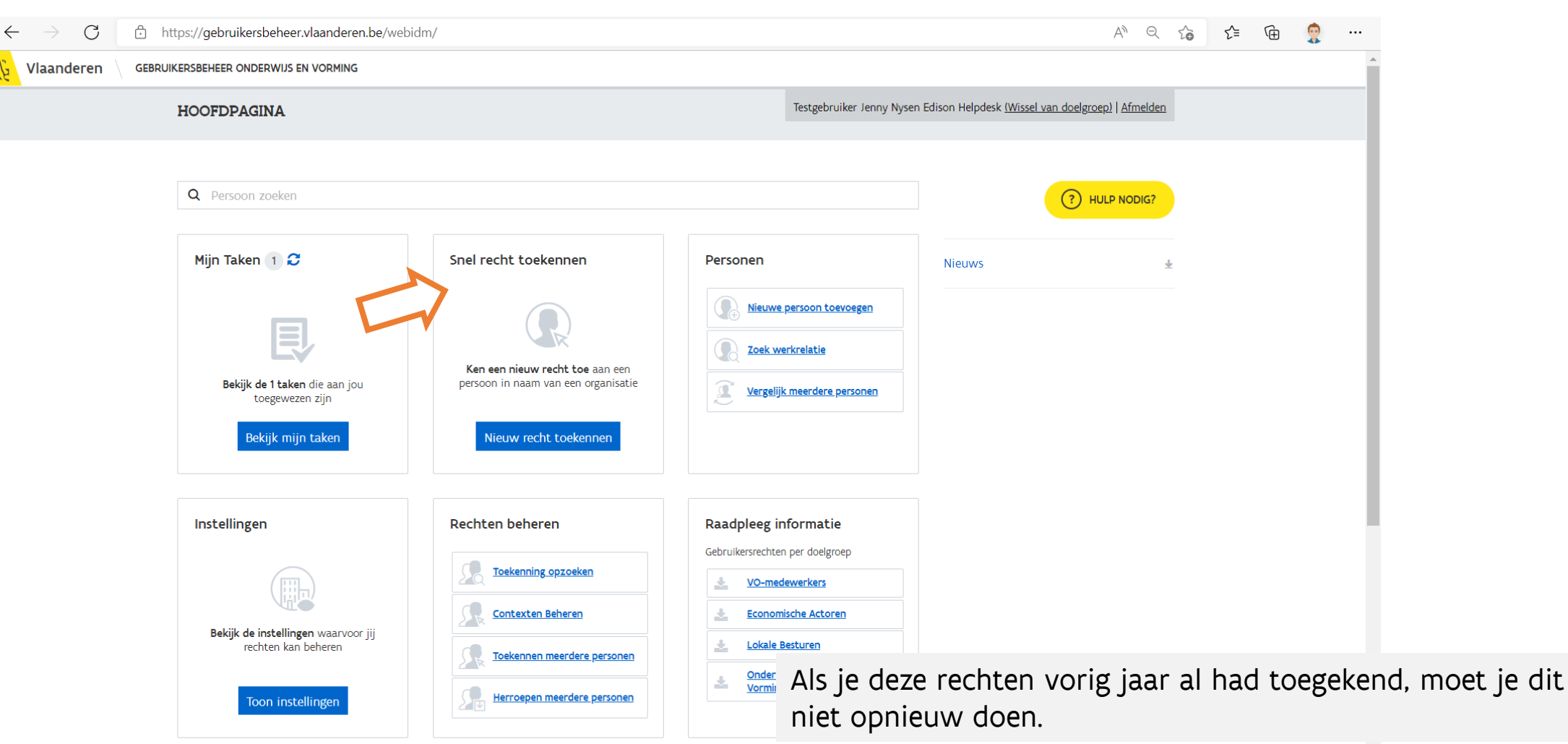

 $\color{red} \blacktriangledown$ 

Vlaanderen

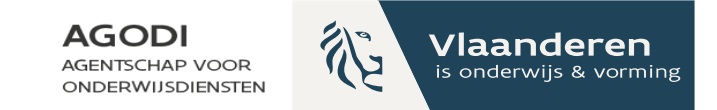

## Gebruikersbeheer Onderwijs & Vorming

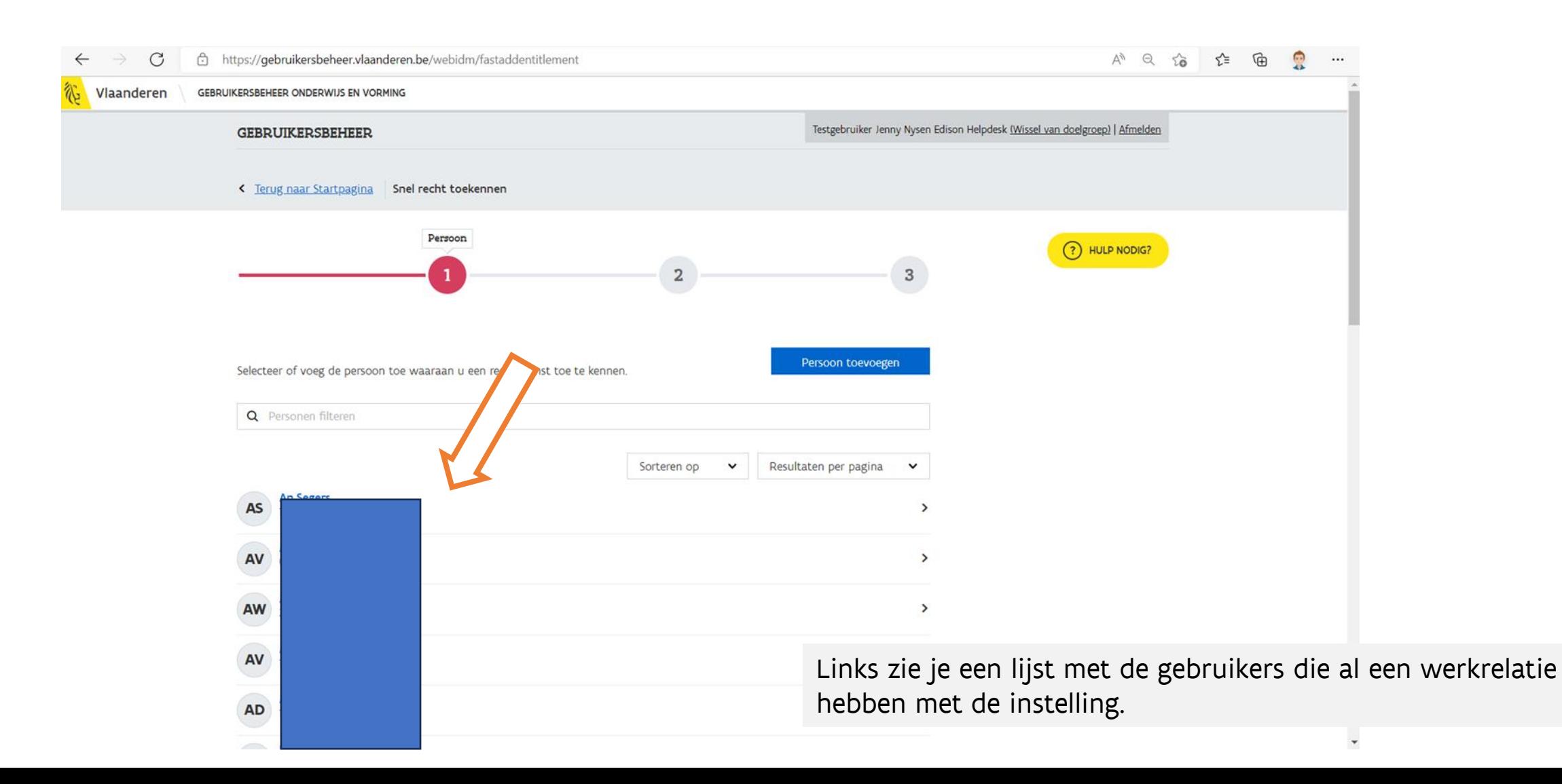

### Gebruikersbeheer Onderwijs & Vorming: gebruiker staat al in de lijst (I)

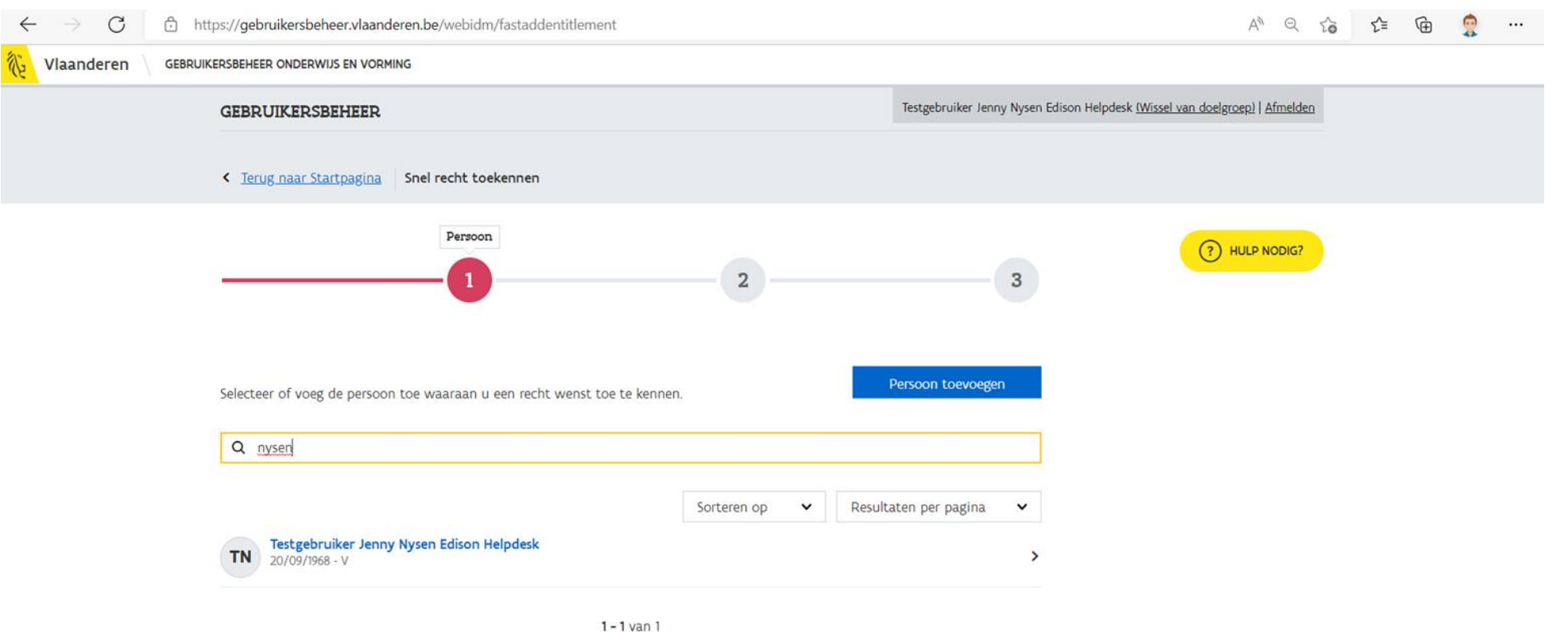

Vlaanderen verbeelding werkt

**GODI<br>CADEMIE** 

Gebruikersbeheer is een officiële website van de Vlaamse overheid uitgegeven door Digitaal Vlaanderen

Over Gebruikersbeheer | Gebruiksvoorwaarden | Privacyverklaring

Je kan zoeken op voor- en achternaam. Als je de gebruiker hebt gevonden, klik je op de naam om het recht toe te kennen. Vind je de gebruiker niet terug? Ga naar deze dia.

**AGODI** 

**AGENTSCHAP VOOR** 

**ONDERWIJSDIENSTEN** 

Vlaanderen

#### Gebruikersbeheer Onderwijs & Vorming: gebruiker staat al in de lijst (II)

AGODI<br>ACADEMIE

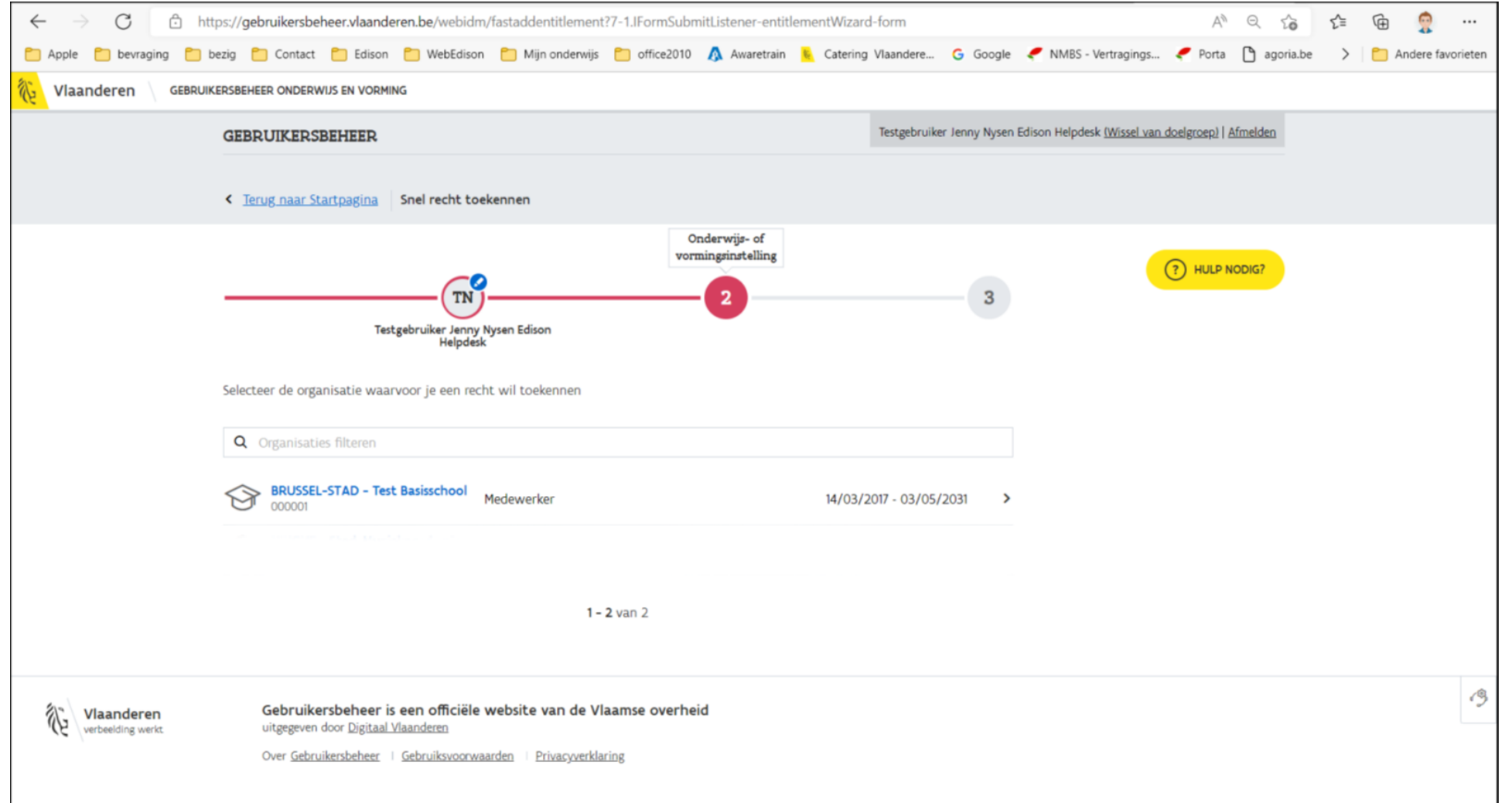

**AGODI** 

**AGENTSCHAP VOOR ONDERWIJSDIENSTEN**  论

**Vlaanderen**<br>is onderwijs & vorming

### Gebruikersbeheer Onderwijs & Vorming: gebruiker staat al in de lijst (III)

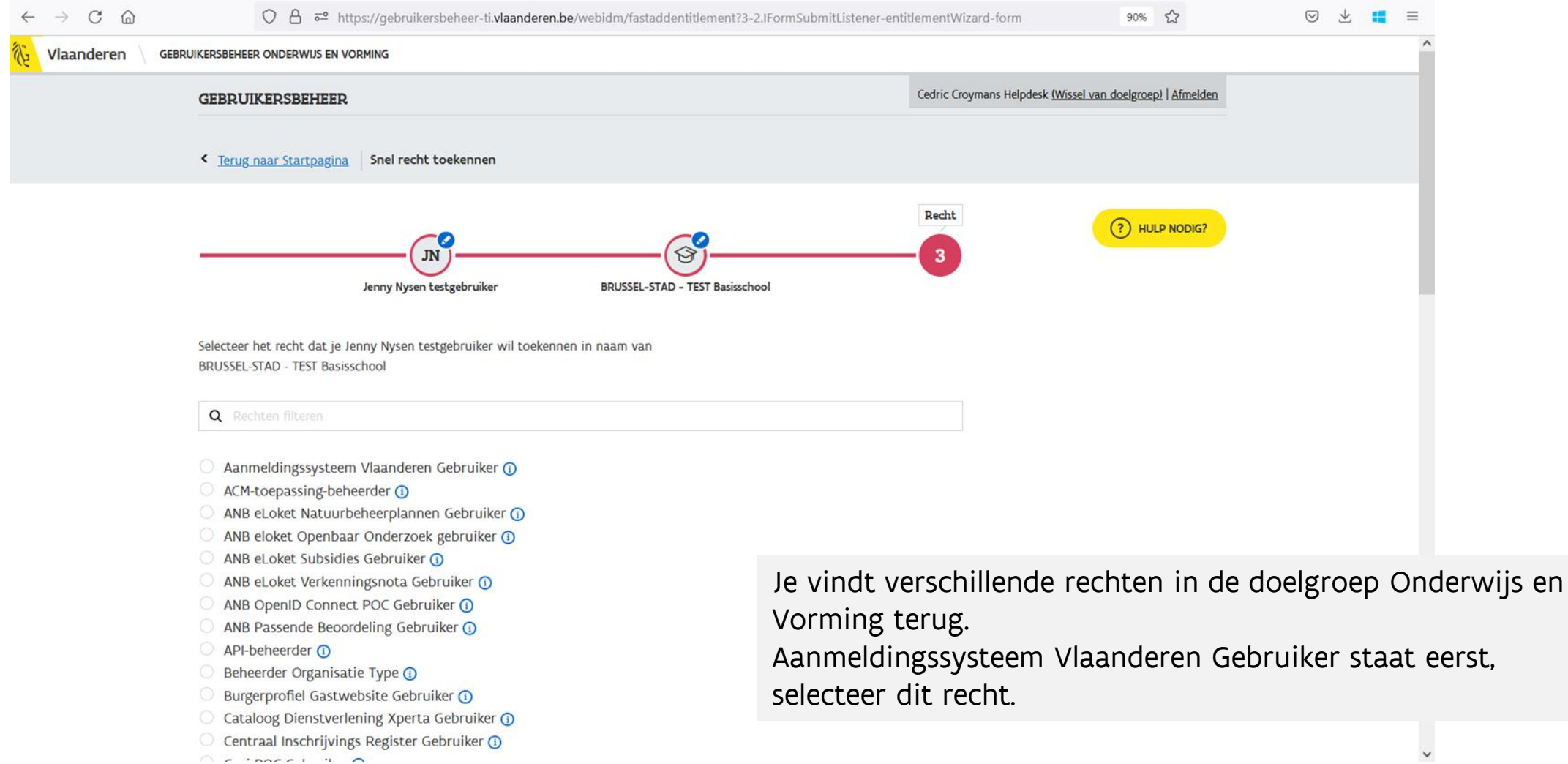

GODI<br>CADEMIE

Vlaanderen

is onderwijs & vorming

**AGODI** 

**AGENTSCHAP VOOR** 

**ONDERWIJSDIENSTEN** 

### Gebruikersbeheer Onderwijs & Vorming: gebruiker staat al in de lijst (IV)

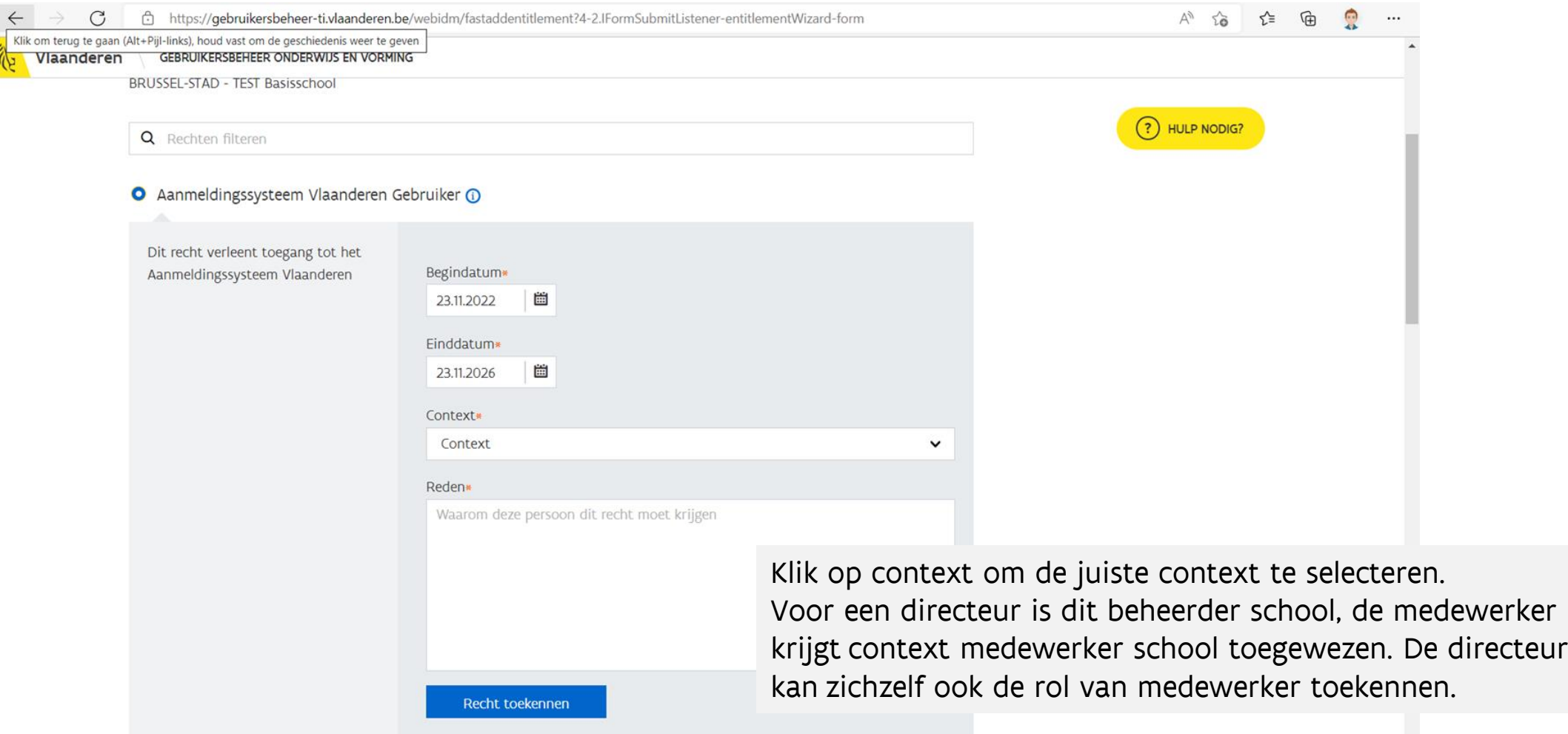

AGODI<br>ACADEMIE

Vlaanderen

is onderwijs & vorming

 $\sum_{i=1}^n$ 

**AGODI** 

**AGENTSCHAP VOOR** 

**ONDERWIJSDIENSTEN** 

#### Gebruikersbeheer Onderwijs & Vorming: gebruiker staat al in de lijst (V)

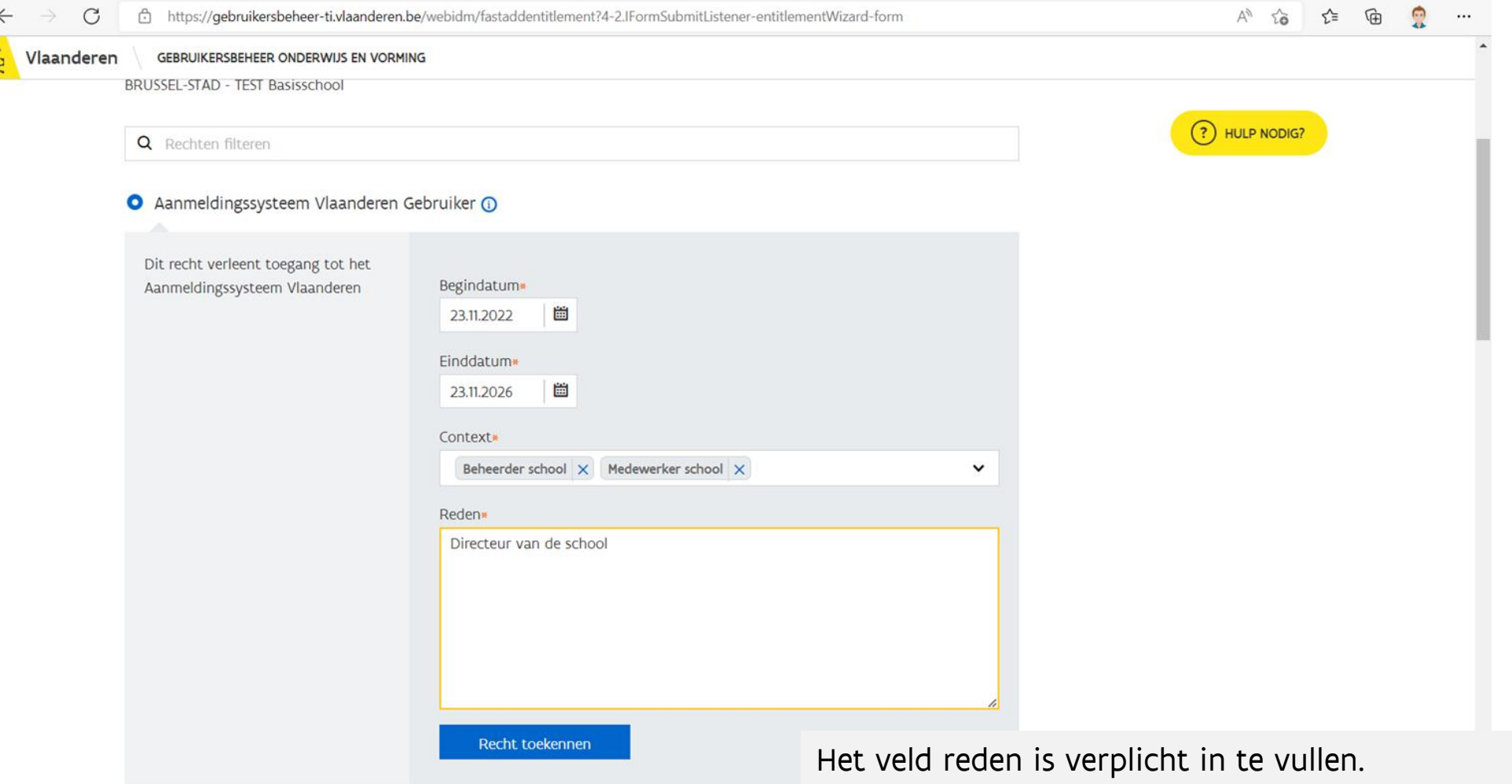

T

AGODI<br>ACADEMIE

**AGODI** 

**AGENTSCHAP VOOR** 

**ONDERWIJSDIENSTEN** 

论

Vlaanderen

### Gebruikersbeheer Onderwijs & Vorming: gebruiker staat al in de lijst (VI)

AGODI<br>ACADEMIE

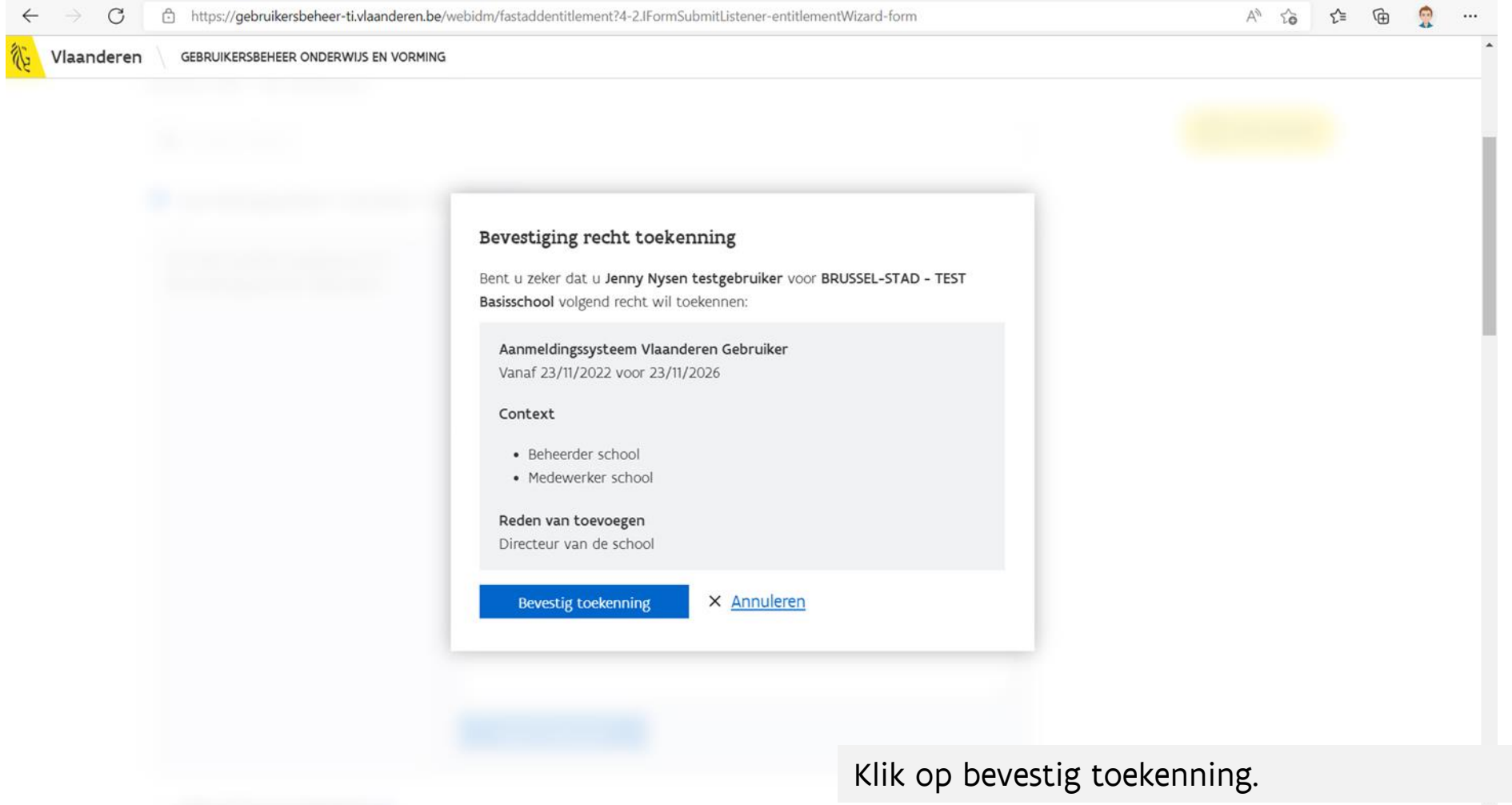

**AGODI** 

**AGENTSCHAP VOOR** 

**ONDERWIJSDIENSTEN** 

论

Vlaanderen

### Gebruikersbeheer Onderwijs & Vorming: gebruiker staat al in de lijst (VII)

AGODI<br>ACADEMIE

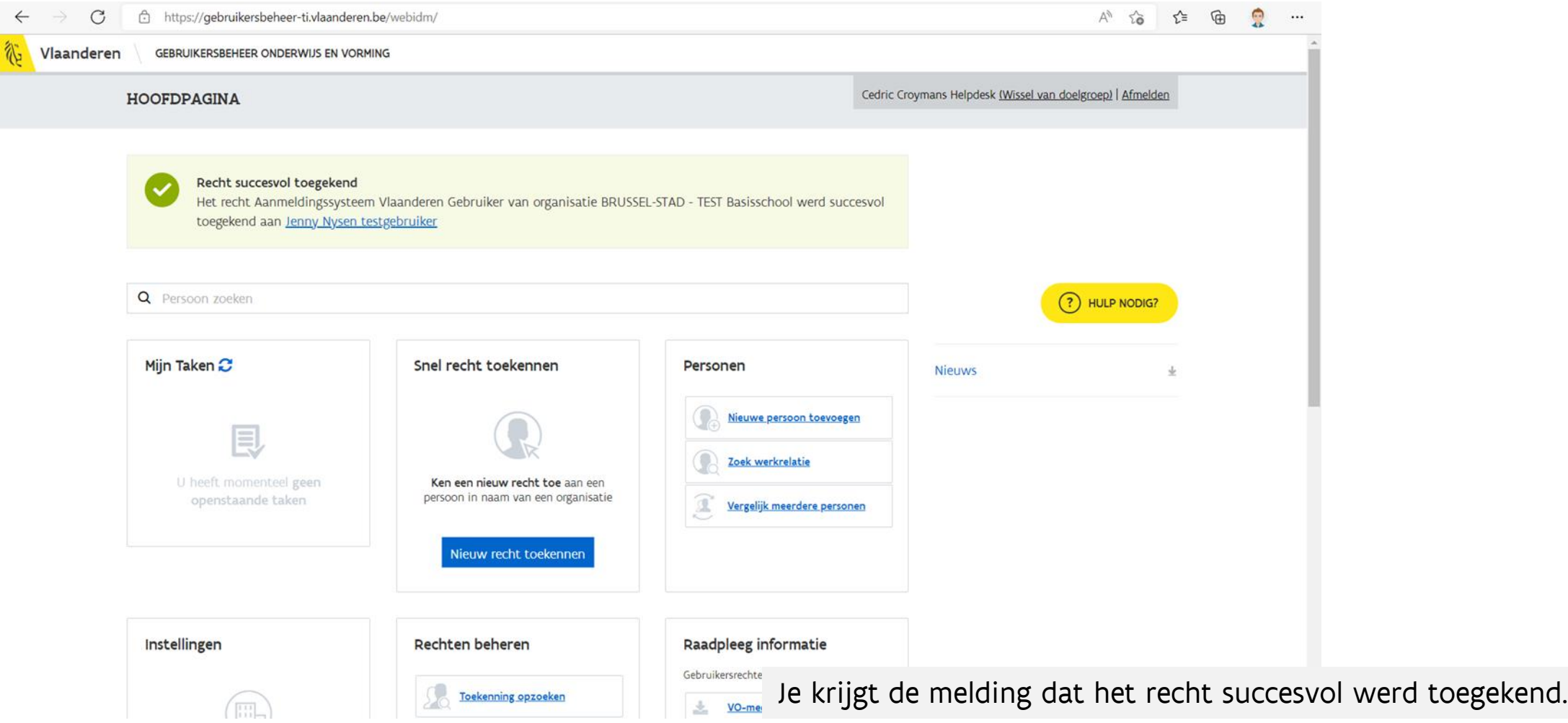

**AGODI** 

**AGENTSCHAP VOOR ONDERWIJSDIENSTEN**  论

**Vlaanderen**<br>is onderwijs & vorming

### Gebruikersbeheer Onderwijs & Vorming: gebruiker staat niet in de lijst (I)

**GODI<br>ACADEMIE** 

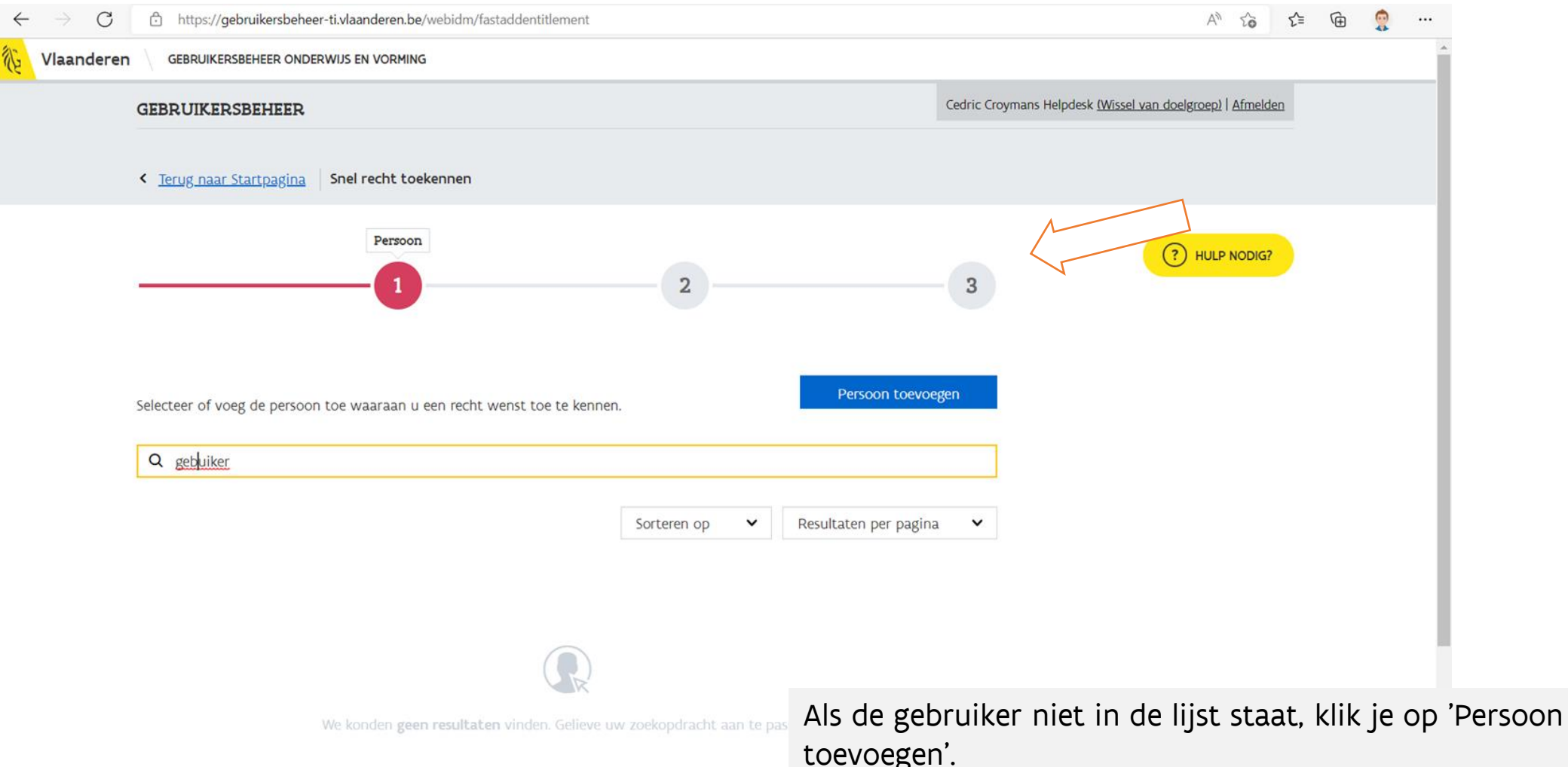

**AGODI** 

**AGENTSCHAP VOOR** 

ONDERWIJSDIENSTEN

Vlaanderen

#### Gebruikersbeheer Onderwijs & Vorming: gebruiker staat niet in de lijst (II)

AGODI<br>ACADEMIE

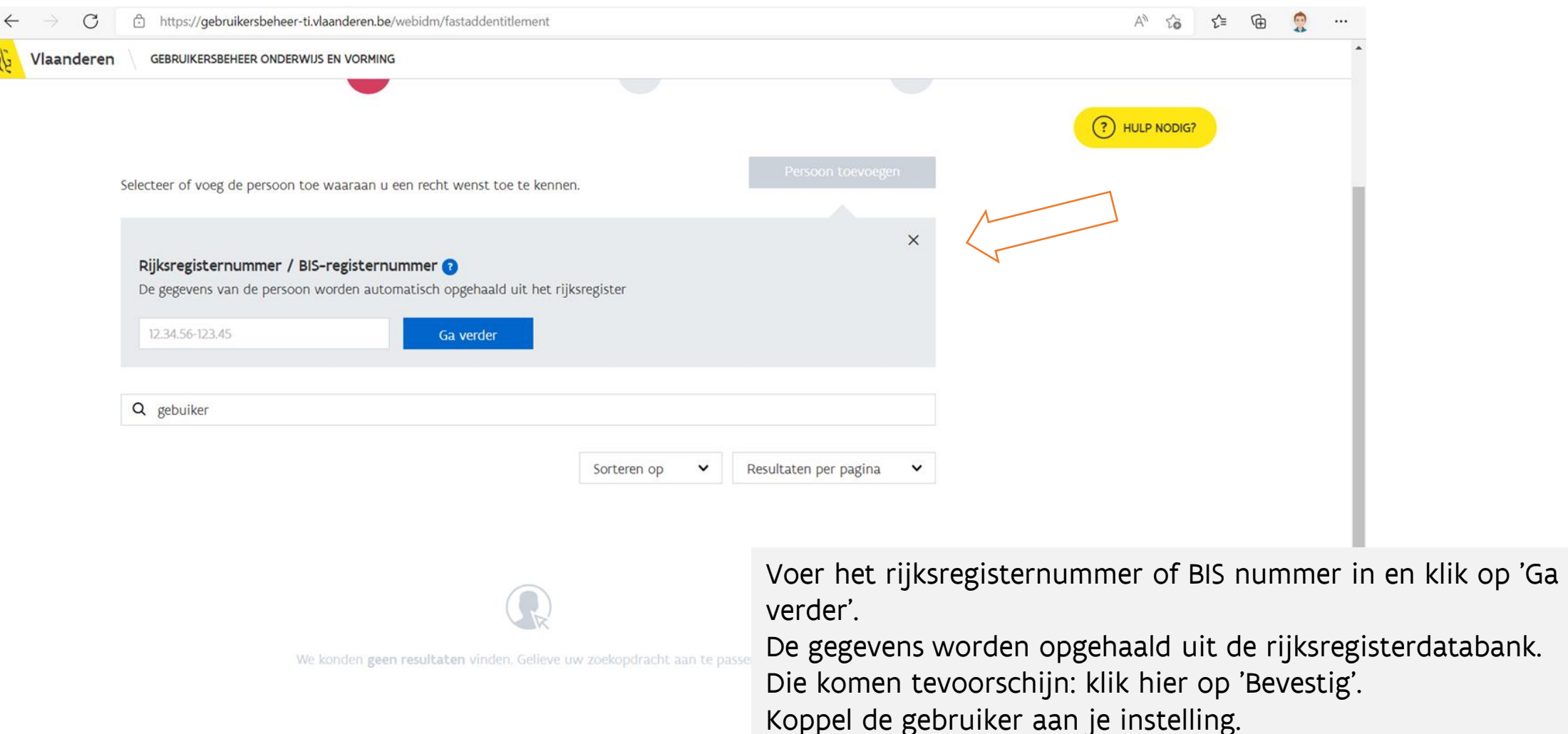

**AGODI** 

**AGENTSCHAP VOOR** 

**ONDERWIJSDIENSTEN** 

论

Vlaanderen

### Gebruikersbeheer Onderwijs & Vorming: gebruiker staat niet in de lijst (III)

AGODI<br>ACADEMIE

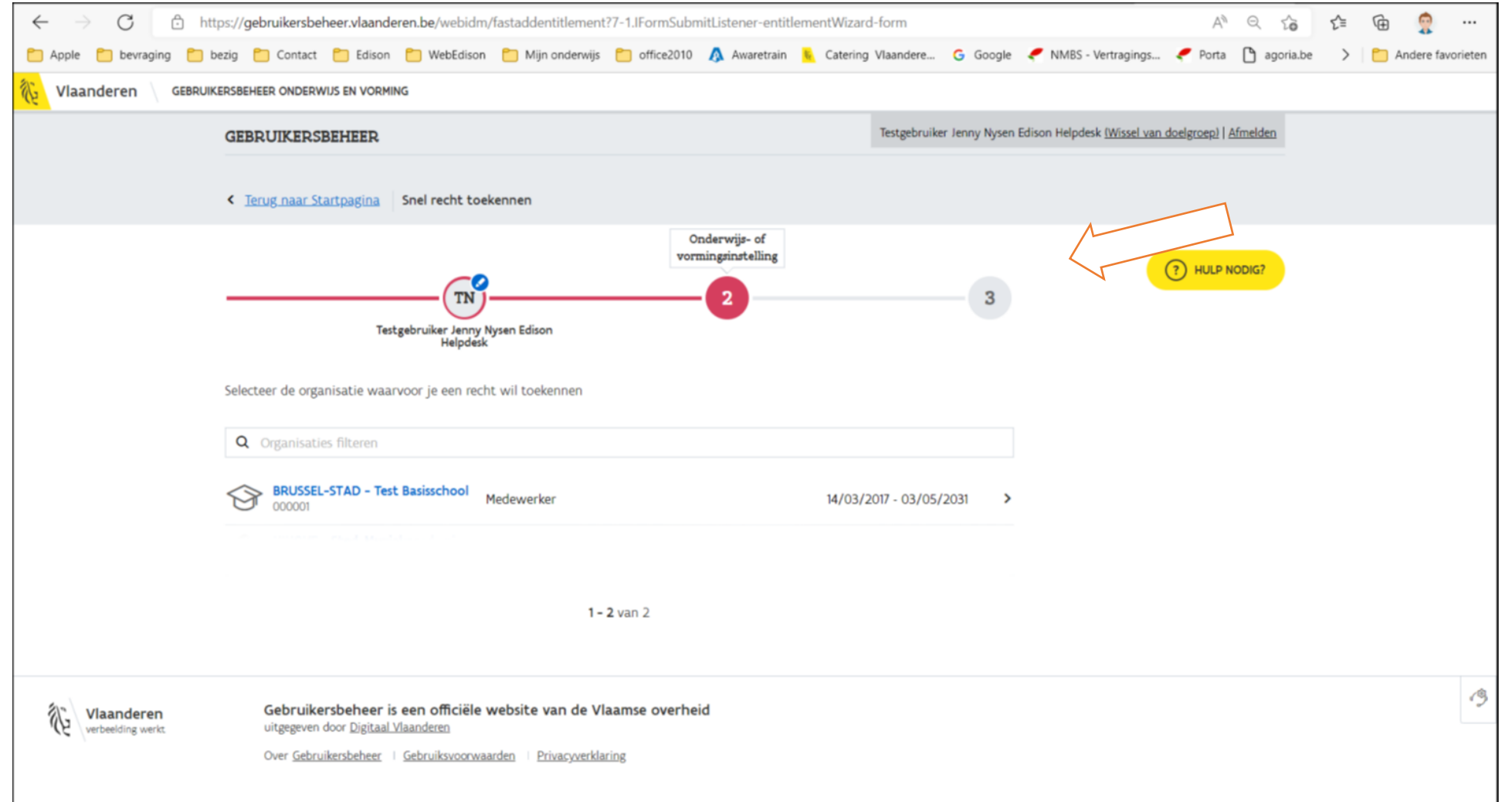

**AGODI** 

**AGENTSCHAP VOOR** 

**ONDERWIJSDIENSTEN** 

论

Vlaanderen

### Gebruikersbeheer Onderwijs & Vorming: gebruiker staat niet in de lijst (IV)

**GODI**<br>CADEMIE

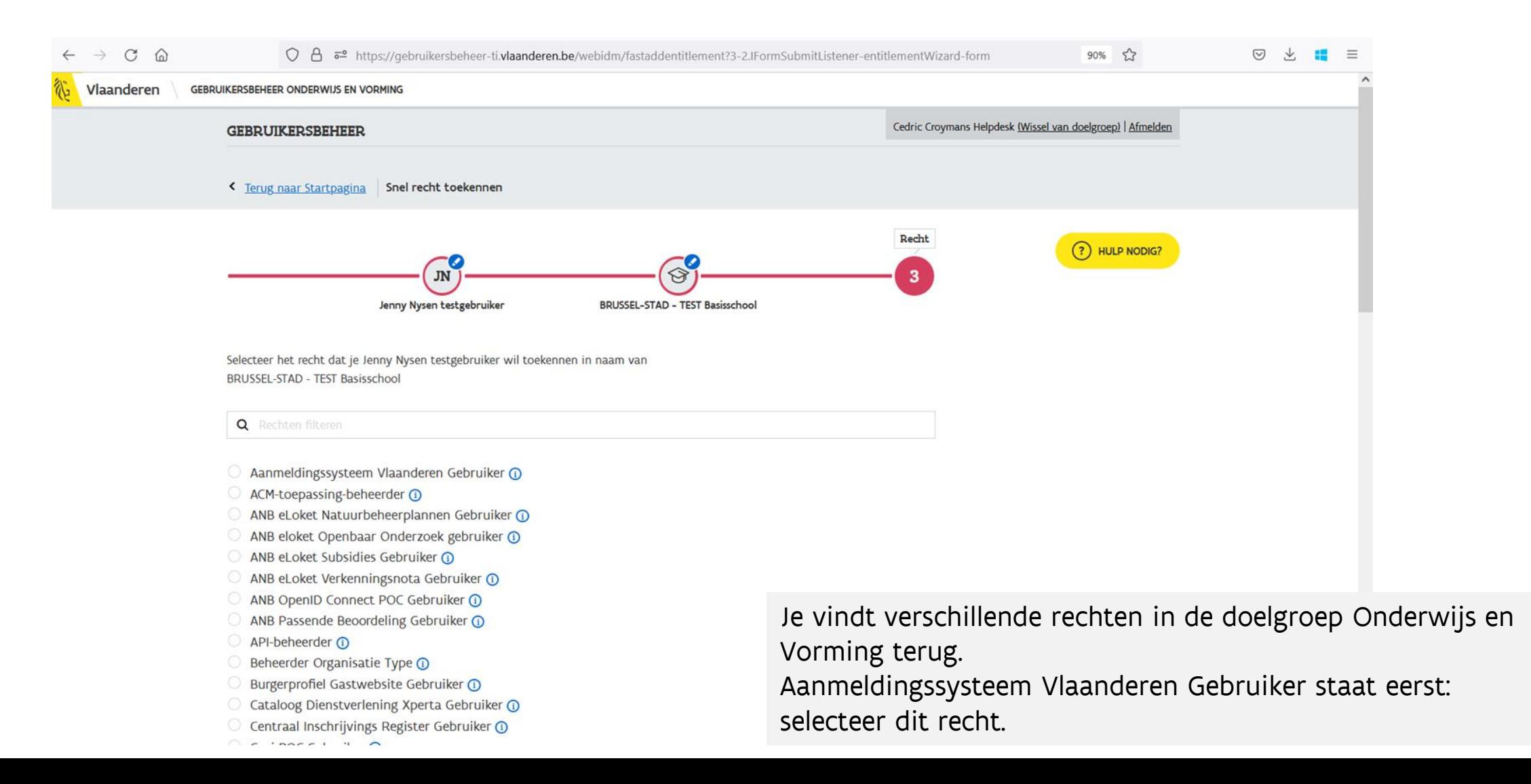

**AGODI** 

**AGENTSCHAP VOOR** 

**ONDERWIJSDIENSTEN** 

Vlaanderen

#### Gebruikersbeheer Onderwijs & Vorming: gebruiker staat niet in de lijst (V)

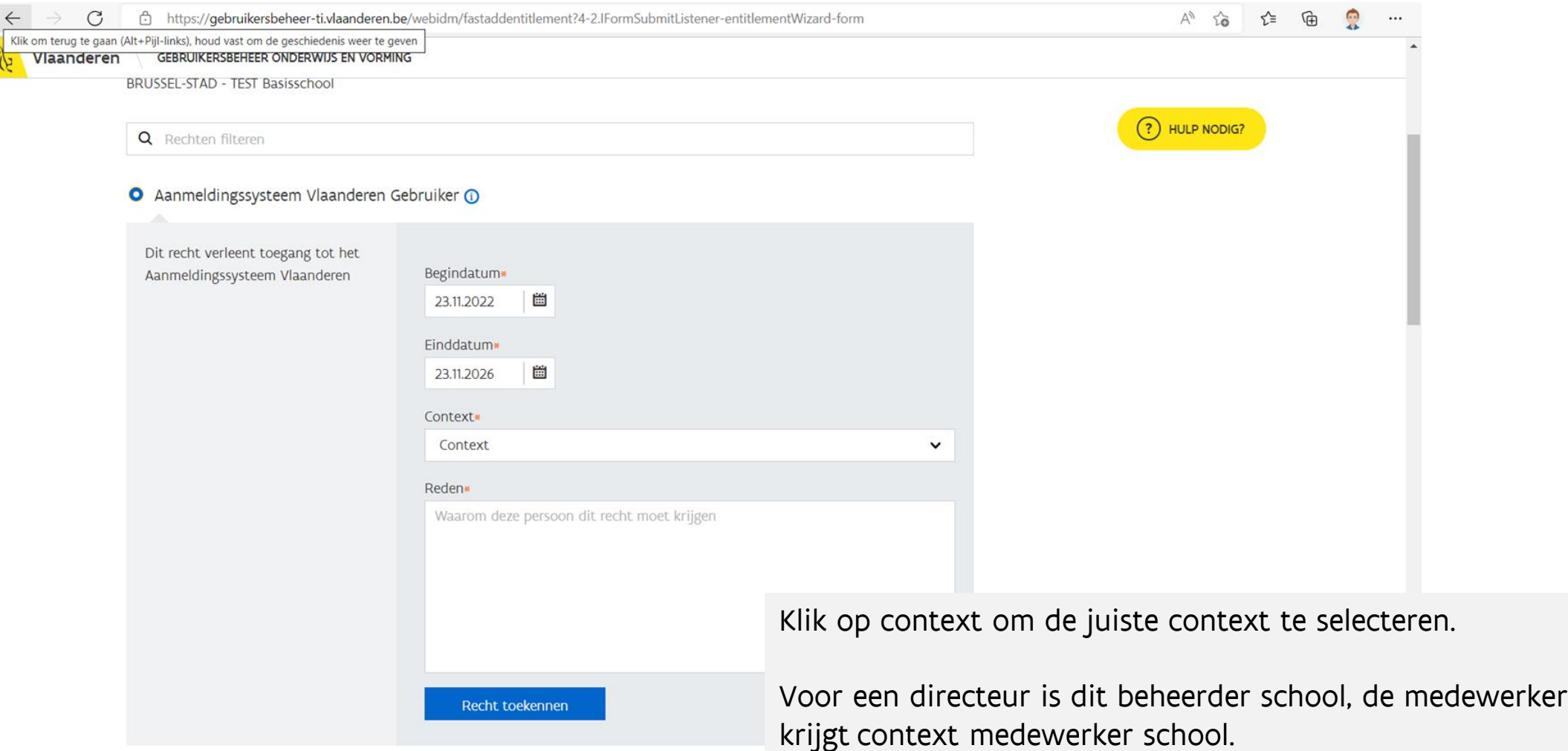

AGODI<br>ACADEMIE

Vlaanderen

is onderwijs & vorming

 $\sum_{i=1}^n$ 

**AGODI** 

**AGENTSCHAP VOOR** 

**ONDERWIJSDIENSTEN** 

### Gebruikersbeheer Onderwijs & Vorming: gebruiker staat niet in de lijst (VI)

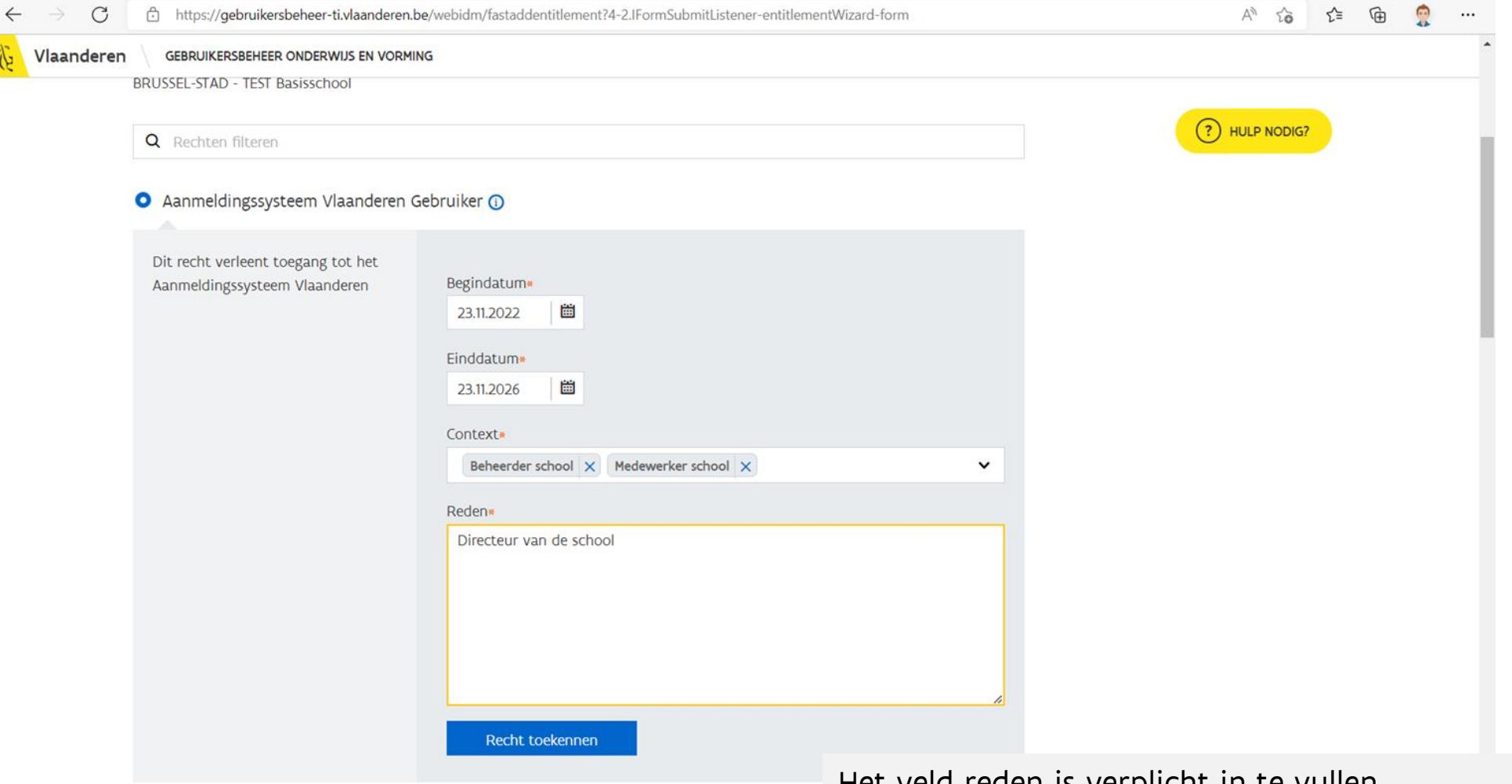

A ACM toonaccing boboarder

ACADEMIE<br>ACADEMIE

Het veld reden is verplicht in te vullen.

**AGODI** 

**AGENTSCHAP VOOR** 

ONDERWIJSDIENSTEN

Vlaanderen

is onderwijs & vorming

 $\mathbb{Q}^2$ 

### Gebruikersbeheer Onderwijs & Vorming: gebruiker staat niet in de lijst (VII)

AGODI<br>ACADEMIE

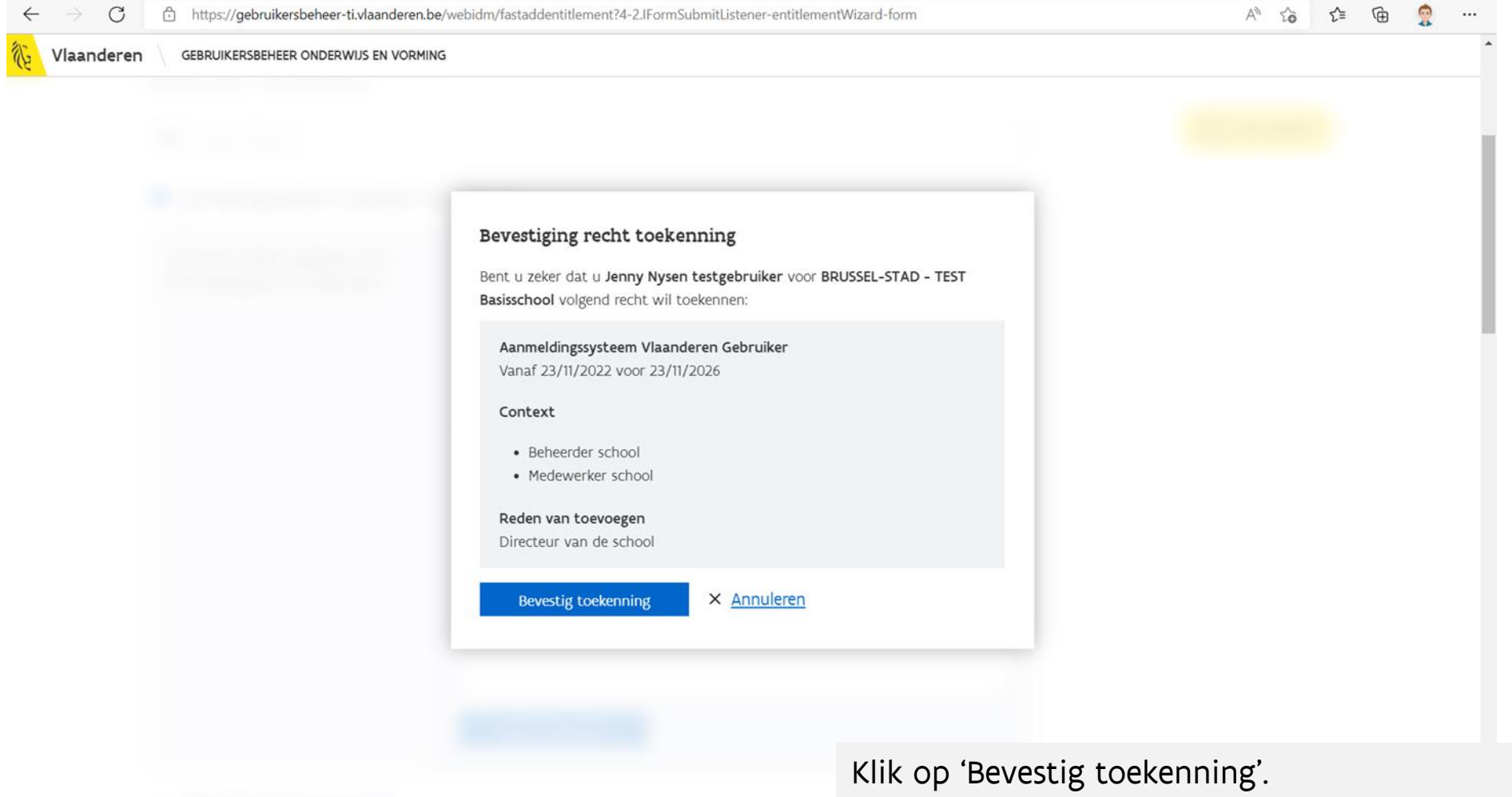

**AGODI** 

**AGENTSCHAP VOOR** 

**ONDERWIJSDIENSTEN** 

Vlaanderen

is onderwijs & vorming

か

### Gebruikersbeheer Onderwijs & Vorming: gebruiker staat niet in de lijst (VIII)

AGODI<br>ACADEMIE

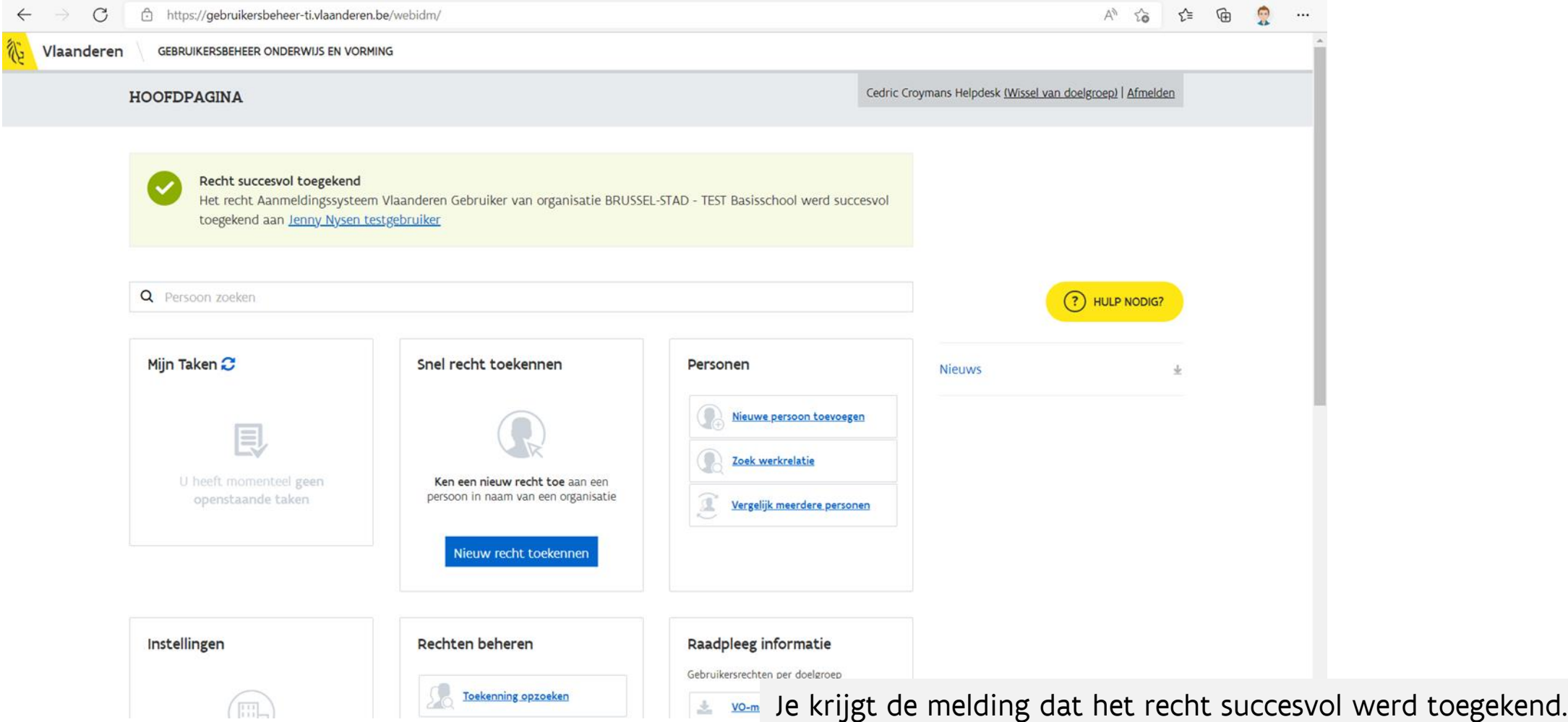

**AGODI** 

**AGENTSCHAP VOOR** 

**ONDERWIJSDIENSTEN** 

Vlaanderen

is onderwijs & vorming

 $\sum_{i=1}^n$ 

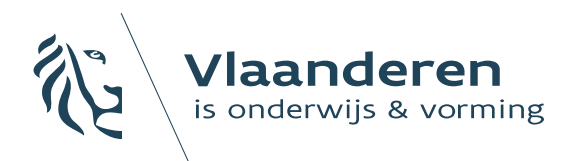

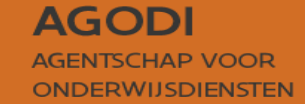

## 3. Voorbereiding van de start van de aanmeldingen

## Initiatiefnemer: aanmeldingsperiode (I)

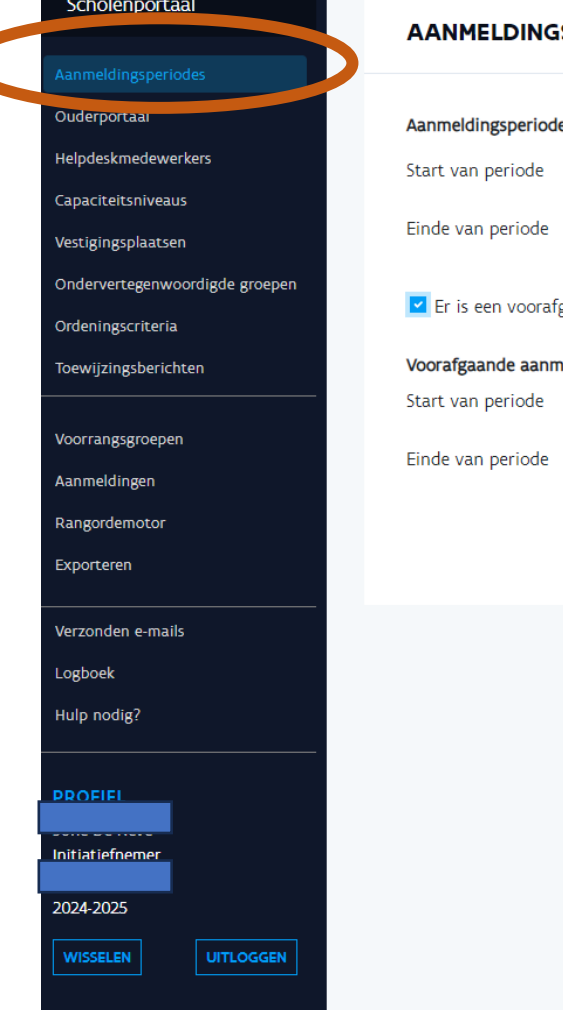

**GODI**<br>CADEMIE

#### **SPERIODES**

#### le (23/11/2023 tot 24/11/2023)

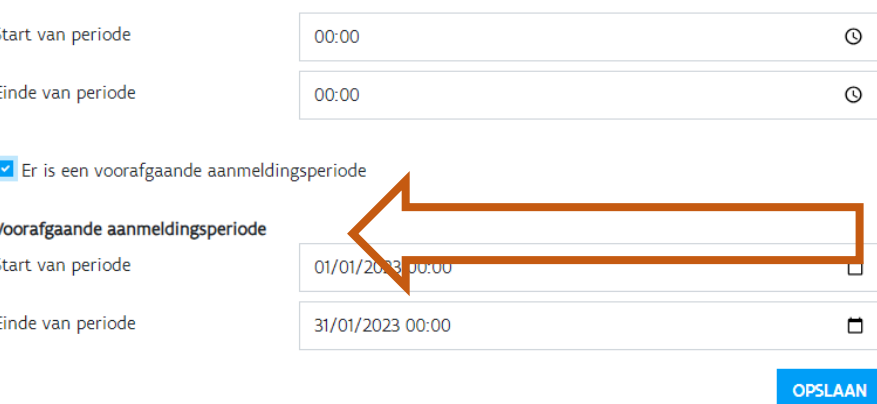

Vink het vakje 'Er is een voorafgaande aanmeldingsperiode' aan en vul de voorafgaande aanmeldingsperiode in (datum en uur). Druk daarna op opslaan.

**AGODI** 

**AGENTSCHAP VOOR** 

**ONDERWIJSDIENSTEN** 

Vlaanderen

is onderwijs & vormin

Let op: er mag geen overlap bestaan tussen de voorafgaande periode en de algemene periode.

## **& Initiatiefnemer:** aanmeldingsperiode (II)

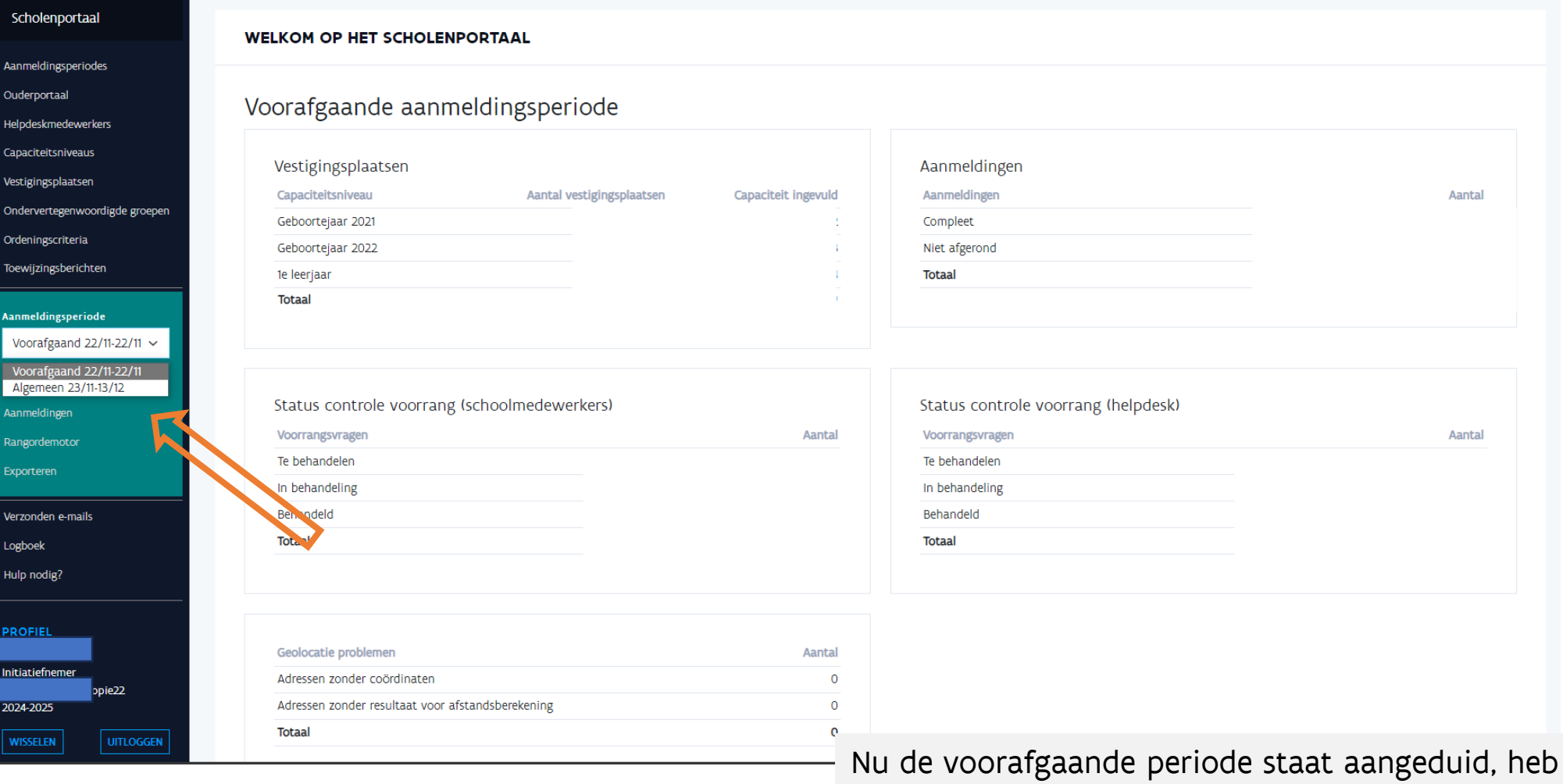

je in de zwarte balk links de keuze tussen de voorafgaande periode (groen) of de algemene periode (paars).

**AGODI** 

**AGENTSCHAP VOOR** 

**ONDERWIJSDIENSTEN** 

Vlaanderen

is onderwijs & vorming

**RA** 

## $\%$  Initiatiefnemer: aanmeldingsperiode (III)

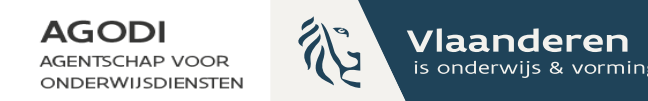

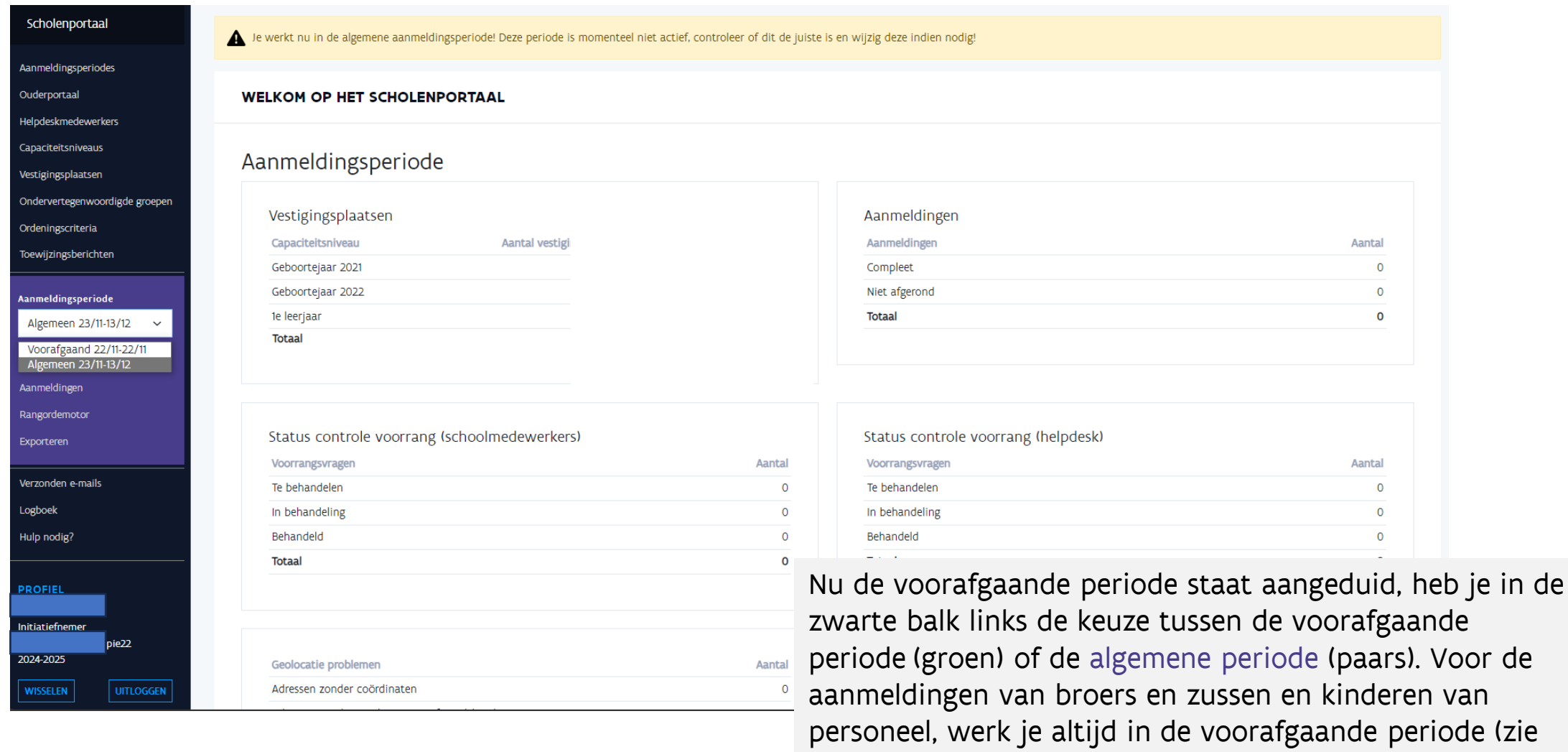

vorige dia).

ACADEMIE<br>ACADEMIE

# Initiatiefnemer: instellingen ouderportaal (I)

AGODI<br>ACADEMIE

Initia<br>2024

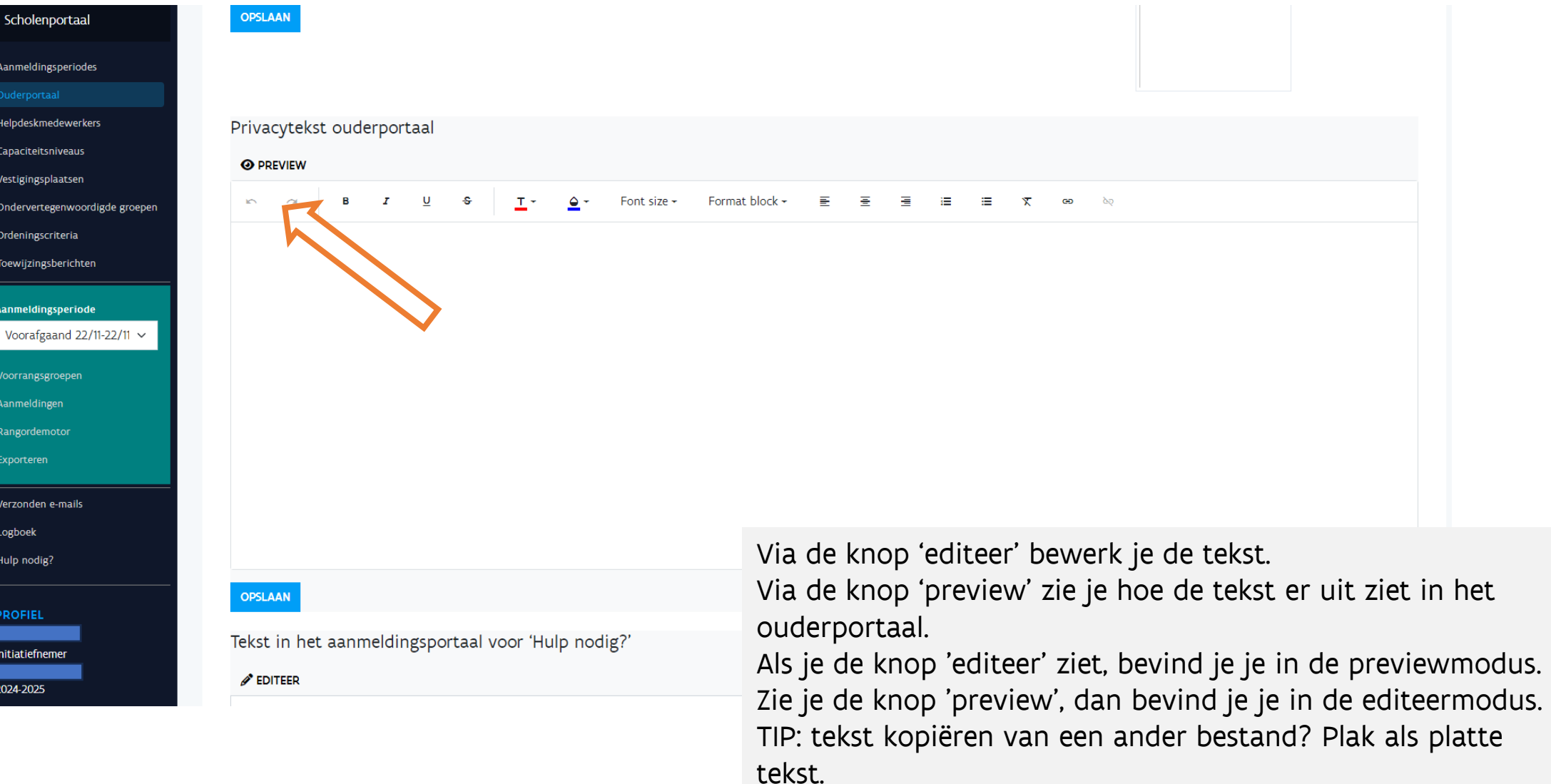

**AGODI AGENTSCHAP VOOR ONDERWIJSDIENSTEN** 

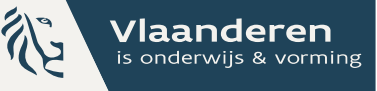

# Initiatiefnemer: instellingen ouderportaal (II)

**GODI**<br>**CADEMIE** 

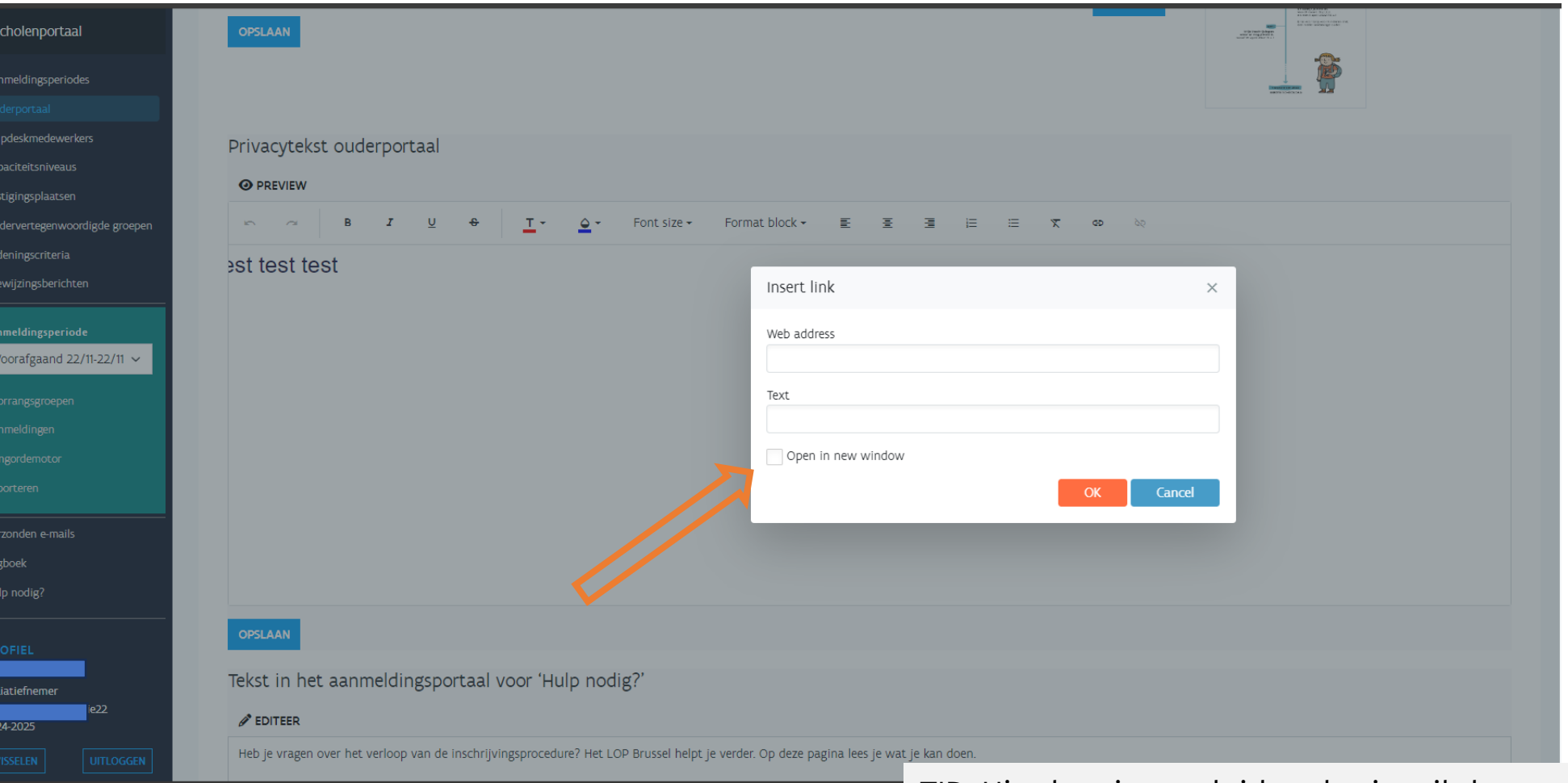

TIP: Hier kan je aanduiden dat je wil dat een link naar een andere website opent in een nieuw venster.

**AGODI** 

**AGENTSCHAP VOOR** 

**ONDERWILSDIENSTER** 

Vlaanderen
## 28 Initiatiefnemer: helpdeskmedewerkers aanmaken

AGODI<br>ACADEMIE

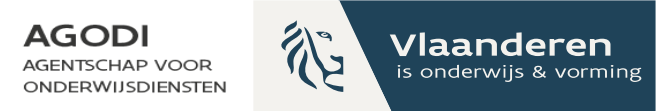

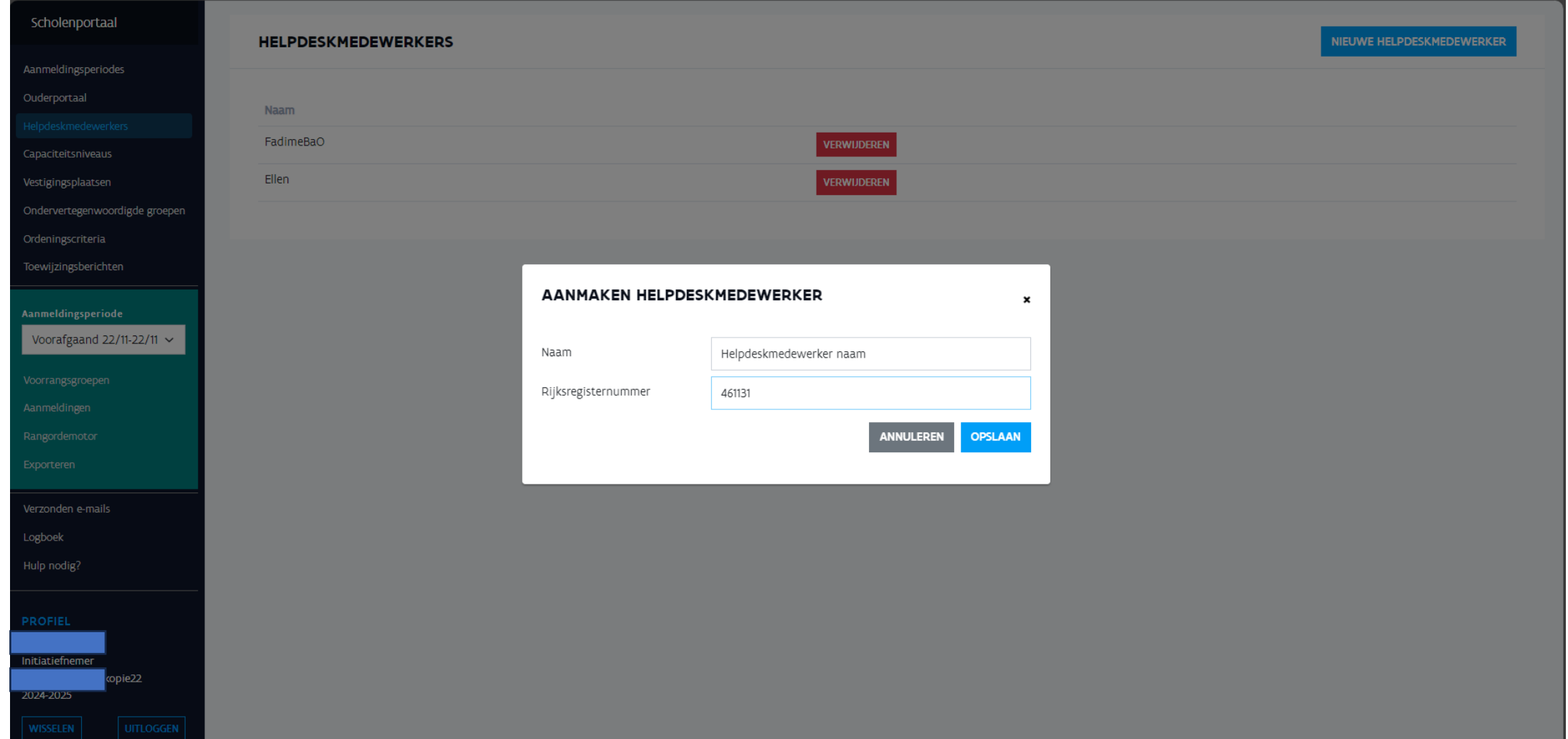

### Initiatiefnemer: aanduiden capaciteitsniveaus

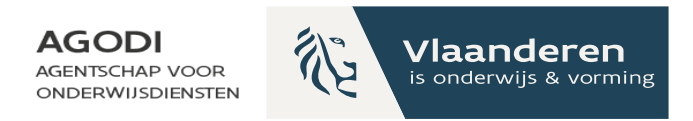

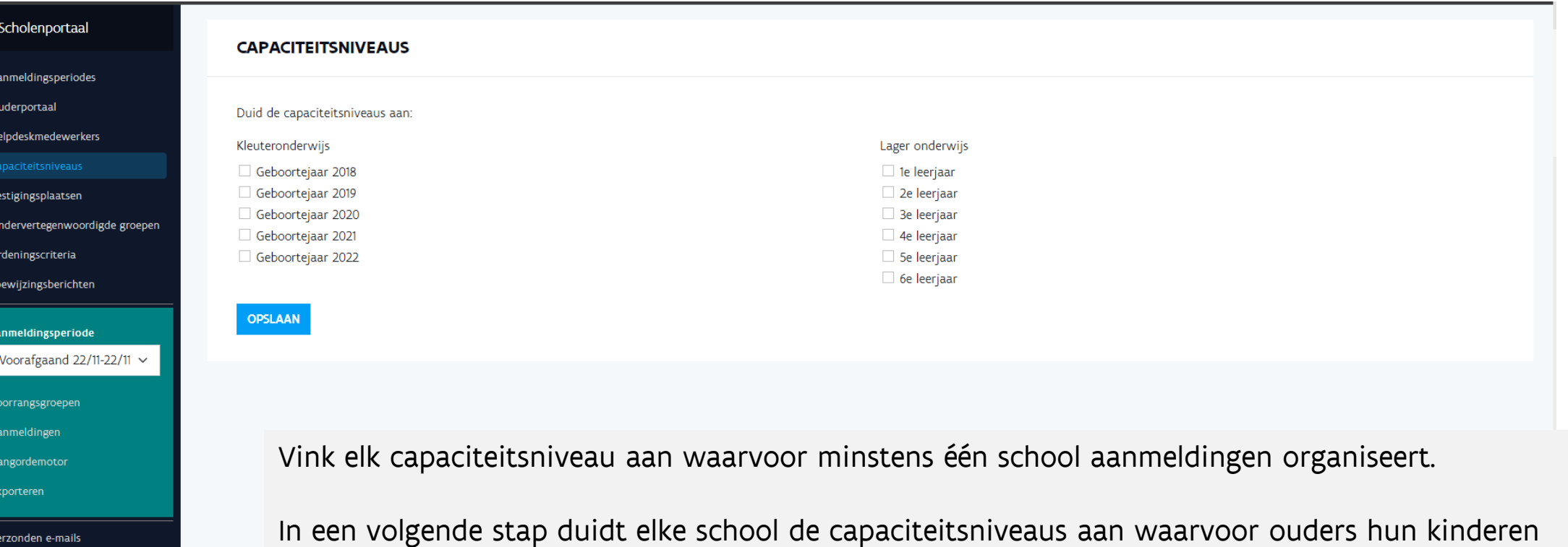

kunnen aanmelden.

Enkel initiatiefnemers die hebben afgesproken dat alle scholen capaciteit bepalen voor herkleuteraars geboortejaar 2018 duiden dat geboortejaar aan. Duid je dat geboortejaar niet aan dan worden herkleuteraars van 2018 mee toegewezen aan geboortejaar 2019.

**SODI**<br>CADEMIE

Logboek Hulp nodig?

**PROFIEL** 

2024-2025

Initiatiefnemer

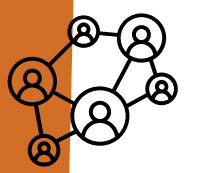

**GODI<br>KCADEMIE** 

## Initiatiefnemer: raadplegen vestigingsplaatsen

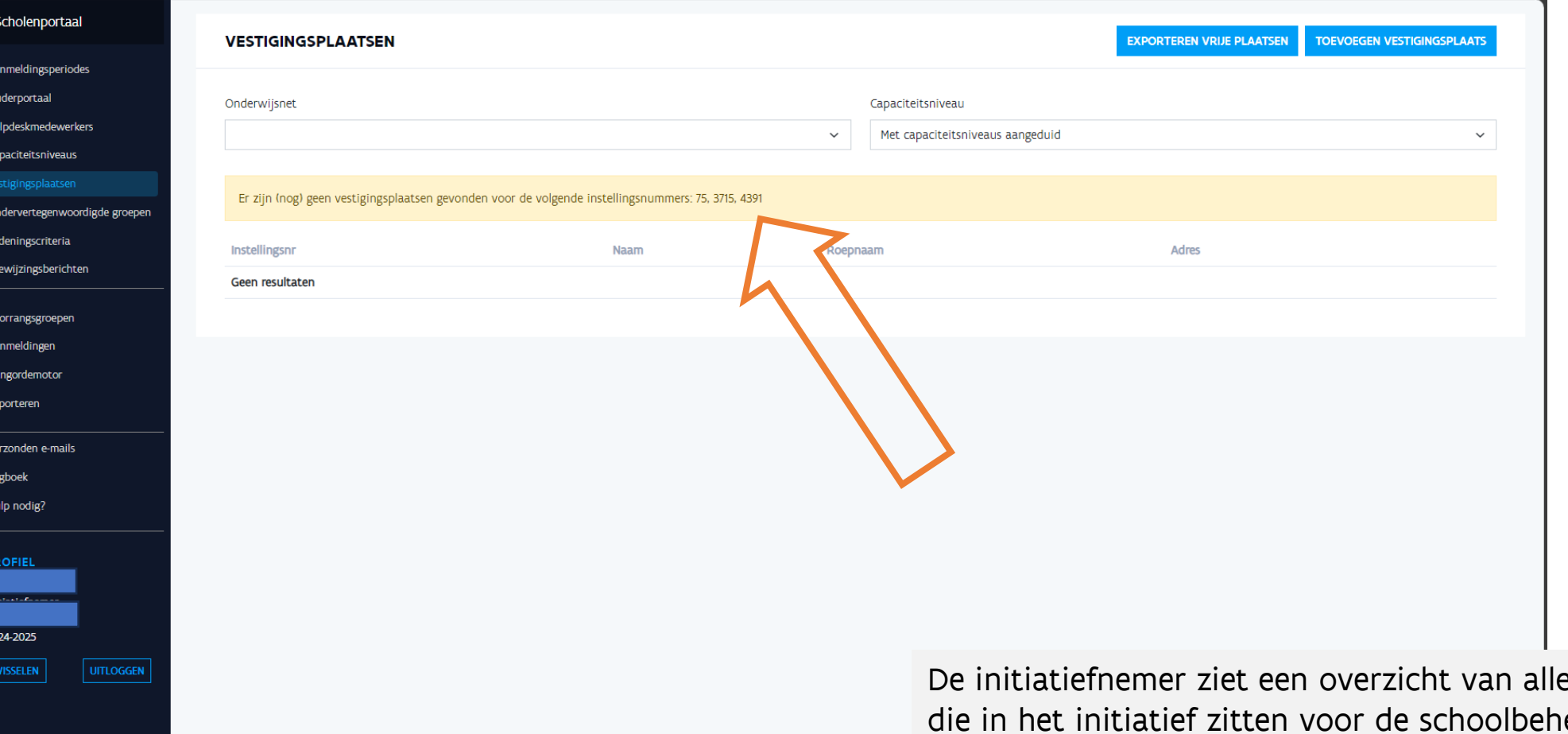

e scholen eerder ze ophaalt.

**AGODI** 

**AGENTSCHAP VOOR** 

**ONDERWIJSDIENSTEN** 

**TE** 

Vlaanderen

is onderwijs & vorming

Als alle scholen zijn opgehaald, verdwijnt de gele balk met instellingsnummers.

## Initiatiefnemer: instellen voorrangsgroepen (I)

**GODI<br>CADEMIE** 

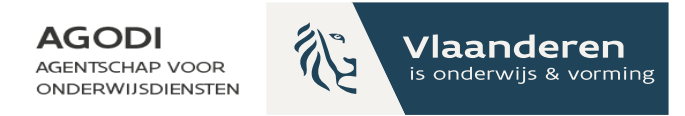

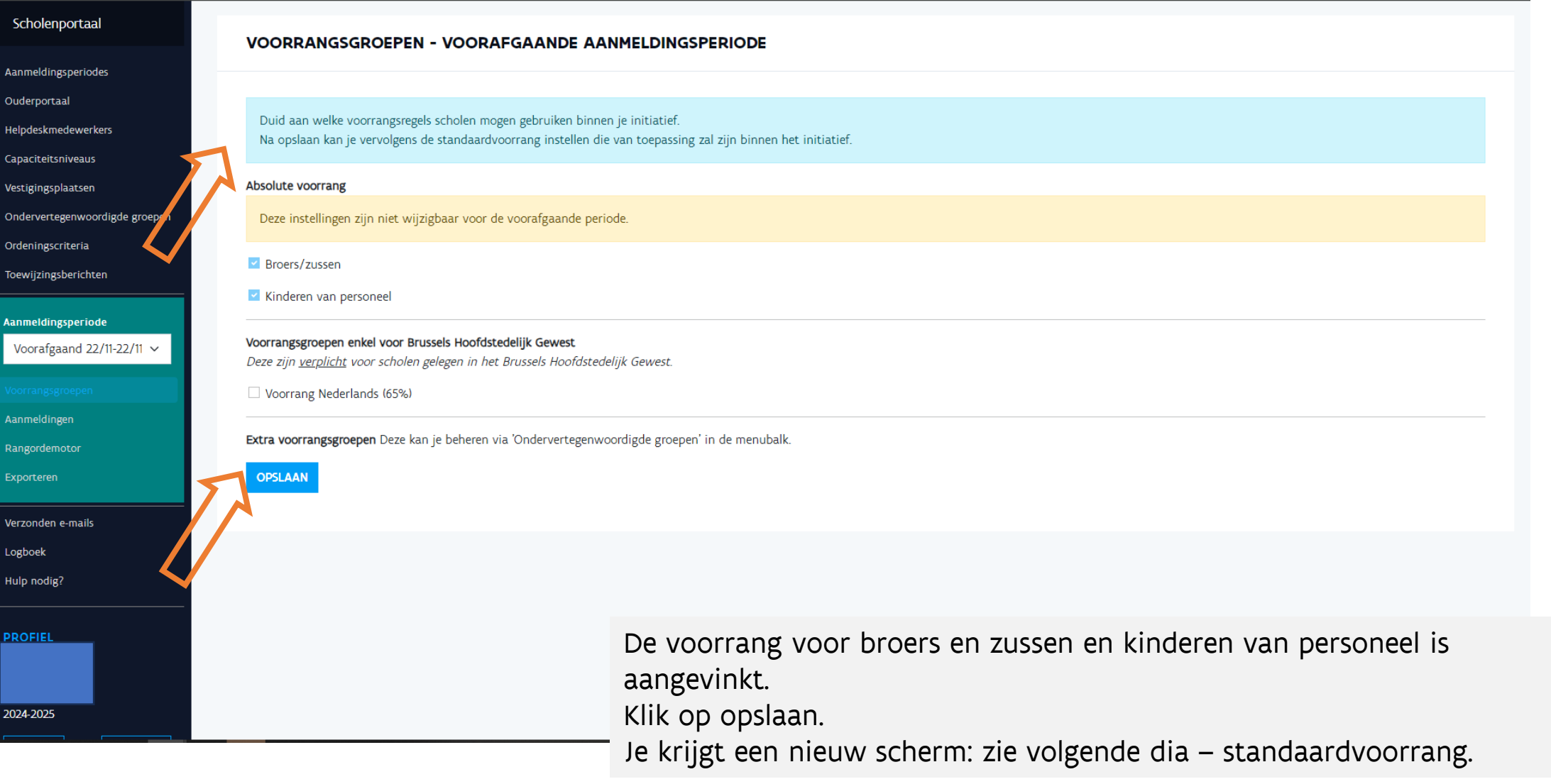

## Initiatiefnemer: instellen voorrangsgroepen (II)

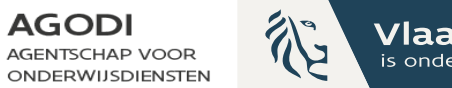

Vlaanderen is onderwijs & vorming

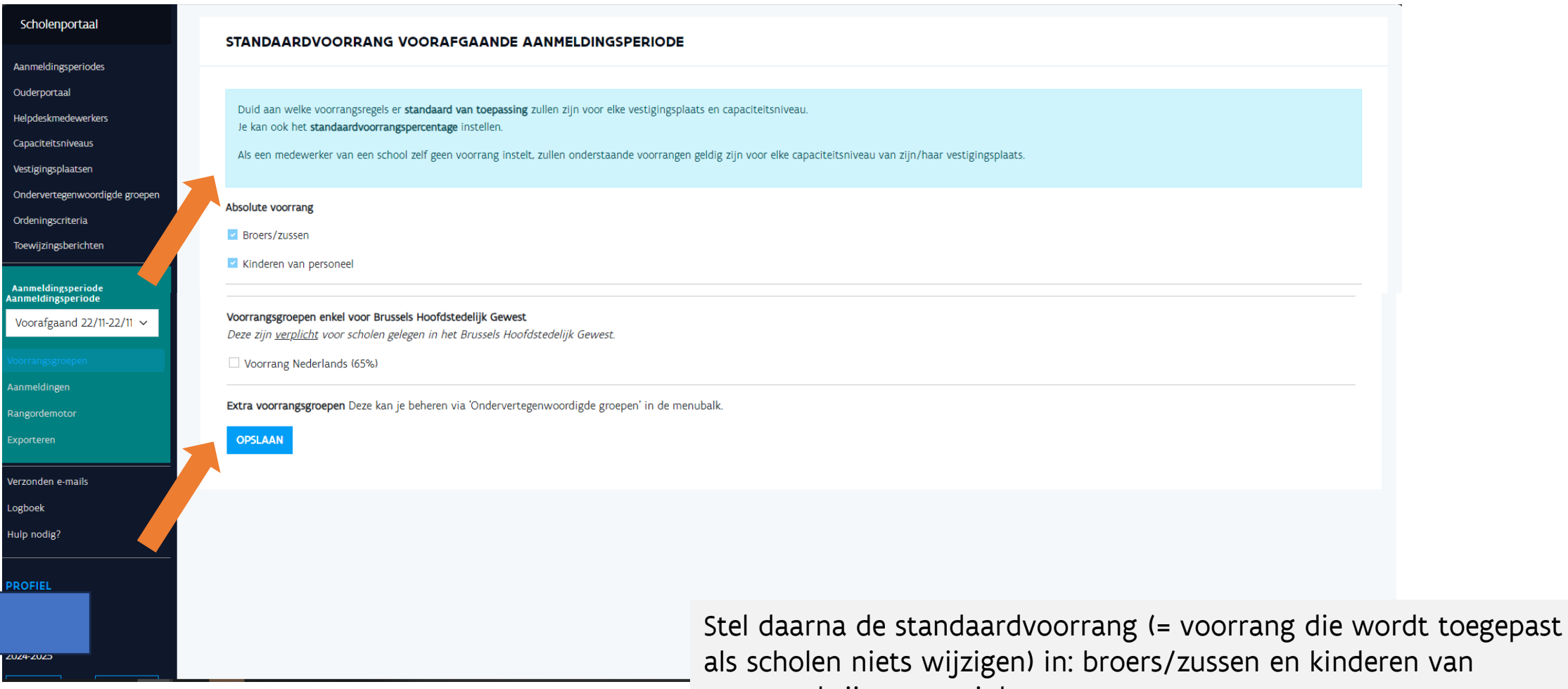

personeel zijn aangevinkt. Klik ook hier op opslaan.

#### $\overset{\text{\tiny{avg}}}{\otimes}$  Initiatiefnemer: **AGODI AGENTSCHAP VOOR ONDERWIJSDIENSTEN** ondervertegenwoordigde groepen (I)

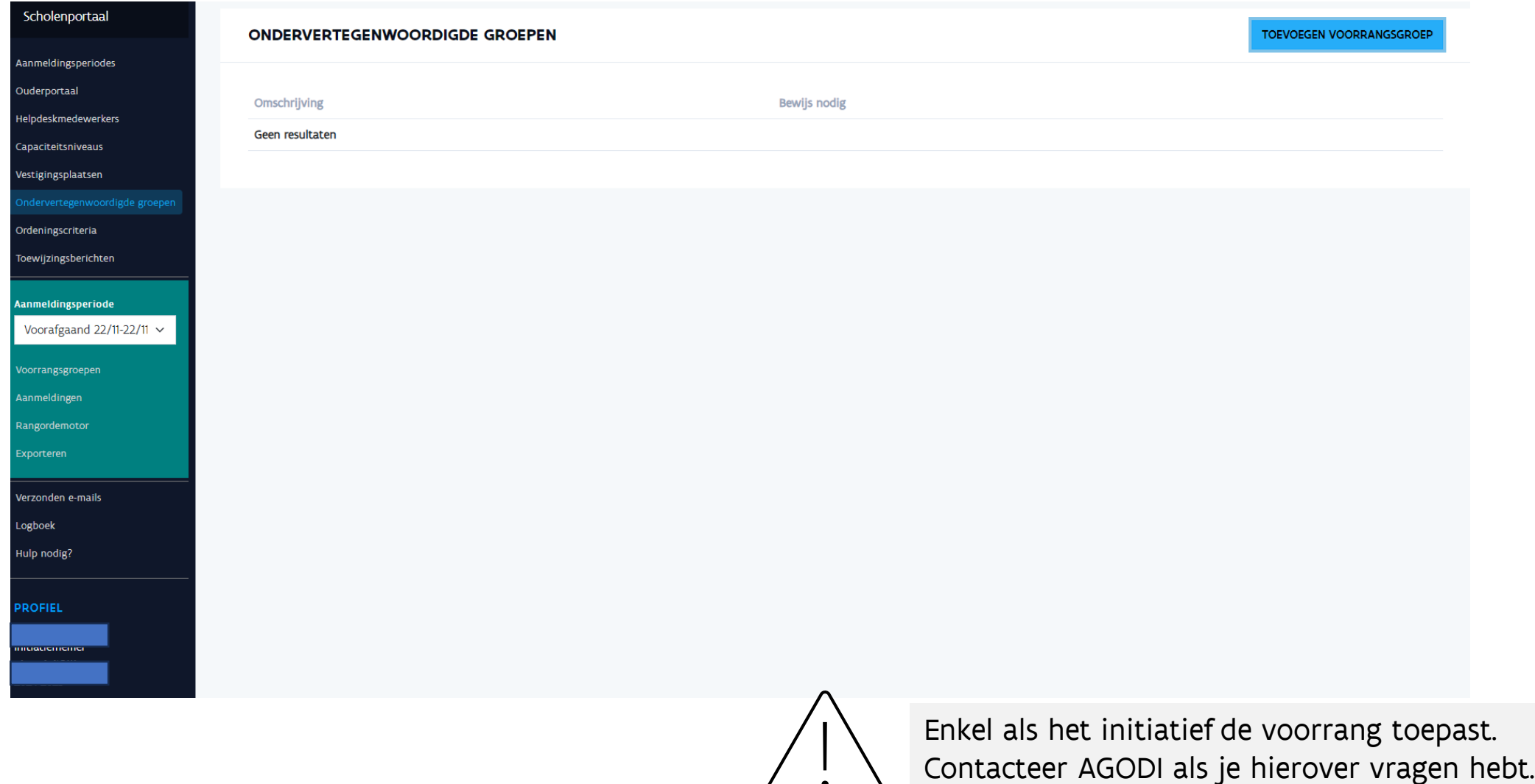

Vlaanderen

is onderwijs & vorming

 $\mathbb{Q}^2$ 

**GODI<br>CADEMIE** 

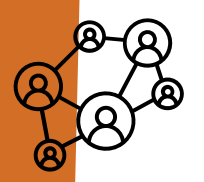

**SODI**<br>CADEMIE

Voorafgaan

Hulp nodig

## Initiatiefnemer: instellen ordeningscriteria

**AGODI GENTSCHAP VOOR** 

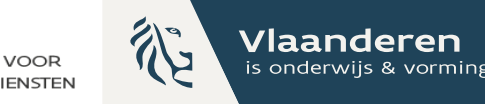

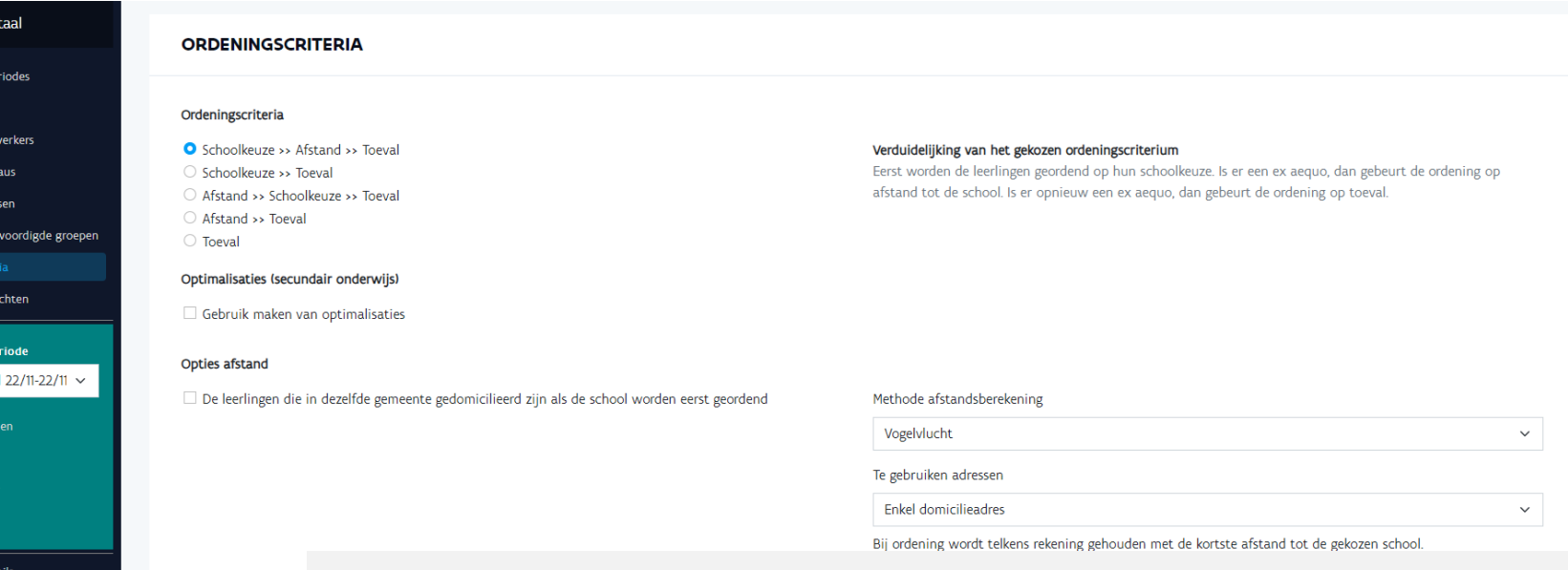

- 1. Bepaal de ordeningscriteria zoals omschreven in de standaarddossiers/afwijking.
- 2. Optie gedomicilieerd in dezelfde gemeente als de vestigingsplaats > enkel voor scholen gelegen in gemeenten opgesomd in het BVR. Neem contact op met AGODI.
- 3. Bepaal de methode afstandsberekening (vogelvlucht of wandelafstand).
- 4. Bepaal de te gebruiken adressen (enkel domicilie, domicilie en 1 of 2 werkadressen).

Ter info: Hoe wordt de afstand berekend?

Stap 1: Ouders registreren adres

Stap 2: Automatisch vertalen adres naar coördinaten (Geopunt)

Stap 3: Route berekenen met Itinero met kaartmateriaal van Open street Maps

## Initiatiefnemer: instellen toewijzingsberichten

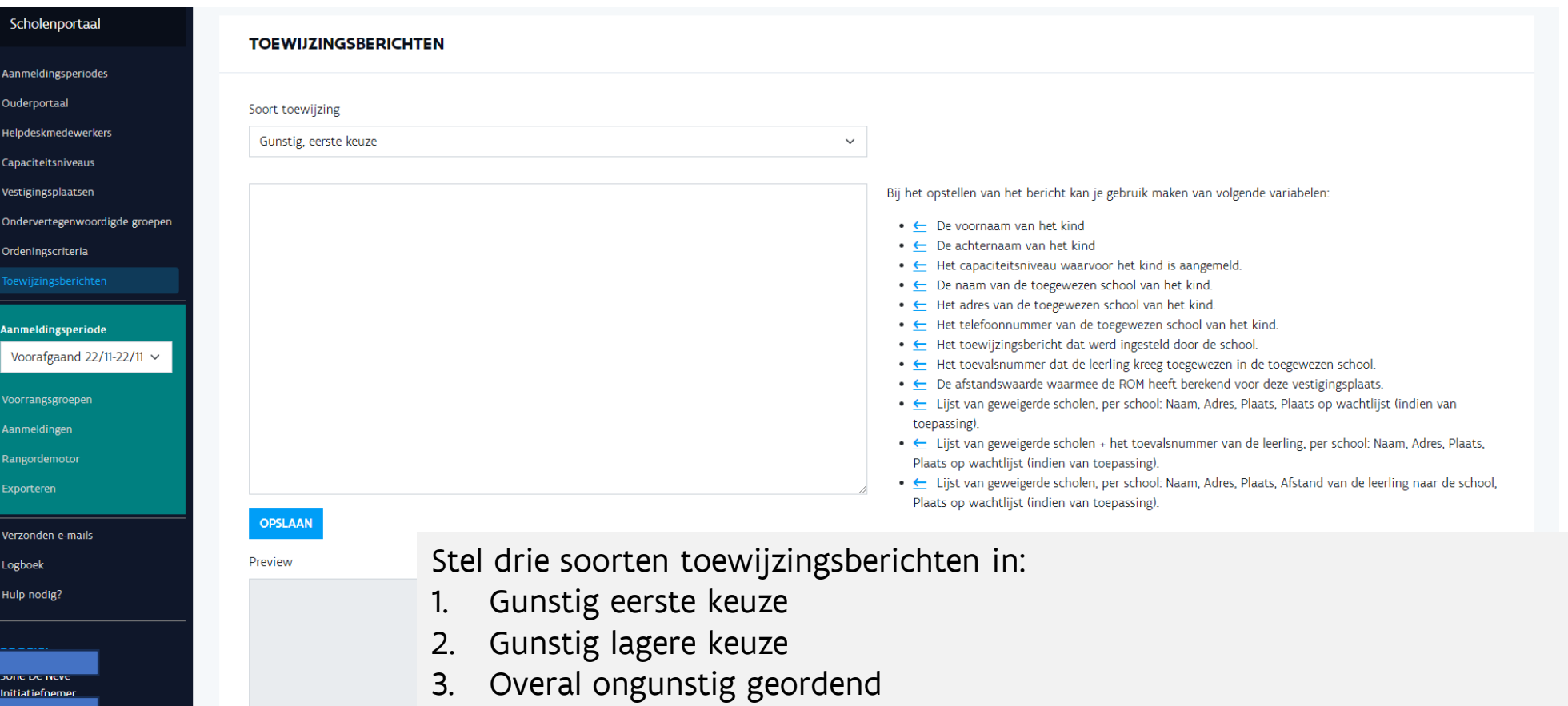

Maak zelf de tekst van je toewijzingsbericht. Via het pijltje haal je de gewenste info uit de databank.

Voorbeelden van toewijzingsberichten vind je op Praktijkvoorbeelden aanmeldingssysteem | Vlaams Ministerie (vlaanderen.be)

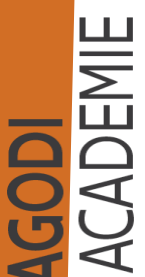

2024-2025

**AGODI** AGENTSCHAP VOOR

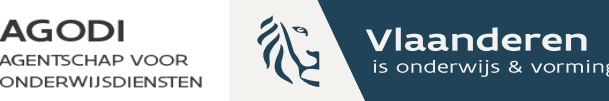

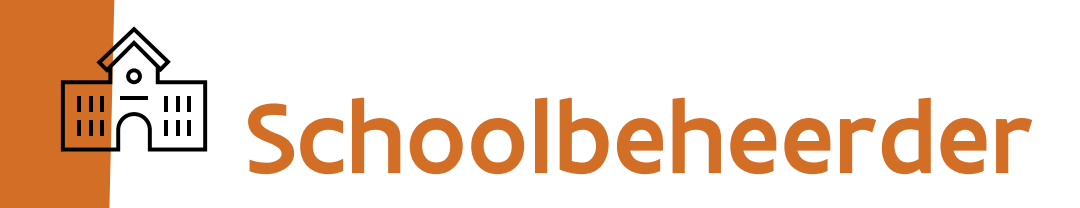

AGODI<br>ACADEMIE

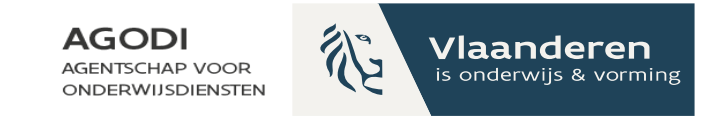

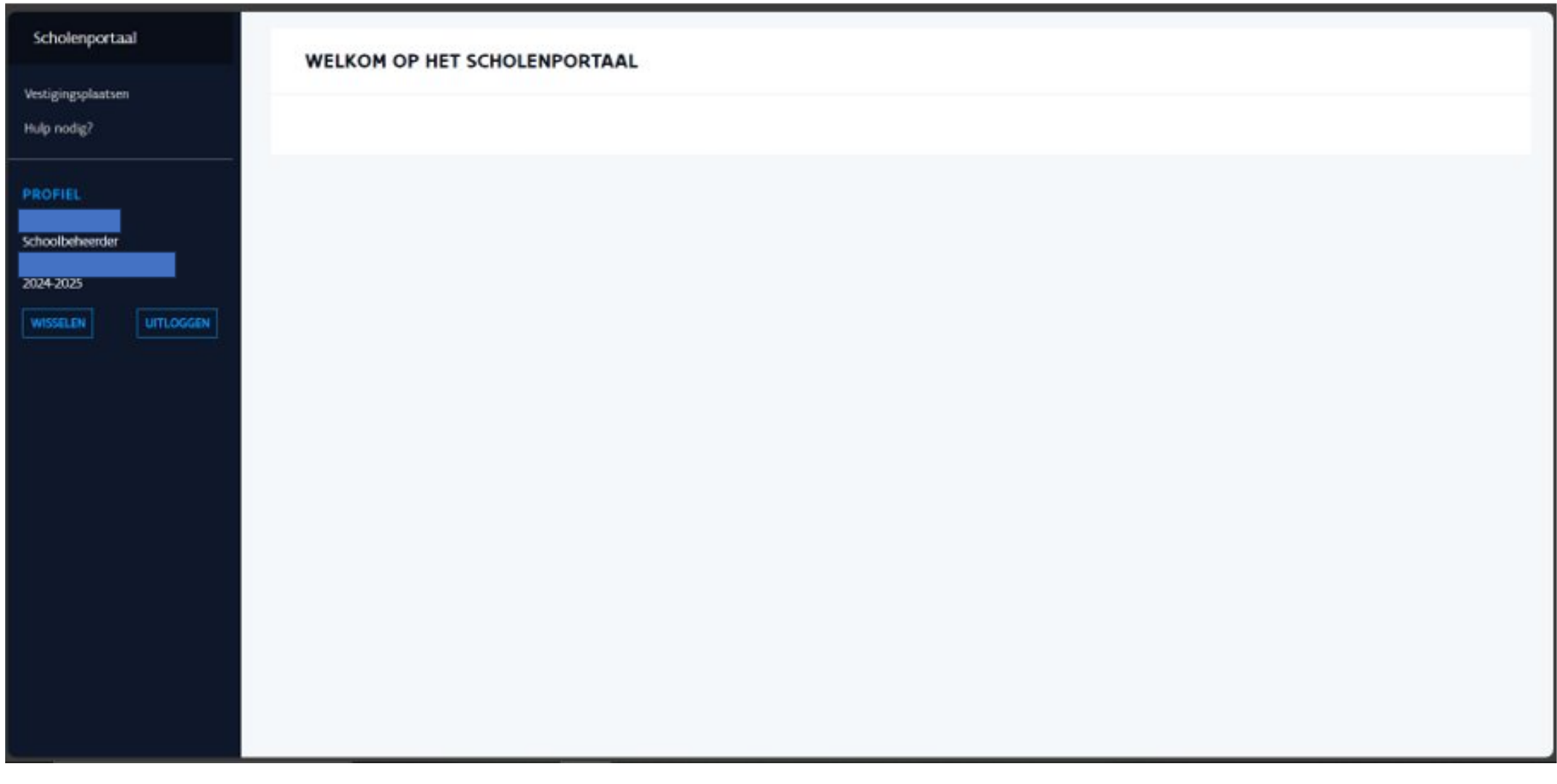

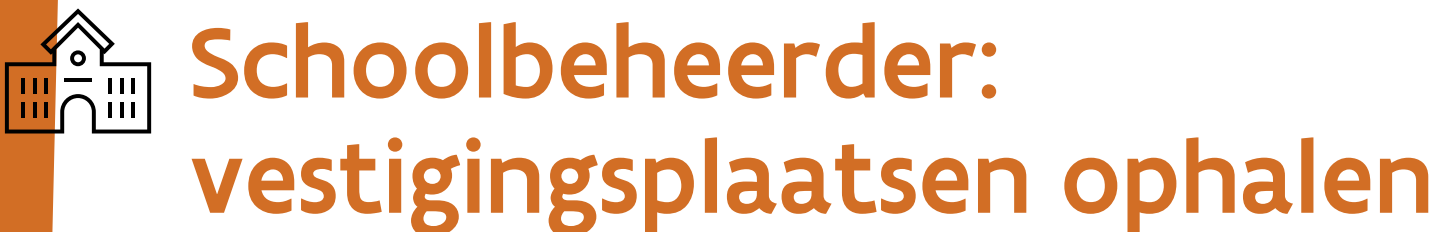

Scholenportaal

Halp nodig?

**PROFIEL** 

Schoolbeheerder 2024-2025 **WISSELEN** 

LAT2

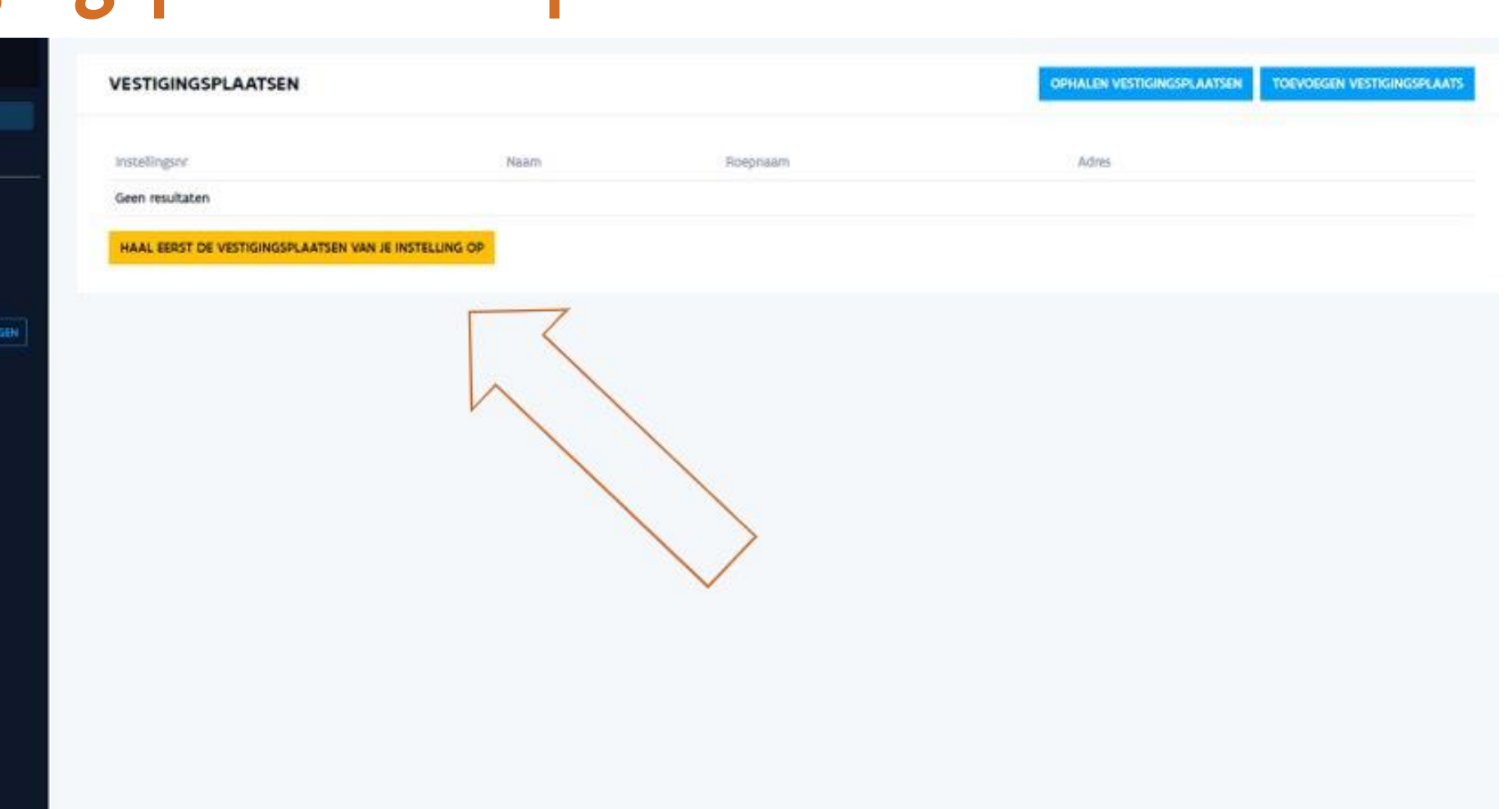

**AGODI** 

**AGENTSCHAP VOOR** 

ONDERWIJSDIENSTEN

Vlaanderen

is onderwijs & vorming

个

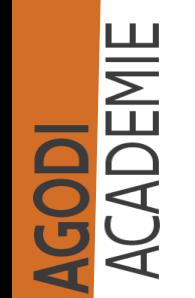

#### Schoolbeheerder: vestigingsplaatsen – **AGODI AGENTSCHAP VOOR** aanmeldingsniveaus (capaciteitsniveaus) aanduiden (I)

**GODI<br>QADEMIE** 

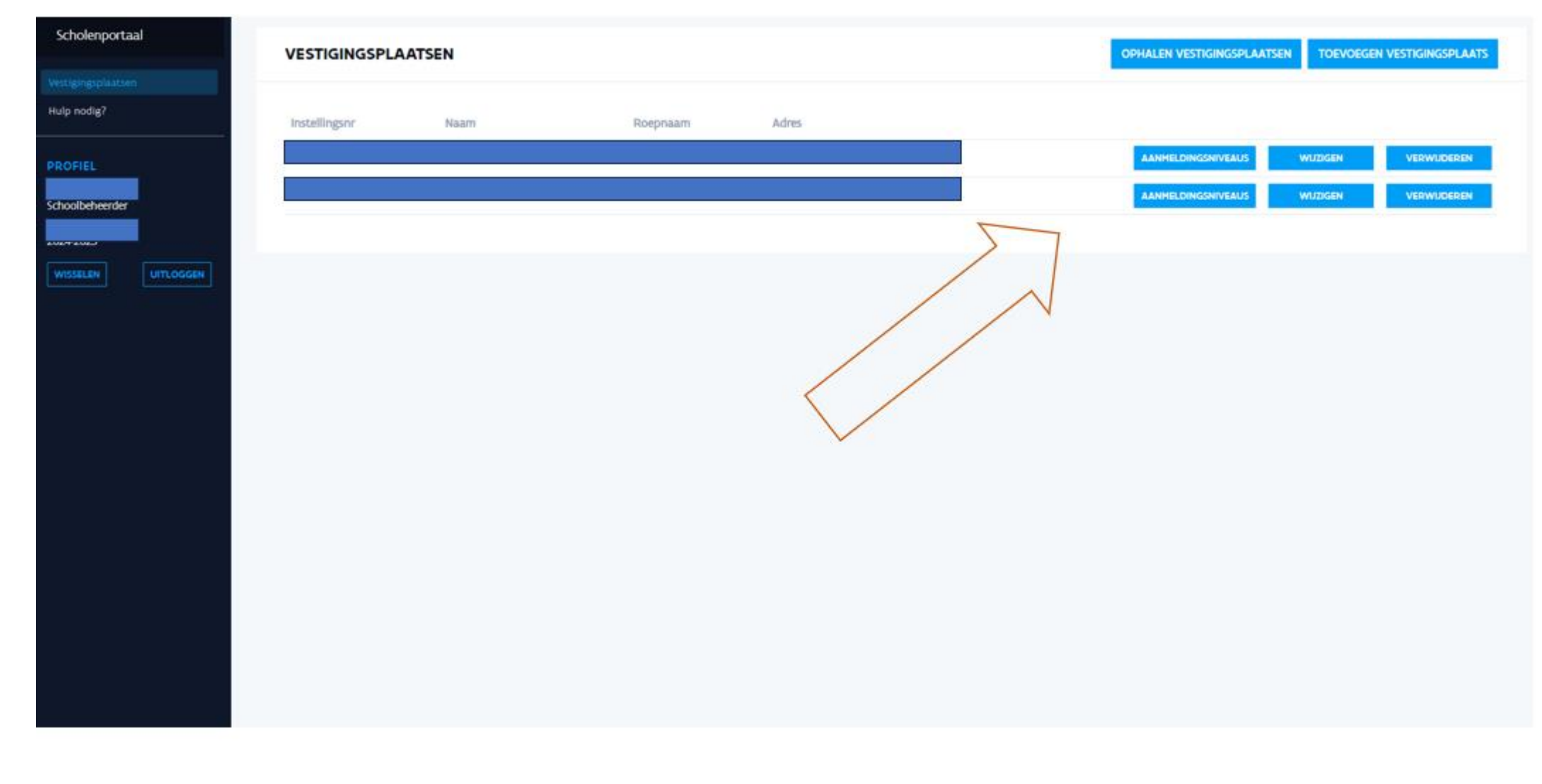

裕

Vlaanderen

is onderwijs & vorming

#### Schoolbeheerder: vestigingsplaatsen – **AGODI** AGENTSCHAP VOOR aanmeldingsniveaus (capaciteitsniveaus) aanduiden (II)

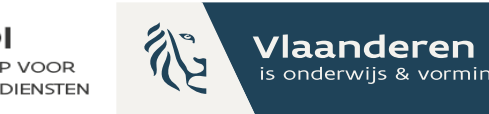

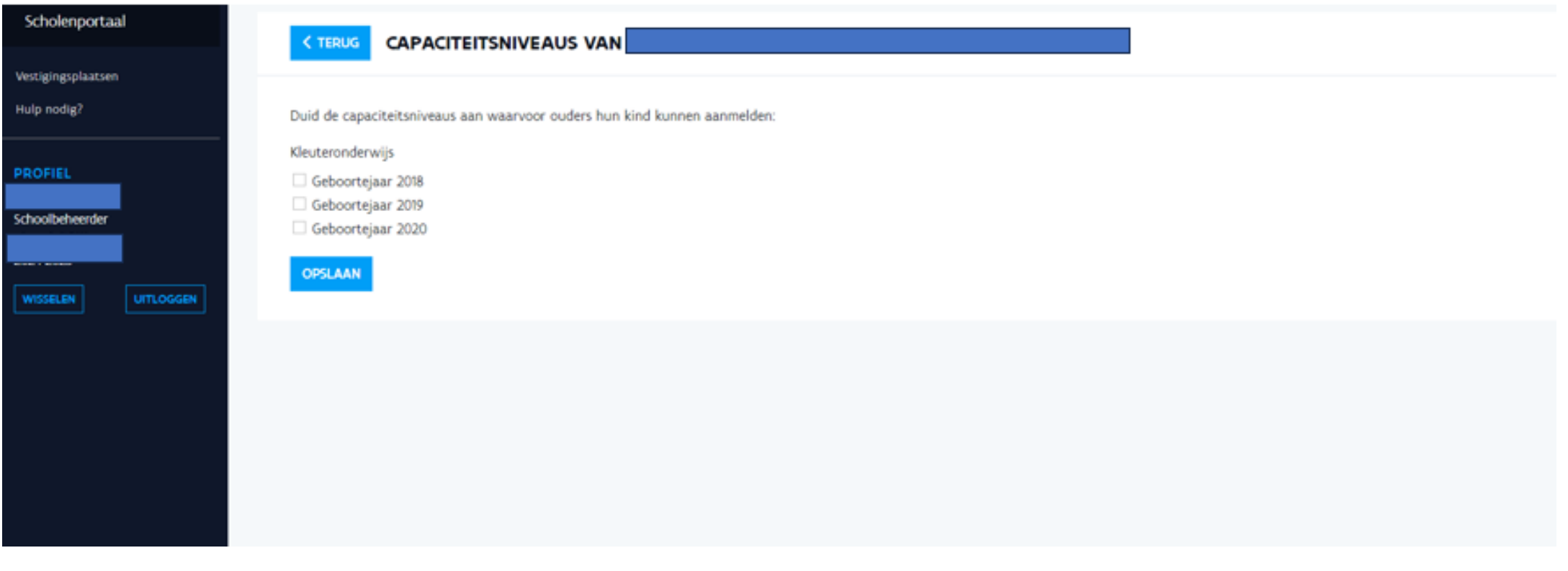

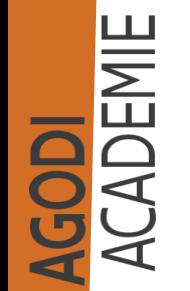

Vink de capaciteitsniveaus aan waarvoor ouders hun kind kunnen aanmelden.

#### Schoolbeheerder: vestigingsplaatsen –  $\begin{picture}(120,10) \put(0,0){\line(1,0){10}} \put(15,0){\line(1,0){10}} \put(15,0){\line(1,0){10}} \put(15,0){\line(1,0){10}} \put(15,0){\line(1,0){10}} \put(15,0){\line(1,0){10}} \put(15,0){\line(1,0){10}} \put(15,0){\line(1,0){10}} \put(15,0){\line(1,0){10}} \put(15,0){\line(1,0){10}} \put(15,0){\line(1,0){10}} \put(15,0){\line($ wijzigen (eventueel) (I)

AGODI<br>ACADEMIE

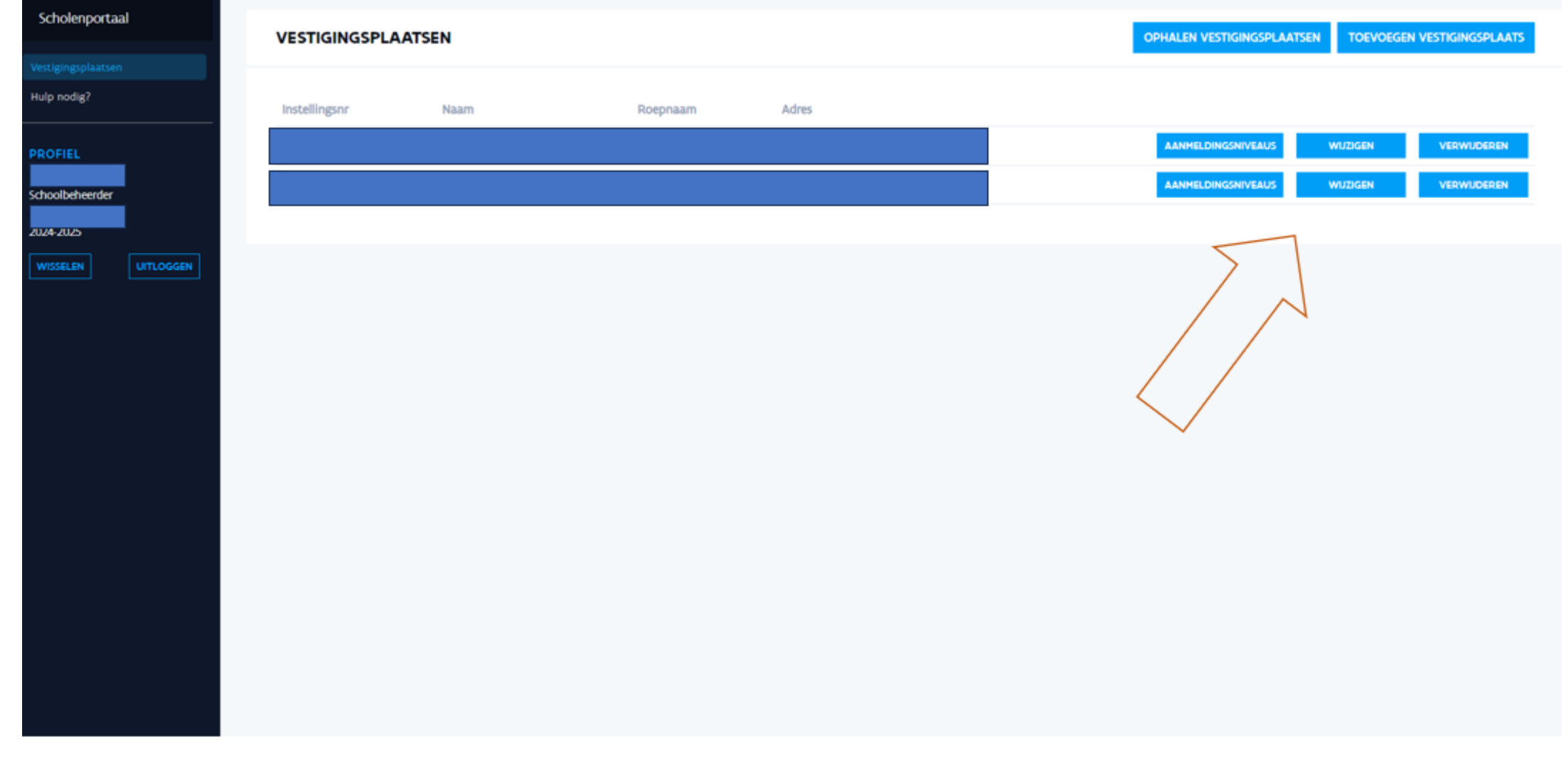

**AGODI** 

AGENTSCHAP VOOR

论

Vlaanderen

is onderwijs & vorming

#### Schoolbeheerder: vestigingsplaatsen –  $\overline{\mathbb{H}}$  $\overline{\cap}$   $\overline{\mathbb{H}}$ wijzigen (eventueel) (II)

**GODI**<br>CADEMIE

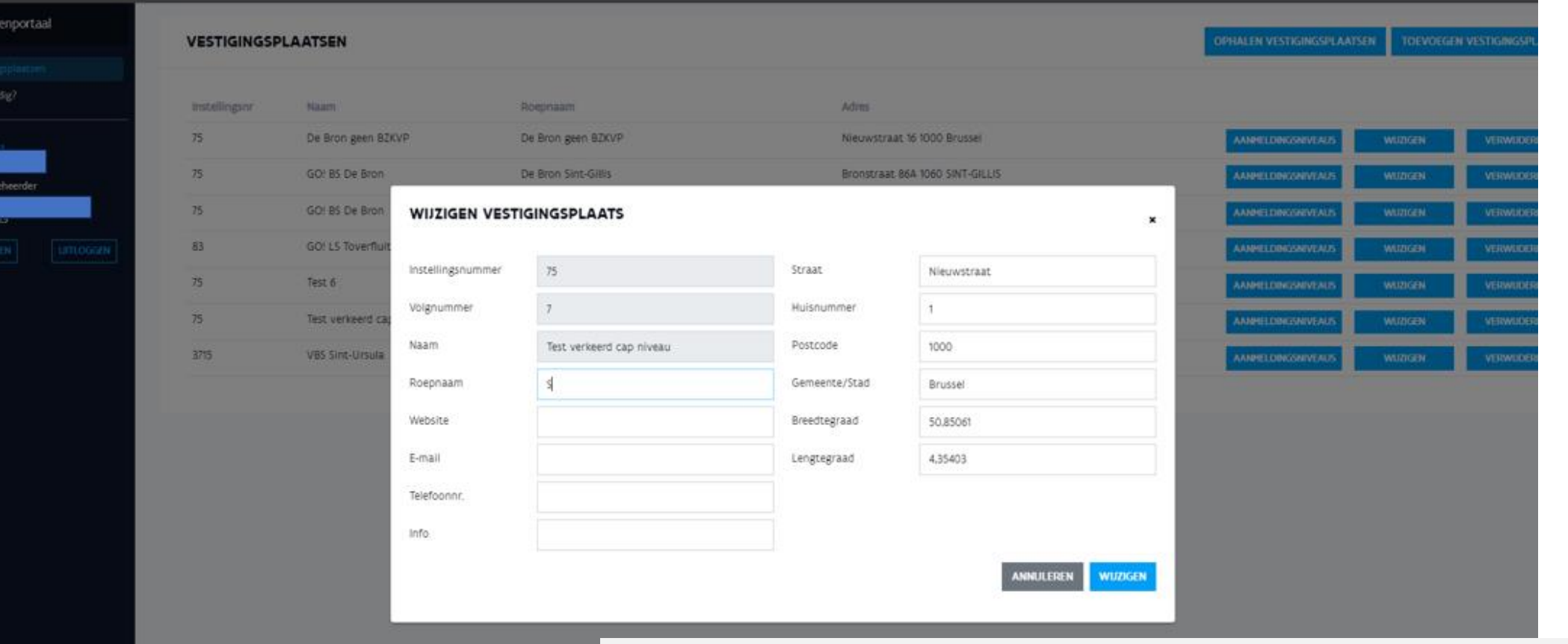

Hier kan je de roepnaam van de school bepalen. Als je geen roepnaam invult, verschijnt in het ouderportaal de officiële naam van de vestigingsplaats. Op het weigeringsdocument staat steeds de officiële naam van de school.

**AGODI** 

**AGENTSCHAP VOOR** 

Vlaanderen

is onderwijs & vormir

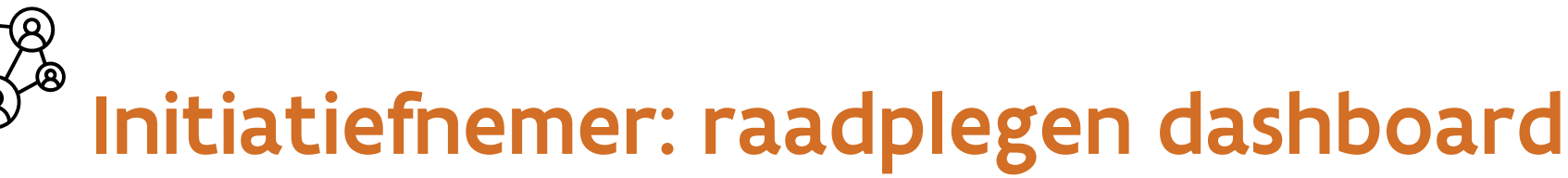

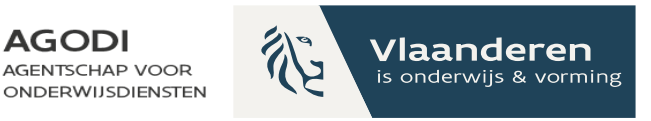

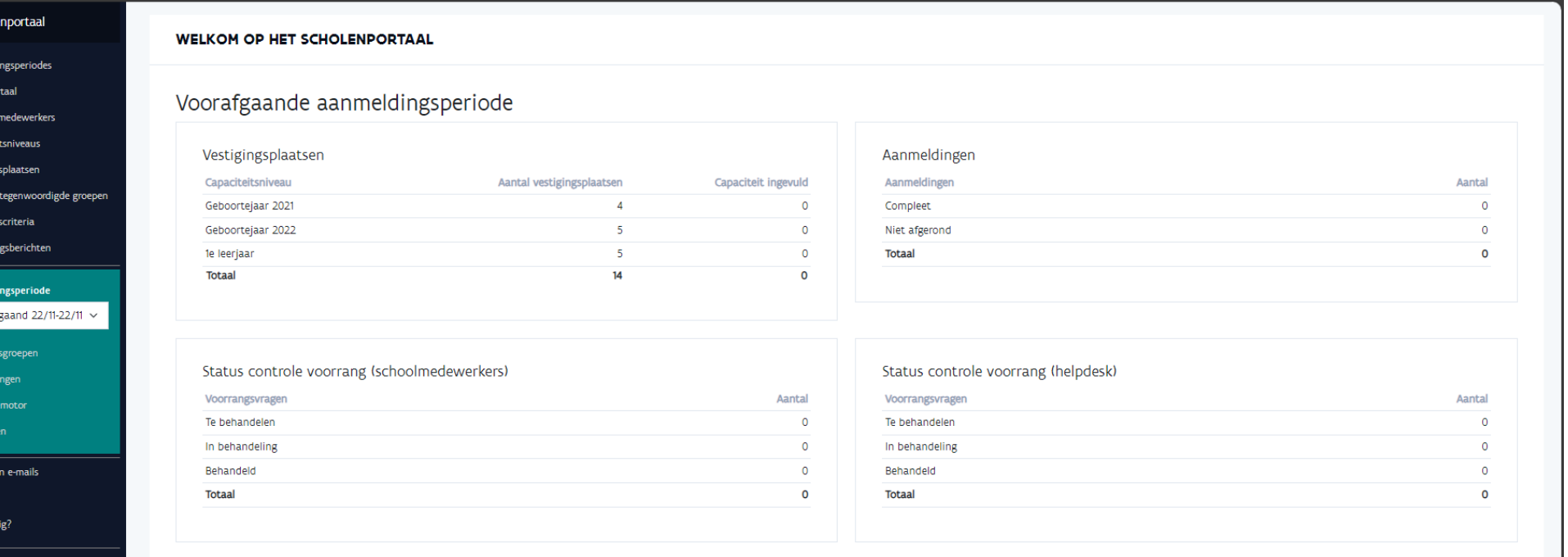

In de kolom 'aantal vestigingsplaatsen' zie je het aantal vestigingsplaatsen die zijn opgehaald Geolocatie Adressen<sub>2</sub> door de schoolbeheerder. Adressen 2 **Totaal** 

In de kolom 'capaciteit ingevuld' zie je de vestigingsplaatsen waarvoor capaciteit is ingevuld.

Voor de start van de aanmeldingen moeten beide cijfers gelijk zijn.

Vestigingsplaatsen die nog niet zijn opgehaald door de beheerder van de school zie je hier.

**VISSELEN** 

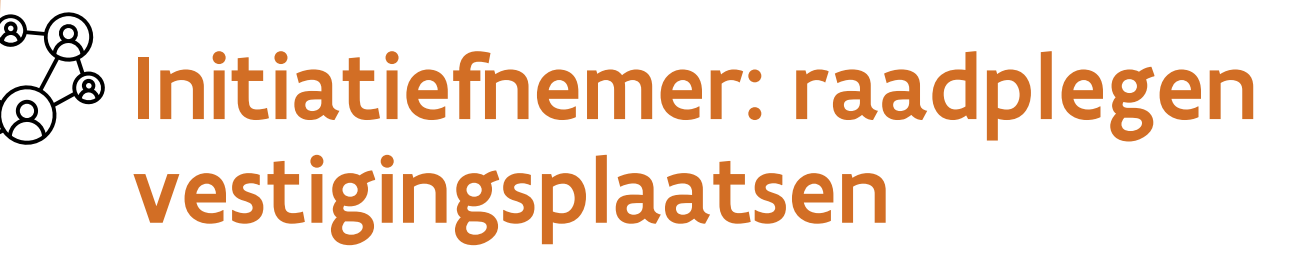

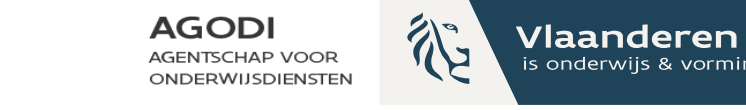

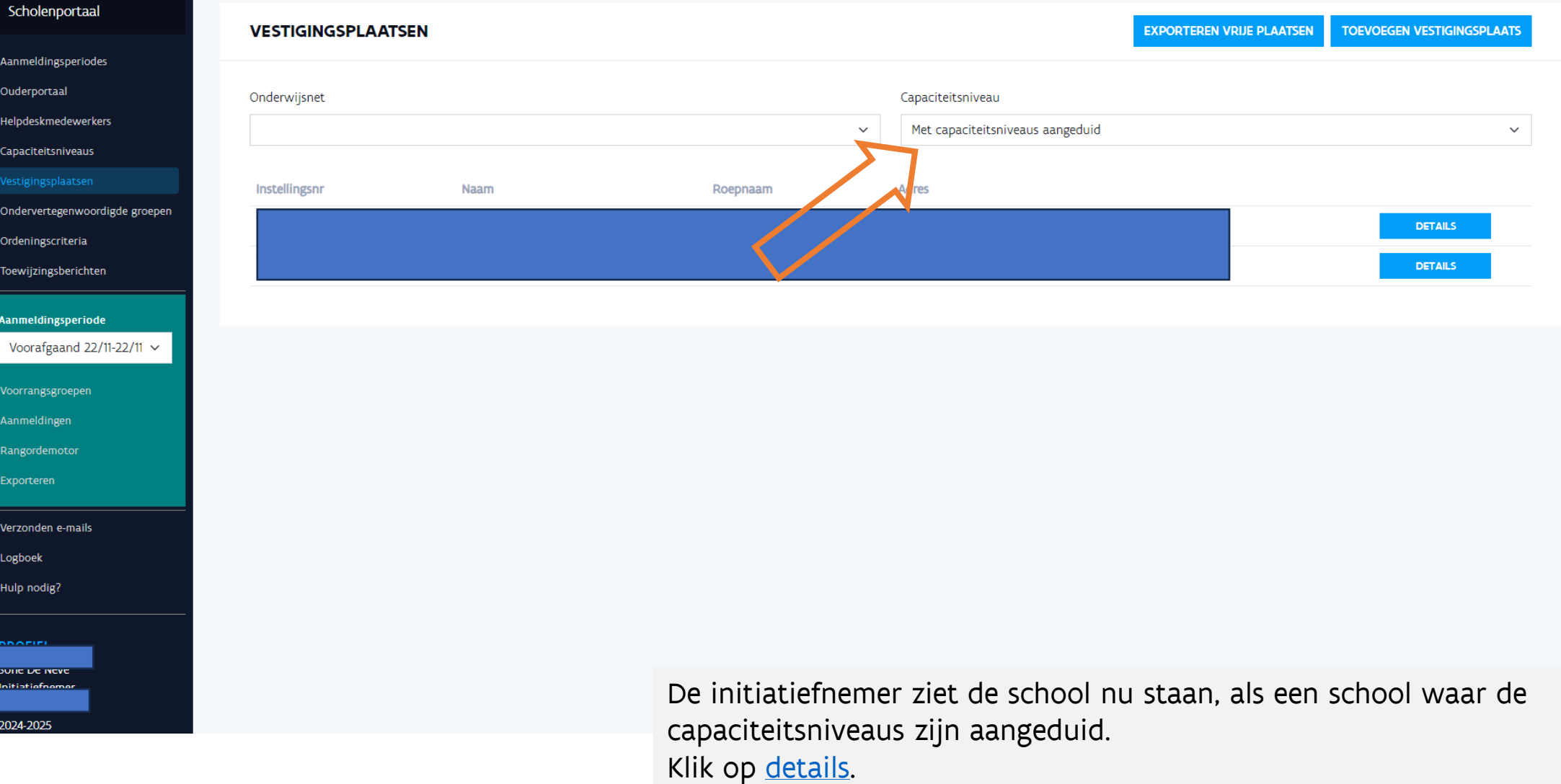

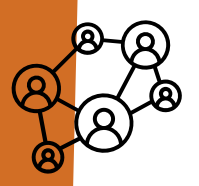

#### Initiatiefnemer: detail vestigingsplaatsen raadplegen

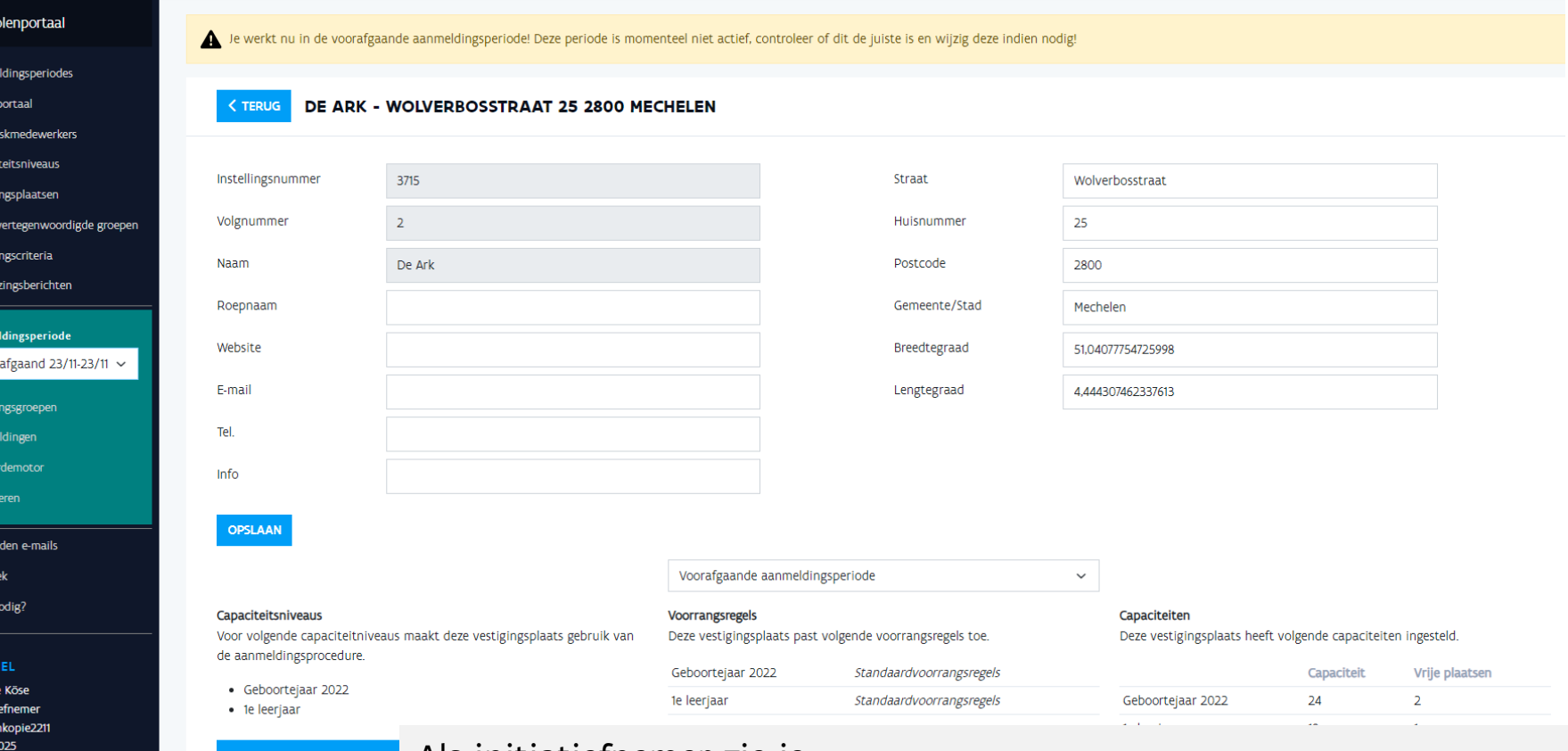

Als initiatiefnemer zie je

- De gegevens van de school
- De capaciteitsniveaus waarvoor ouders kunnen aanmelden
- De capaciteit en vrije plaatsen

Controleer dat aan elke vestigingsplaats een breedte- en lengtegraad is toegekend.

**AGODI** 

**AGENTSCHAP VOOR** 

**ONDERWIJSDIENSTEI** 

Vlaanderen

is onderwijs & vormin

**GODI<br>CADEMIE** 

Initiat

# Initiatiefnemer – raadplegen exports

**GODI**<br>CADEMIE

**NISSELEN** 

**UITLOGGEN** 

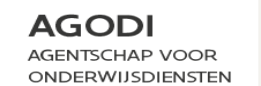

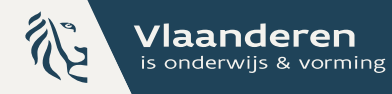

#### Scholenportaal Je werkt nu in de voorafgaande aanmeldingsperiode! Deze periode is momenteel niet actief, controleer of dit de juiste is en wijzig deze indien nodig! Aanmeldingsperiodes Ouderportaal **EXPORTEREN** Helpdeskmedewerkers Capaciteitsniveaus Vestigingsplaatser Afstandsberekening Capaciteiten Voorrangsregels Ondervertegenwoordigde groepen Overzicht van de adressen"en cooördinaten van aangemelde Overzicht van de ingestelde capaciteiten van de Overzicht van de ingestelde voorrangsregels van de leerlingen. Per gekozen school kan je ook de berekende afstand vestigingsplaatsen vestigingsplaatsen Ordeningscriteria bekijken. Toewijzingsberichten **EXPORTEREN DISCLAIMER EXPORTEREN DISCLAIMER EXPORTEREN DISCLAIMER** Aanmeldingsperiode Voorafgaand 27/11-27/11 Voorrangsgroeper Broers/zussen en KVP Aangemelde leerlingen Aangemelde leerlingen (met schoolkeuzes) Overzicht van aangemelde leerlingen, met voorrang voor Overzicht van aangemelde leerlinger Overzicht van aangemelde leerlingen met schoolkeuzes Aanmeldinge broers/zus en/of kvp. Rangordemotor **EXPORTEREN DISCLAIMER EXPORTEREN DISCLAIMER EXPORTEREN DISCLAIMER** Verzonden e-mail Logboek Aangemelde leerlingen met ontbrekende Toewijzingslijsten Overal geweigerd Hulp nodig? voorrangsvraag Overzicht van de resultaten van de Rangordemotor. Overzicht van de leerlingen die overal geweigerd zijn. Aangemelde leerlingen met ontbrekende voorrangsvraag **EXPORTEREN DISCLAIMER EXPORTEREN DISCLAIMER ROFIEL DISCLAIMER EXPORTEREN** Initiatiefnemer

Via de export 'capaciteit' kan je de ingevulde capaciteiten nakijken en desgewenst exporteren in excel.

Via de export 'voorrangsregels' kan je de ingestelde voorrangen per vestigingsplaats controleren.

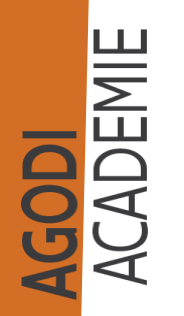

Aanı

Help Capa Vesti Ond Orde

Aan

Verz

Initia  $\overline{\textcolor{blue}{2024}}$ w

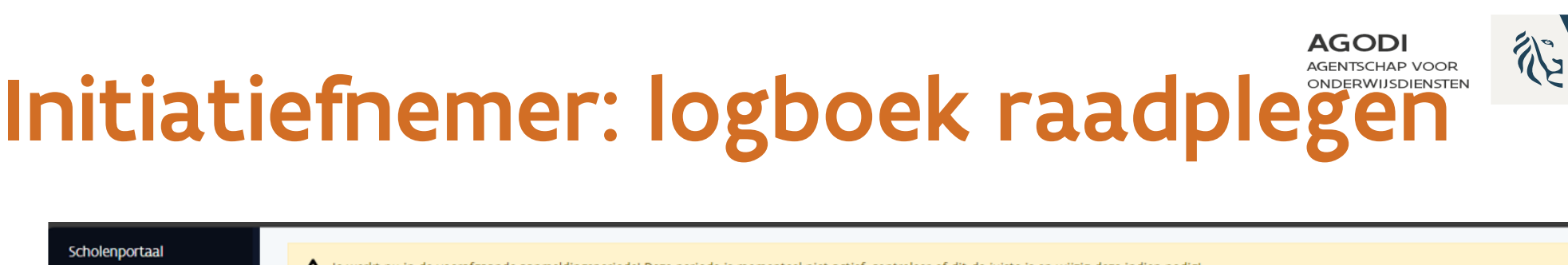

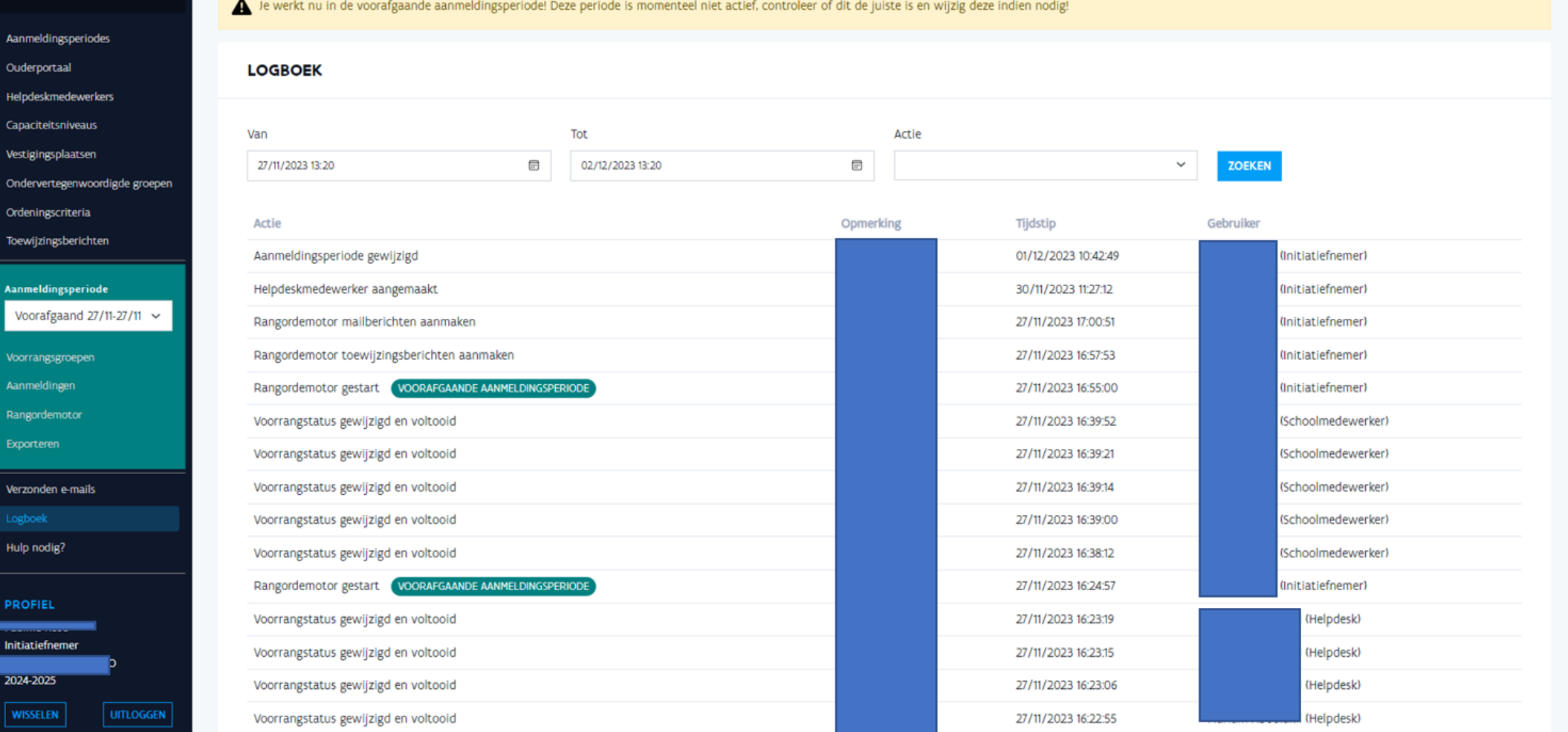

**Vlaanderen** 

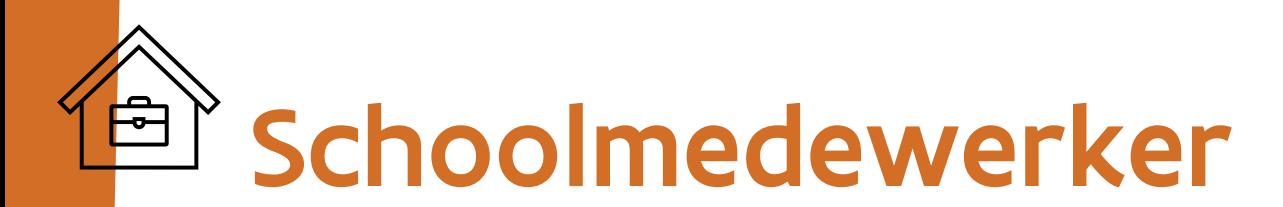

AGODI<br>ACADEMIE

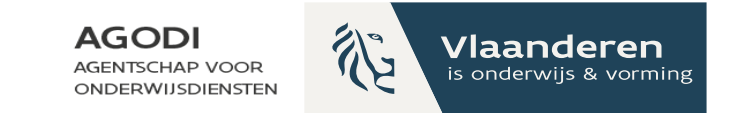

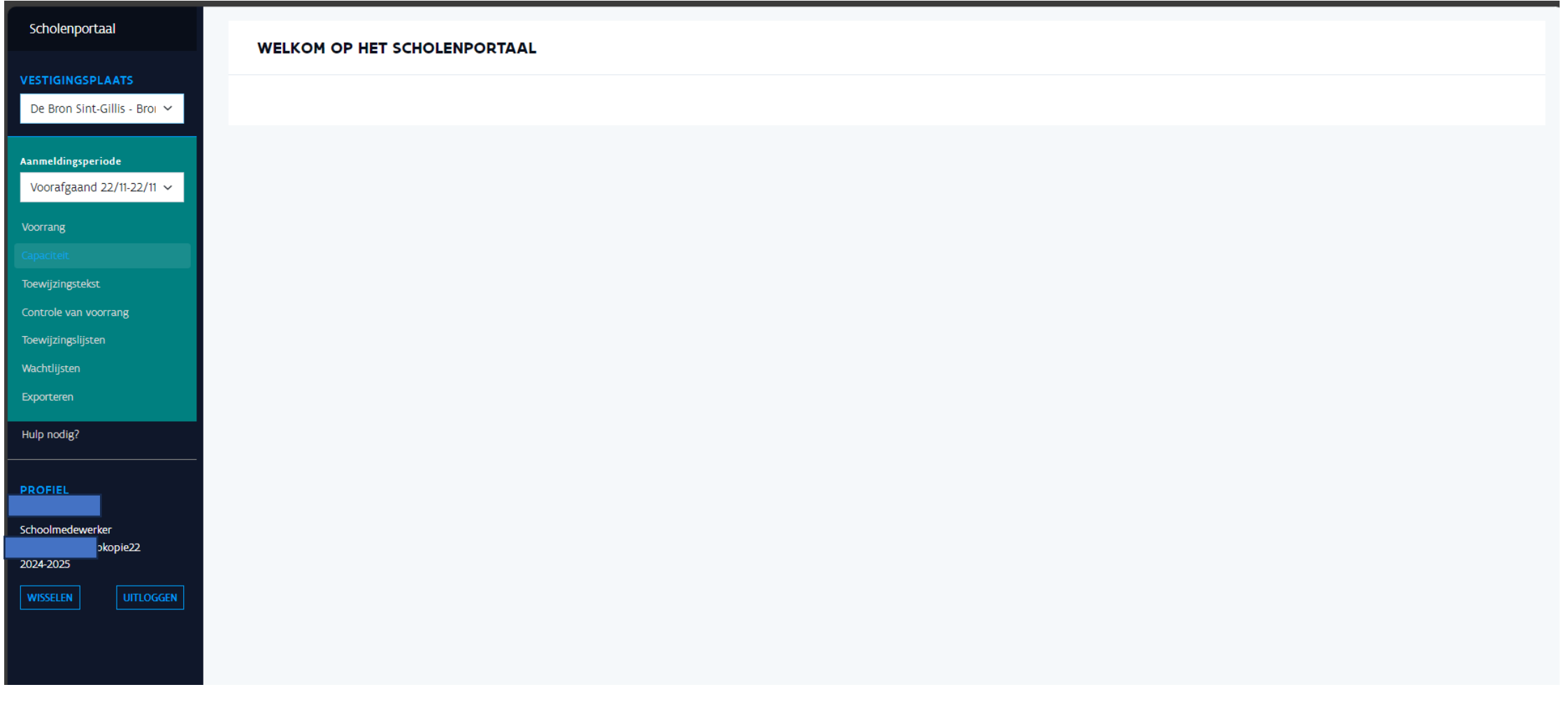

# Schoolmedewerker: voorrang instellen

白

**GODI**<br>CADEMIE

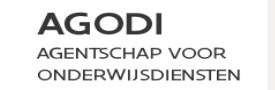

Vlaanderen is onderwijs & vorming

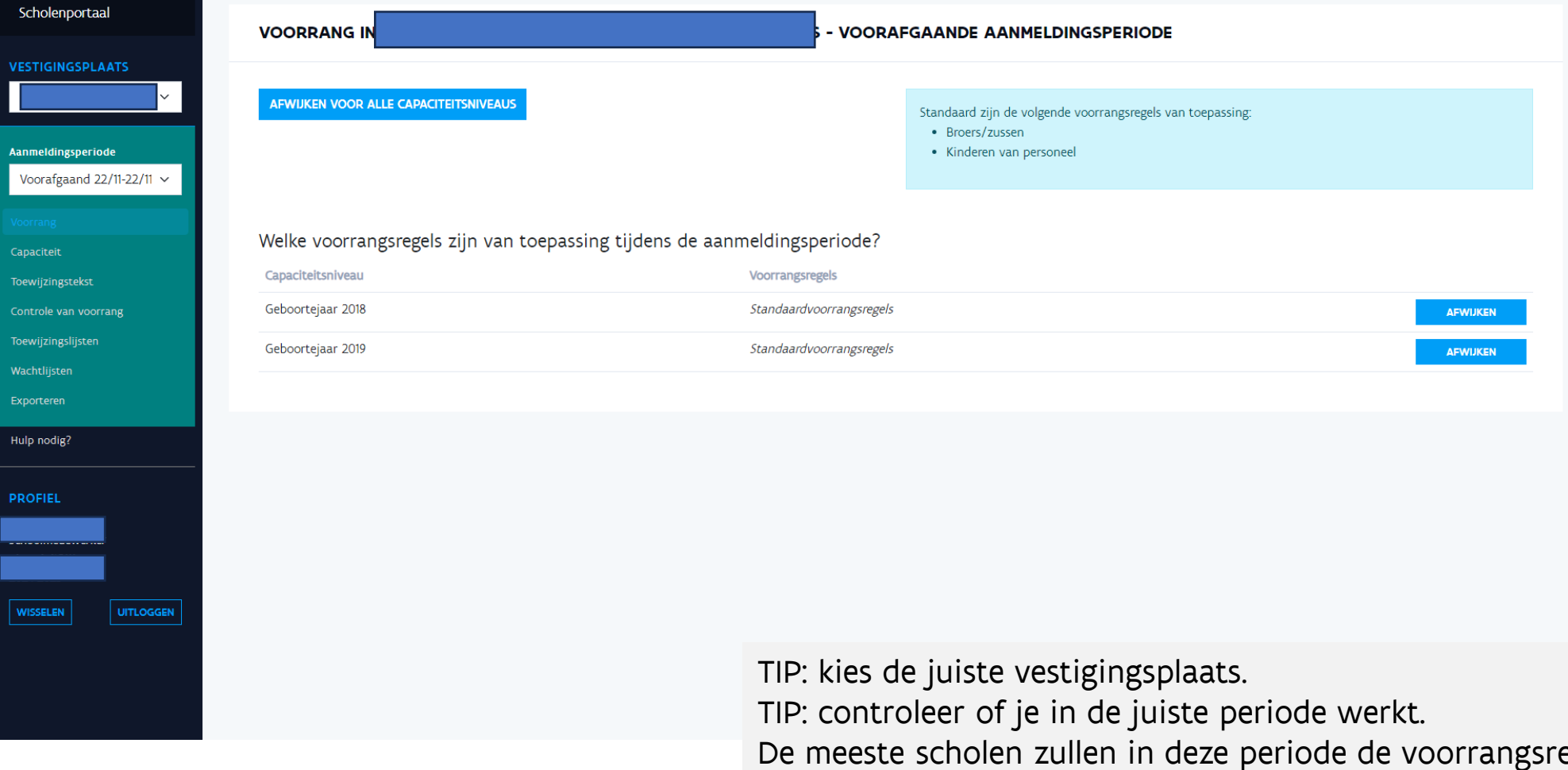

egels volgen die zijn ingesteld door de initiatiefnemer. Je hoeft hier dan niets aan te passen.

# $\Leftrightarrow$  Schoolmedewerker: capaciteit invullen

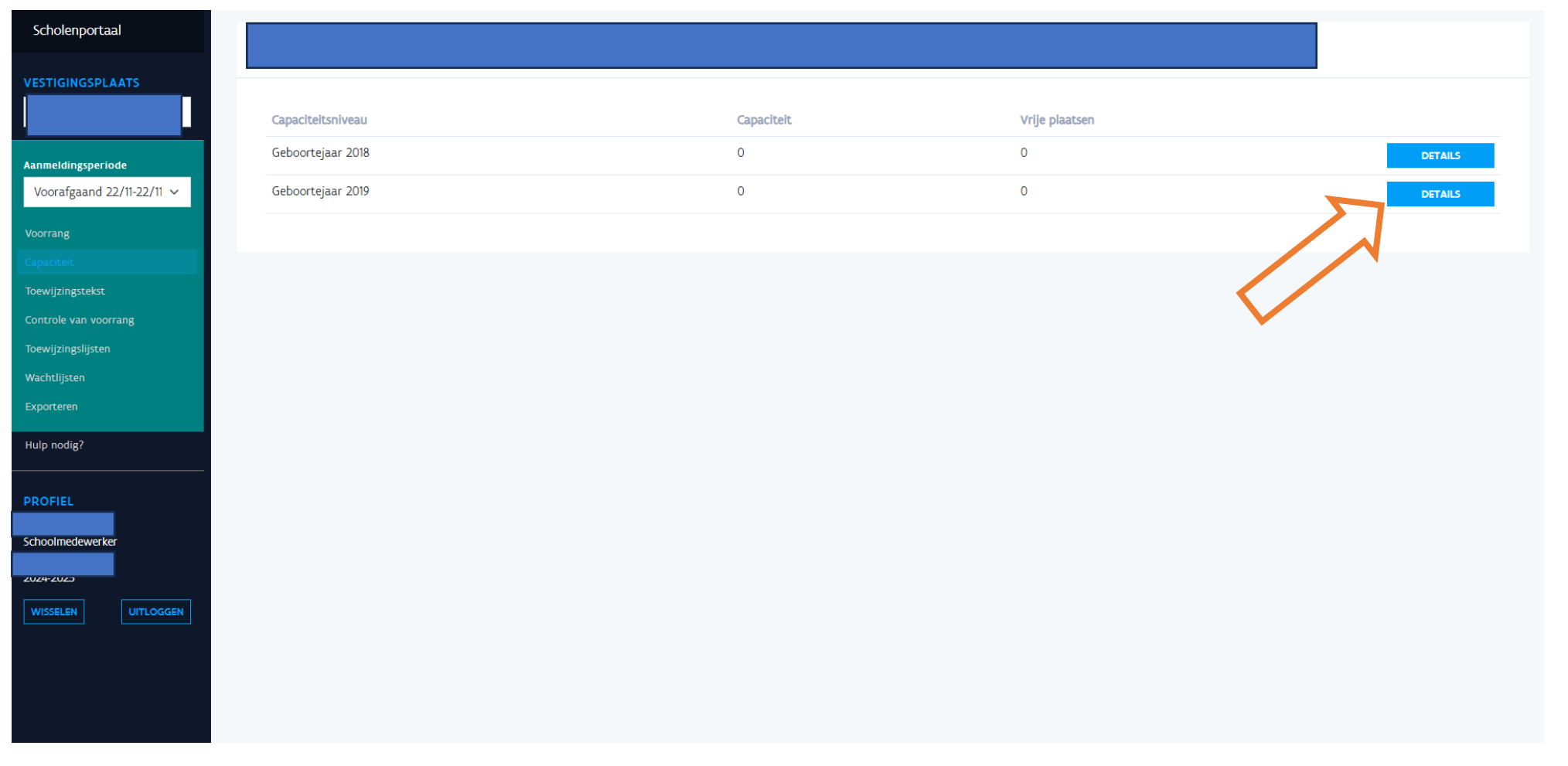

**AGODI** 

**AGENTSCHAP VOOR** 

**ONDERWIJSDIENSTEN** 

论

Vlaanderen

is onderwijs & vorming

**GODI**<br>**ACADEMIE** 

#### Schoolmedewerker: capaciteit  $\left(\begin{matrix} 1 \\ 1 \\ 1 \end{matrix}\right)$ invullen

**GODI**<br>**ACADEMIE** 

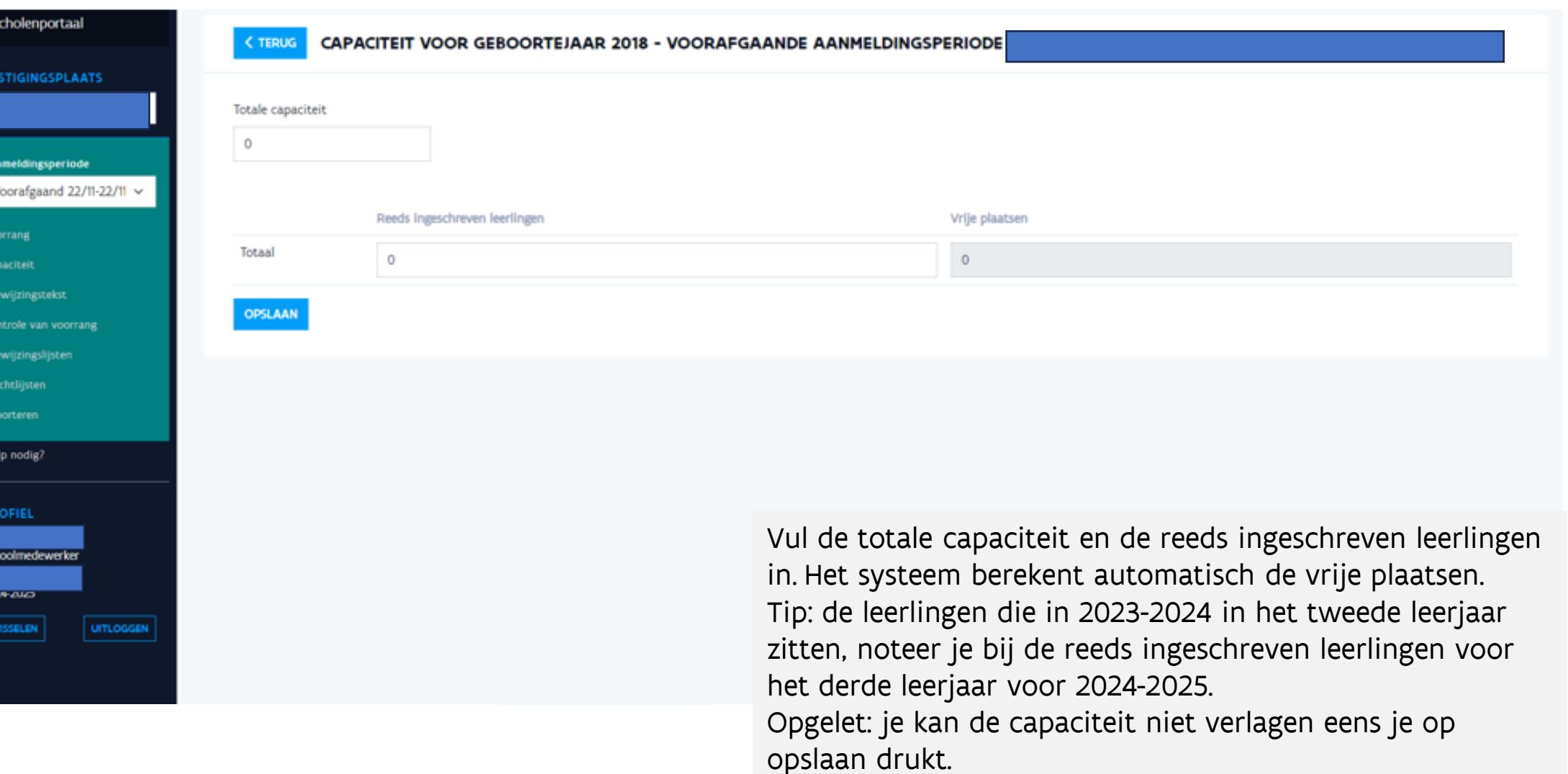

**AGODI** 

**AGENTSCHAP VOOR** 

ONDERWIJSDIENSTEN

论

Vlaanderen

is onderwijs & vorming

#### Schoolmedewerker:  $\bigoplus$ toewijzingstekst invullen

**GODI<br>CADEMIE** 

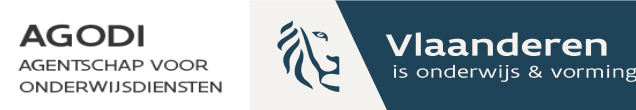

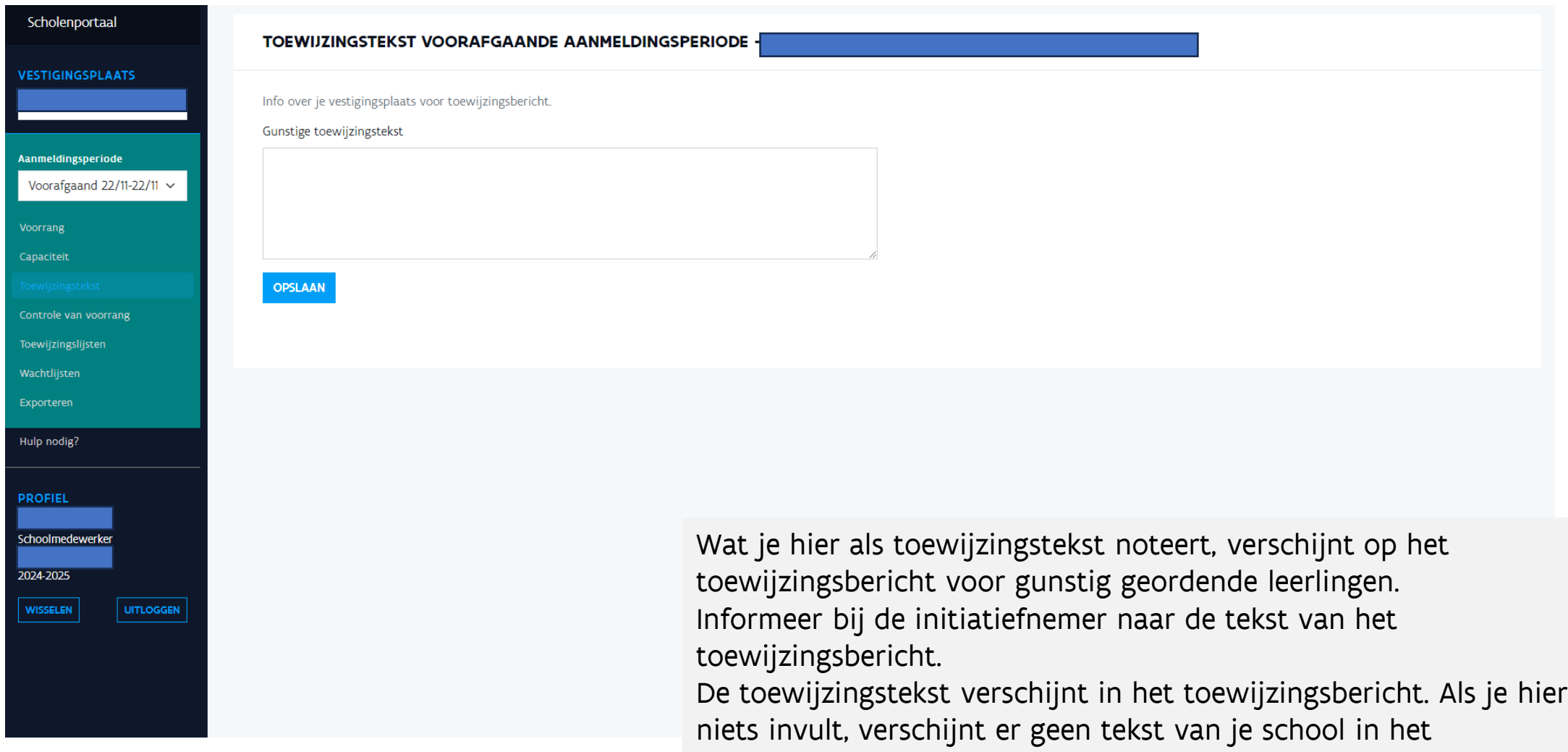

toewijzingsbericht.

# **Woorbeeld toewijzingsbericht & AGODI** toewijzingstekst

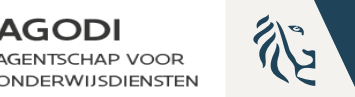

Vlaanderen is onderwijs & vormin

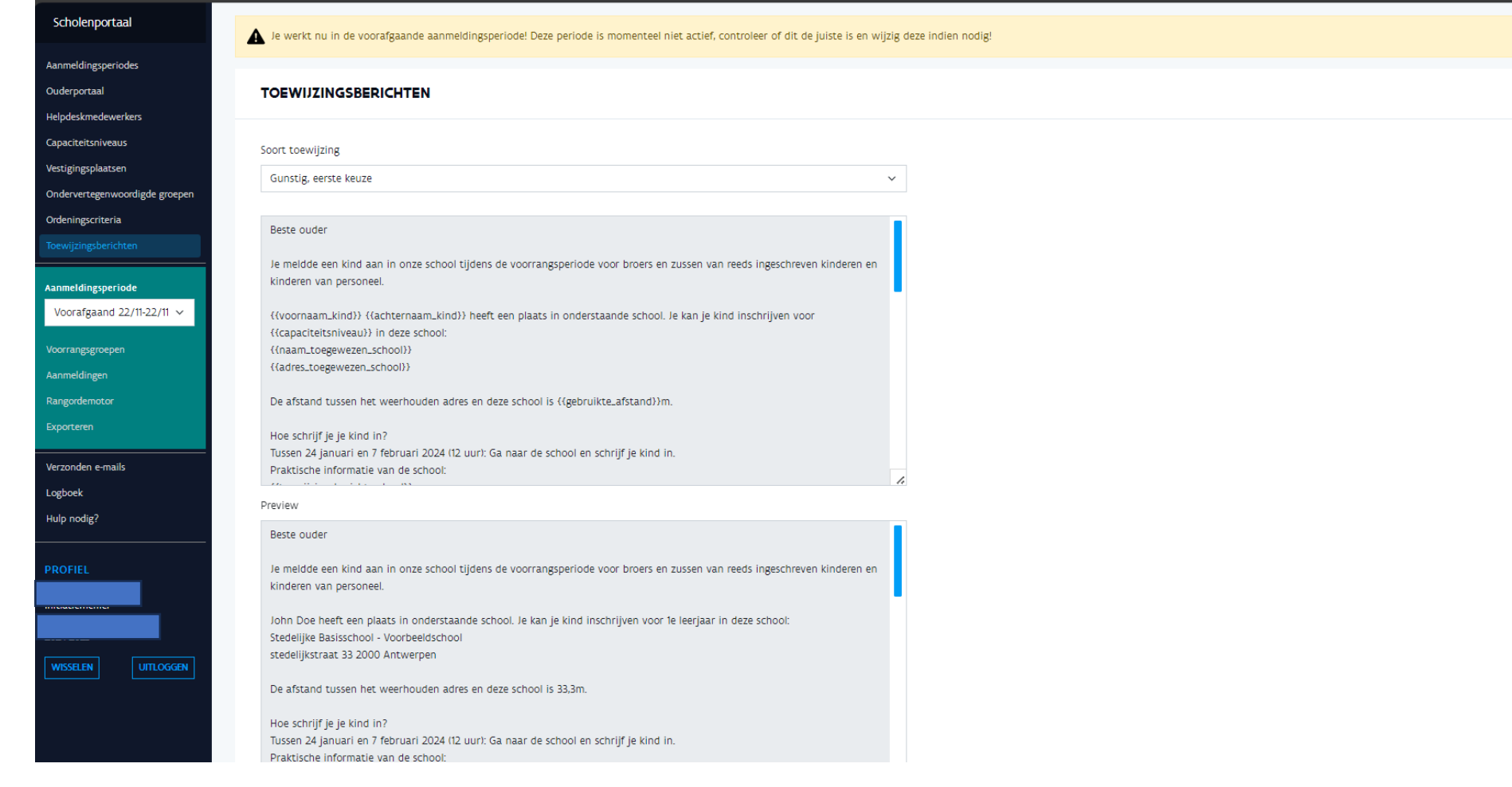

De initiatiefnemer stelt het toewijzingsbericht in.

#### Voorbeeld toewijzingsbericht  $\left(\begin{matrix} 1 \\ 0 \\ 0 \end{matrix}\right)$ & toewijzingstekst

**GODI<br>CADEMIE** 

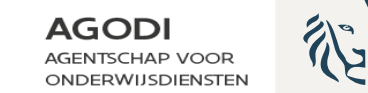

Vlaanderen is onderwijs & vormin

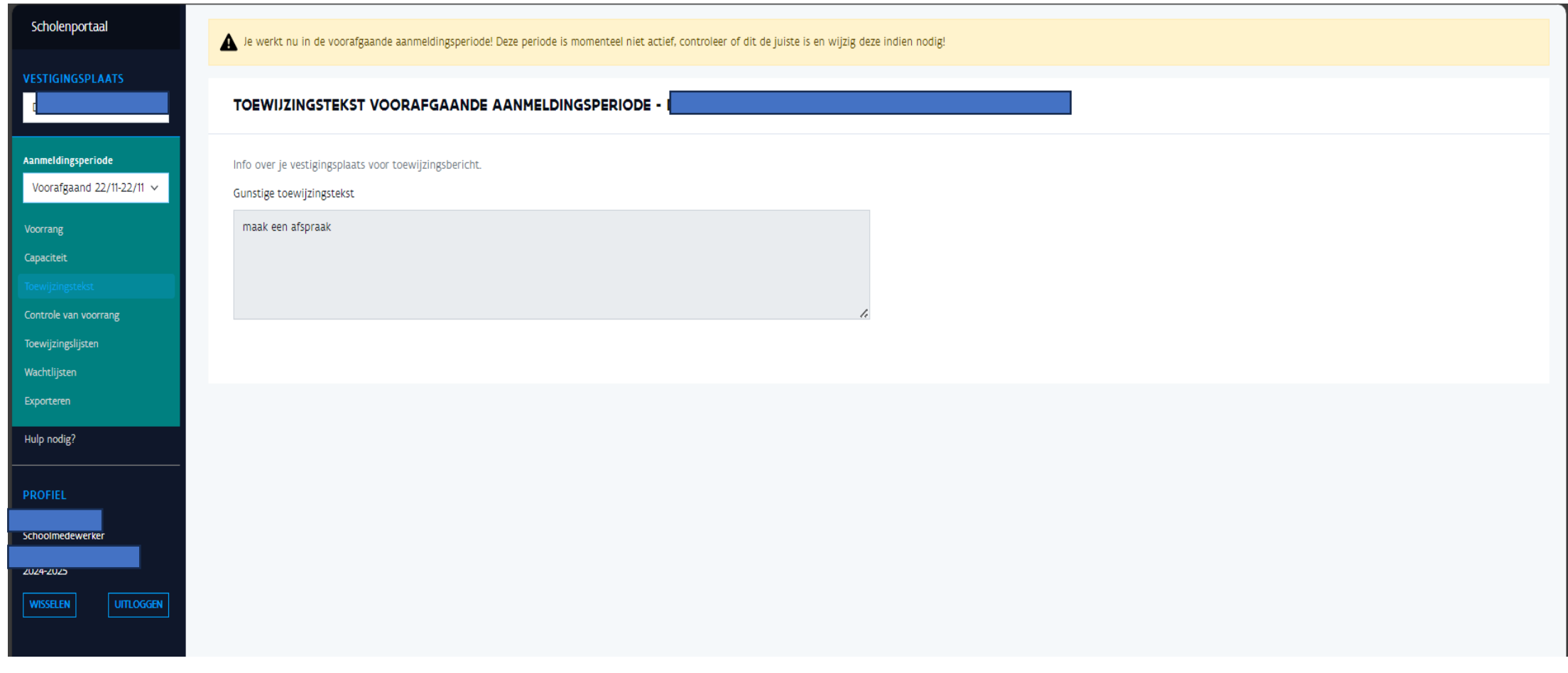

De schoolmedewerker stelt de toewijzingstekst in.

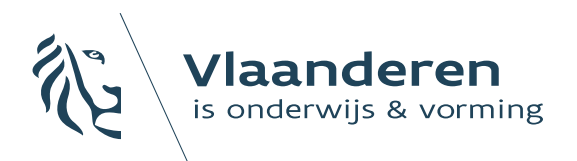

**AGODI AGENTSCHAP VOOR ONDERWIJSDIENSTEN** 

#### 4. Controles voor de start van de aanmeldingen

## Initiatiefnemer – controles voor de start van de aanmeldingen (I)

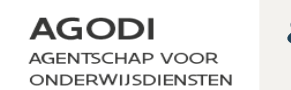

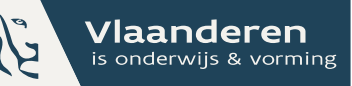

Wat kijk ik na voor de start van de aanmeldingen?

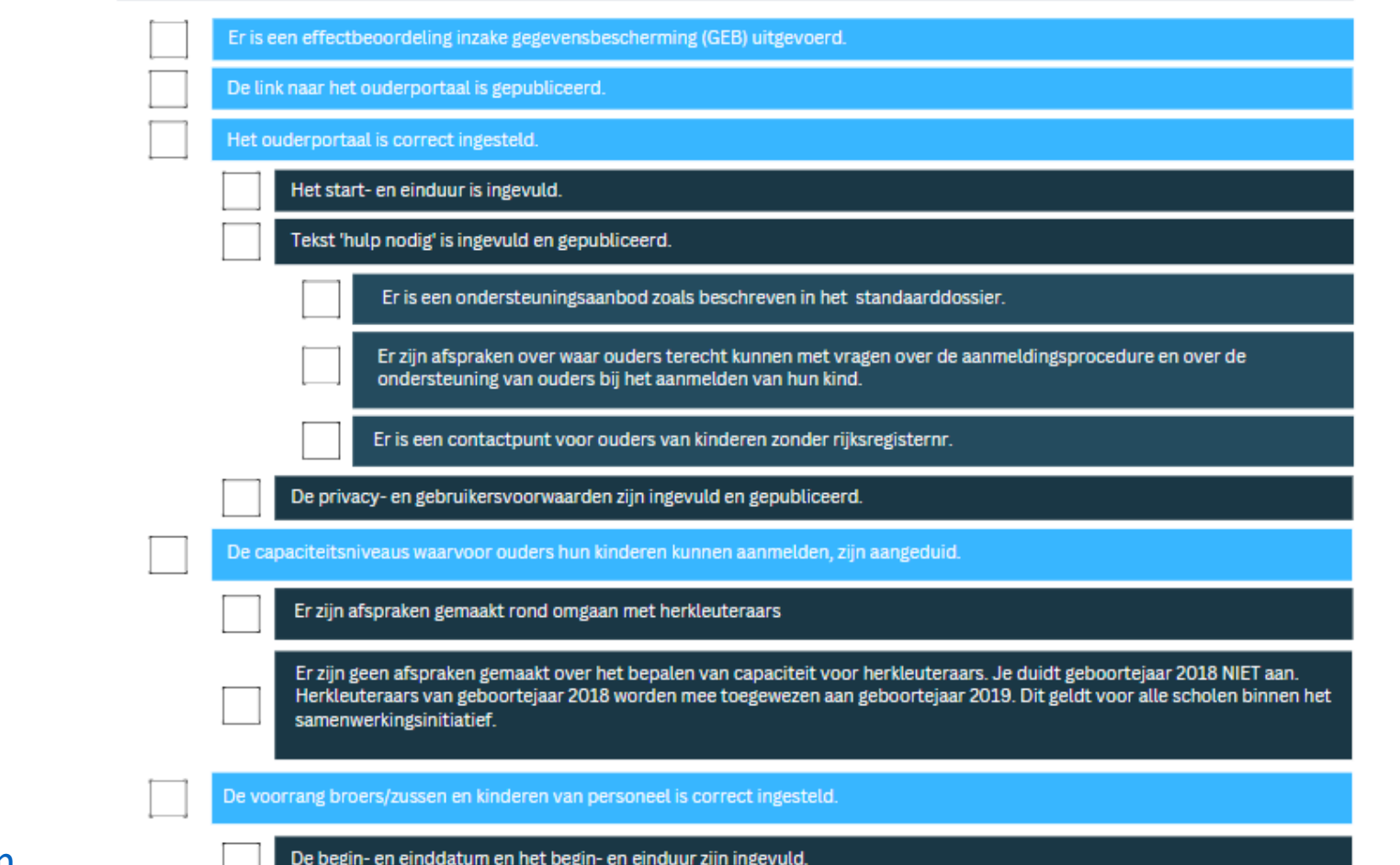

**GODI<br>QODI**<br>QODEMIE

## Initiatiefnemer – controles voor de start van de aanmeldingen (II)

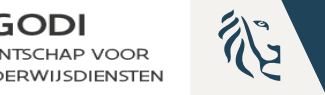

Vlaanderen is onderwijs & vorming

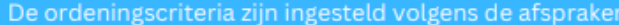

Schoolkeuze-afstand of afstand-schoolkeuze.

Enkel de scholen die gelegen zijn in de gemeenten opgesomd in het BVR mogen aanduiden dat leerlingen die in dezelfde gemeente als de school gedomicilieerd zijn, eerst geordend worden.

Methode afstandsberekening: vogelvlucht of wandelafstand.

Te gebruiken adressen: domicilieadres, domicilieadres en 1 werkadres, domicilieadres en 2 werkadressen.

Ik kijk na of alle schoolbeheerders de vestigingsplaats(en) hebben opgehaald.

Ik kijk na of alle schoolbeheerders de capaciteitsniveaus hebben aangeduid.

Ik kijk na of alle schoolmedewerkers de capaciteiten en vrije plaatsen hebben geregistreerd.

Ik kijk na of de voorrangsregels per vestigingsplaats correct aangeduid en ingevuld zijn.

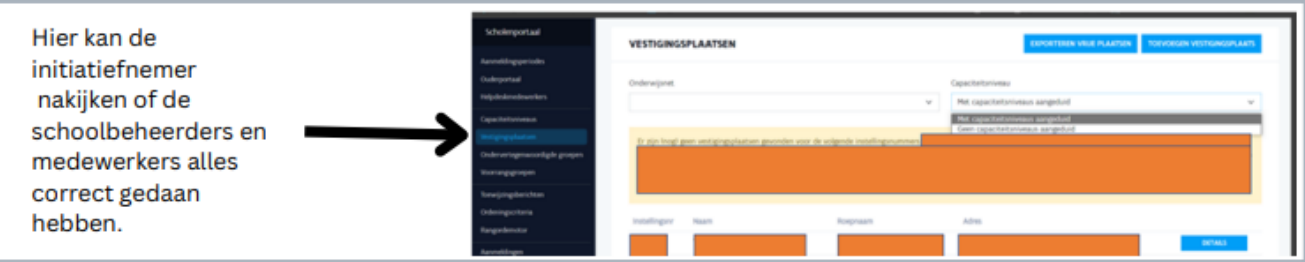

### **Initiatiefnemer – controles voor de start van de aanmeldingen (III)**

De link naar het ouderportaal is gepubliceerd.

 $\triangleright$  TIP!

Log al een keer in via toegangsbeheer Vlaanderen (e-id, itsme). Log al een keer in door het aanmaken van een account.

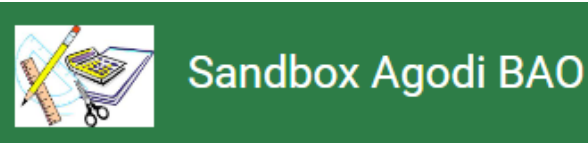

#### Welkom op het aanmeldingsportaal

**INLOGGEN** 

Ben je niet in het bezit van een Belgische identiteitskaart, dan kan je hier inloggen.

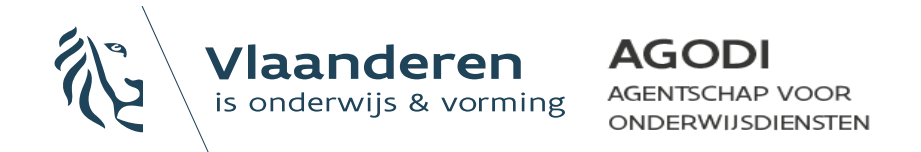

#### **Initiatiefnemer – controles voor de start van de aanmeldingen (IV)**

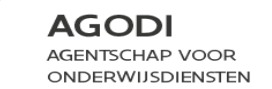

Vlaanderen is onderwijs & vorming

Het ouderportaal is correct ingesteld.

Ondersteuning bij het aanmeldingssysteem

Het start- en einduur is ingevuld.

Tekst 'hulp nodig' is ingevuld en gepubliceerd.

Er is een ondersteuningsaanbod zoals beschreven in het standaarddossier.

Er zijn afspraken over waar ouders terecht kunnen met vragen over de aanmeldingsprocedure en over de ondersteuning van ouders bij het aanmelden van hun kind.

Er is een contactpunt voor ouders van kinderen zonder rijksregisternr.

De privacy- en gebruikersvoorwaarden zijn ingevuld en gepubliceerd.

TIP! Maak al eens een aanmeldingsnummer aan via de excel die je van AGODI hebt ontvangen.

Lees de tekst van de privacy- en gebruikersvoorwaarden na in het ouderportaal. (Vanaf 18 december.) Tekst in kaders wordt niet volledig weergegeven.

**GODI**<br>CADEMIE

#### **AGODI Initiatiefnemer – controles voor**  AGENTSCHAP VOOR ONDERWIJSDIENSTEN **de start van de aanmeldingen (V)**

De capaciteitsniveaus waarvoor ouders hun kinderen kunnen aanmelden, zijn aangeduid.

Er zijn afspraken gemaakt rond omgaan met herkleuteraars

Er zijn geen afspraken gemaakt over het bepalen van capaciteit voor herkleuteraars. Je duidt geboortejaar 2018 NIET aan. Herkleuteraars van geboortejaar 2018 worden mee toegewezen aan geboortejaar 2019. Dit geldt voor alle scholen binnen het samenwerkingsinitiatief.

De voorrang broers/zussen en kinderen van personeel is correct ingesteld.

De begin- en einddatum en het begin- en einduur zijn ingevuld.

De ordeningscriteria zijn ingesteld volgens de afspraken.

Schoolkeuze-afstand of afstand-schoolkeuze.

Enkel de scholen die gelegen zijn in de gemeenten opgesomd in het BVR mogen aanduiden dat leerlingen die in dezelfde gemeente als de school gedomicilieerd zijn, eerst geordend worden.

Methode afstandsberekening: vogelvlucht of wandelafstand.

Te gebruiken adressen: domicilieadres, domicilieadres en 1 werkadres, domicilieadres en 2 werkadressen.

#### Ondersteuning bij het aanmeldingssysteem

Vlaanderen

is onderwijs & vorming

### **Initiatiefnemer – controles voor de start van de aanmeldingen**

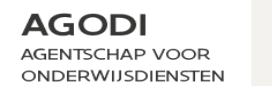

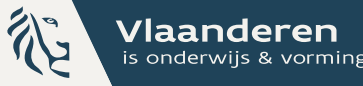

Ik kijk na of alle schoolbeheerders de vestigingsplaats(en) hebben opgehaald.

Ik kijk na of alle schoolbeheerders de capaciteitsniveaus hebben aangeduid.

Ik kijk na of alle schoolmedewerkers de capaciteiten en vrije plaatsen hebben geregistreerd.

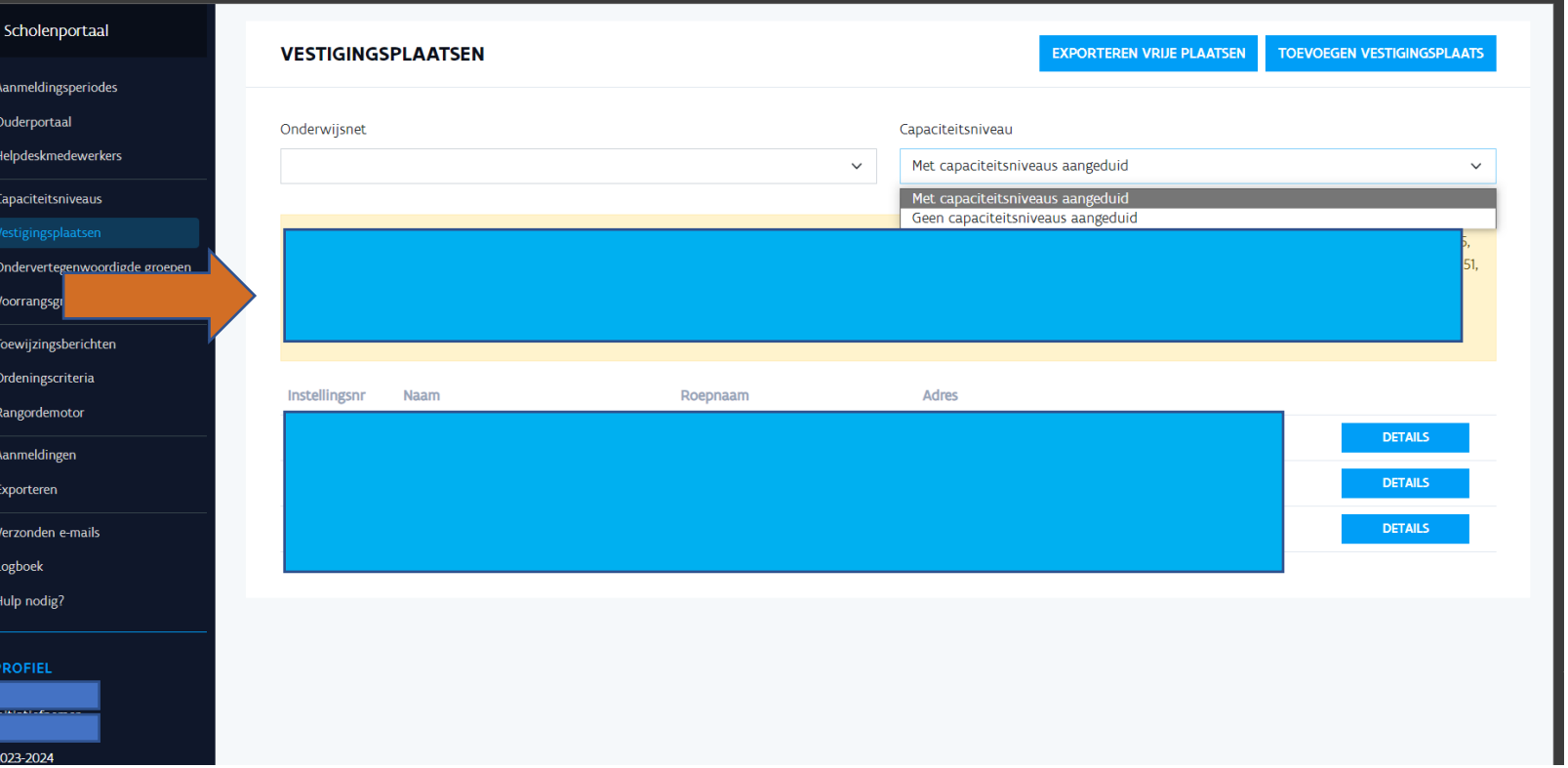

**GODI<br>ACADEMIE** 

**(VI)**

### **Initiatiefnemer – controles voor de start van de aanmeldingen**

**(VII)**

**GODI<br>CADEMIE** 

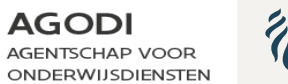

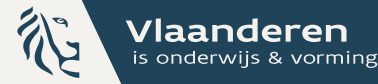

Ik kijk na of alle schoolbeheerders de vestigingsplaats(en) hebben opgehaald.

Ik kijk na of alle schoolbeheerders de capaciteitsniveaus hebben aangeduid.

Ik kijk na of alle schoolmedewerkers de capaciteiten en vrije plaatsen hebben geregistreerd.

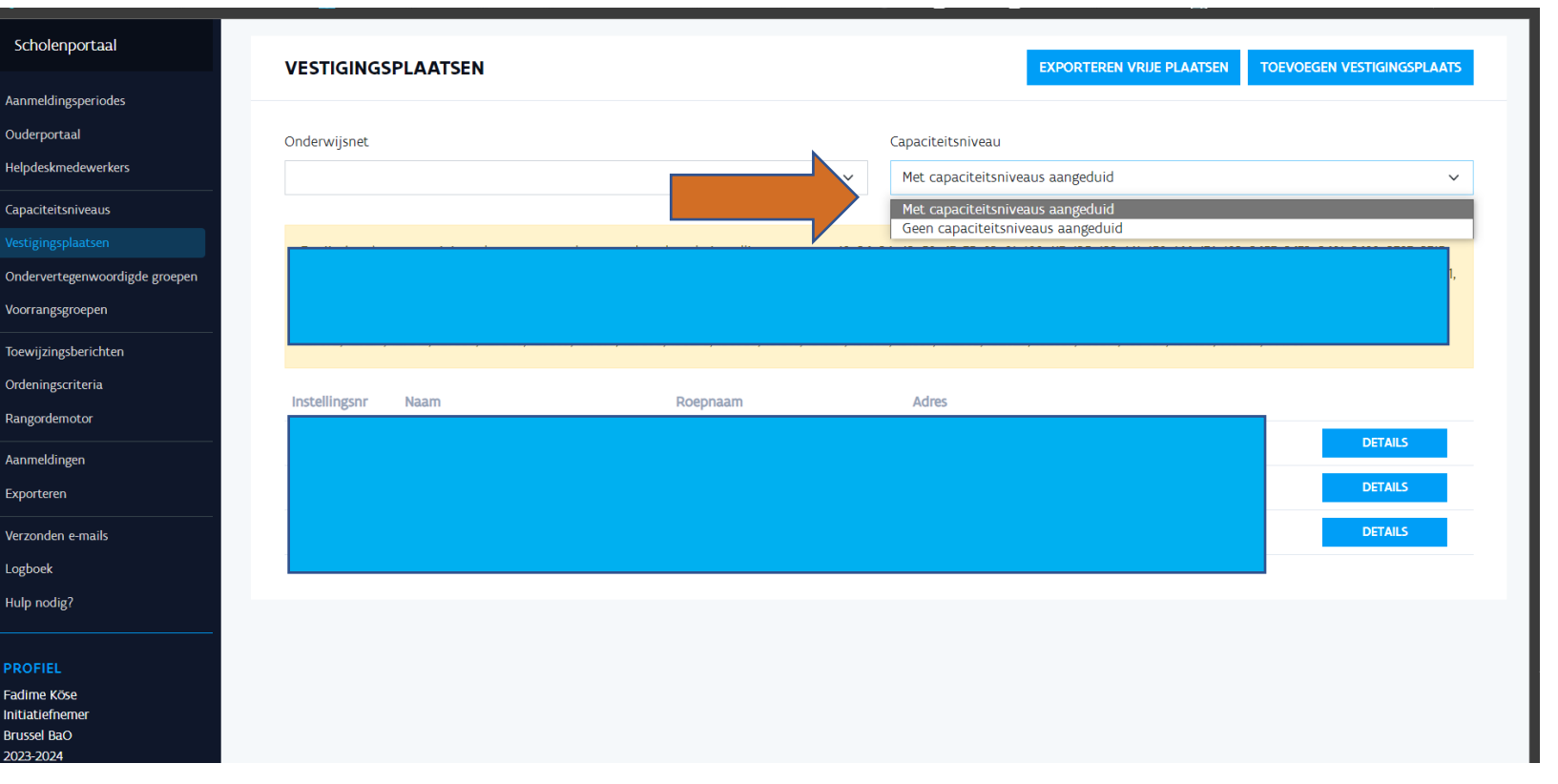

### **Initiatiefnemer – controles voor de start van de aanmeldingen**

**(VIII)**

**GODI<br>ACADEMIE** 

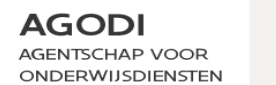

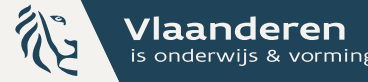

Ik kijk na of alle schoolbeheerders de vestigingsplaats(en) hebben opgehaald.

Ik kijk na of alle schoolbeheerders de capaciteitsniveaus hebben aangeduid.

Ik kijk na of alle schoolmedewerkers de capaciteiten en vrije plaatsen hebben geregistreerd.

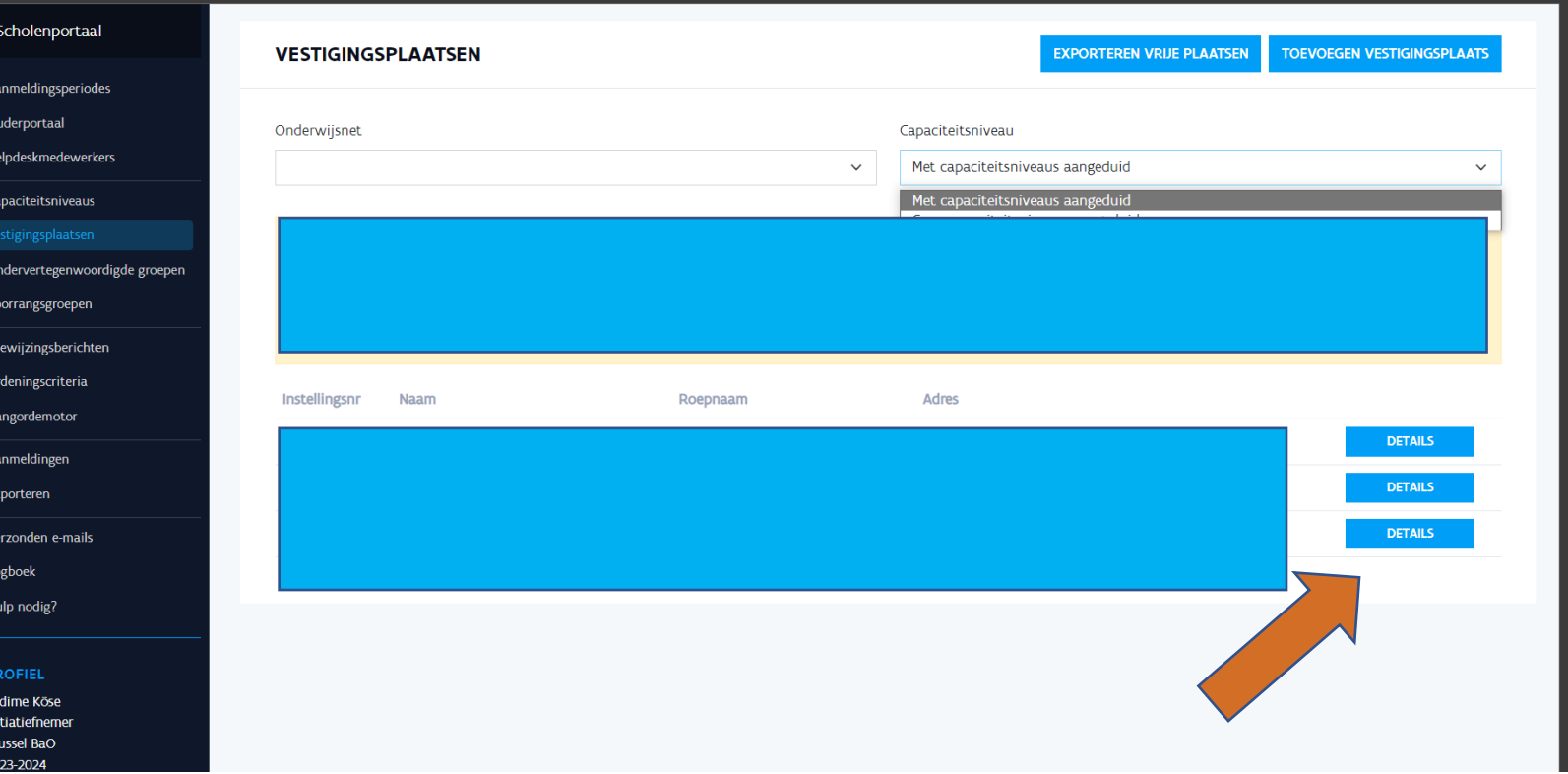

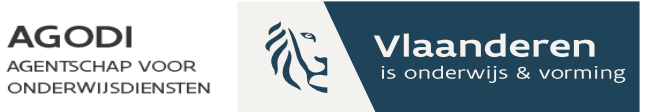

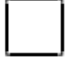

Ik kijk na of alle schoolbeheerders de vestigingsplaats(en) hebben opgehaald.

Ik kijk na of alle schoolbeheerders de capaciteitsniveaus hebben aangeduid.

Ik kijk na of alle schoolmedewerkers de capaciteiten en vrije plaatsen hebben geregistreerd.

#### TIP! Raadpleeg de export vrije plaatsen

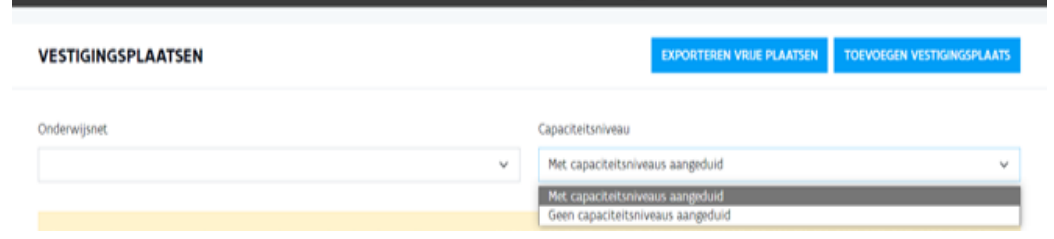

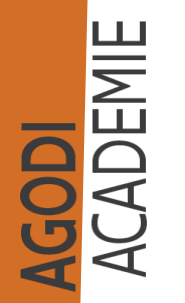
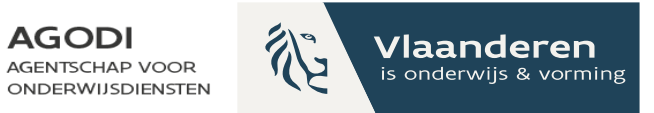

Ik kijk na of alle schoolbeheerders de vestigingsplaats(en) hebben opgehaald.

Ik kijk na of alle schoolbeheerders de capaciteitsniveaus hebben aangeduid.

Ik kijk na of alle schoolmedewerkers de capaciteiten en vrije plaatsen hebben geregistreerd.

TIP! Raadpleeg het dashboard scholenportaal

### **WELKOM OP HET SCHOLENPORTAAL**

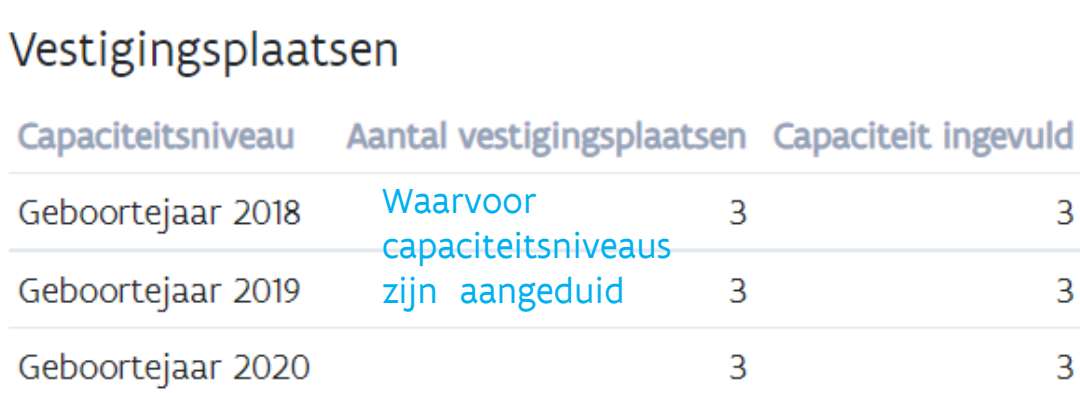

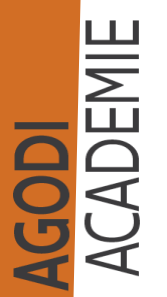

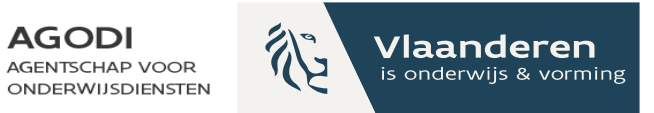

Ik kijk na of alle schoolbeheerders de vestigingsplaats(en) hebben opgehaald.

Ik kijk na of alle schoolbeheerders de capaciteitsniveaus hebben aangeduid.

Ik kijk na of alle schoolmedewerkers de capaciteiten en vrije plaatsen hebben geregistreerd.

TIP! Raadpleeg het dashboard scholenportaal

#### **WELKOM OP HET SCHOLENPORTAAL**

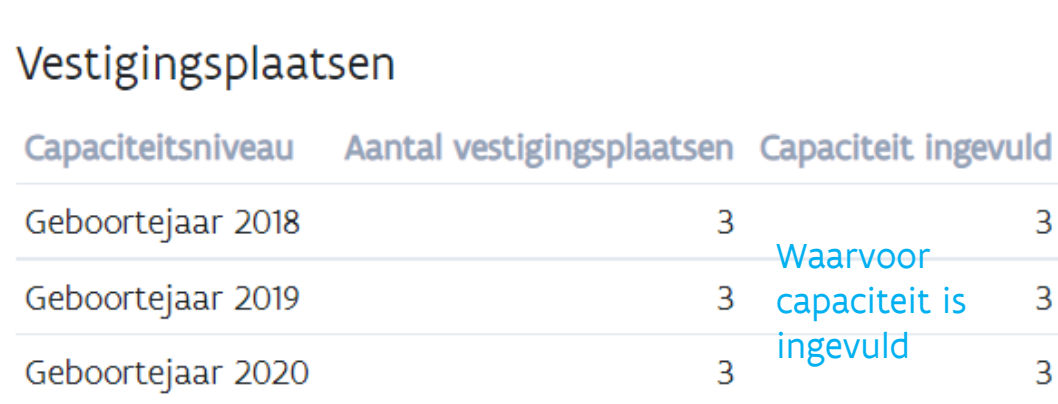

AGODI<br>ACADEMIE

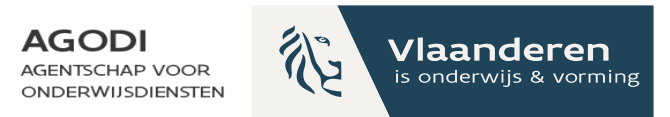

Ik kijk na of de voorrangsregels per vestigingsplaats correct aangeduid en ingevuld zijn.

### TIP! Raadpleeg de export voorrangsregels

#### **EXPORTEREN**

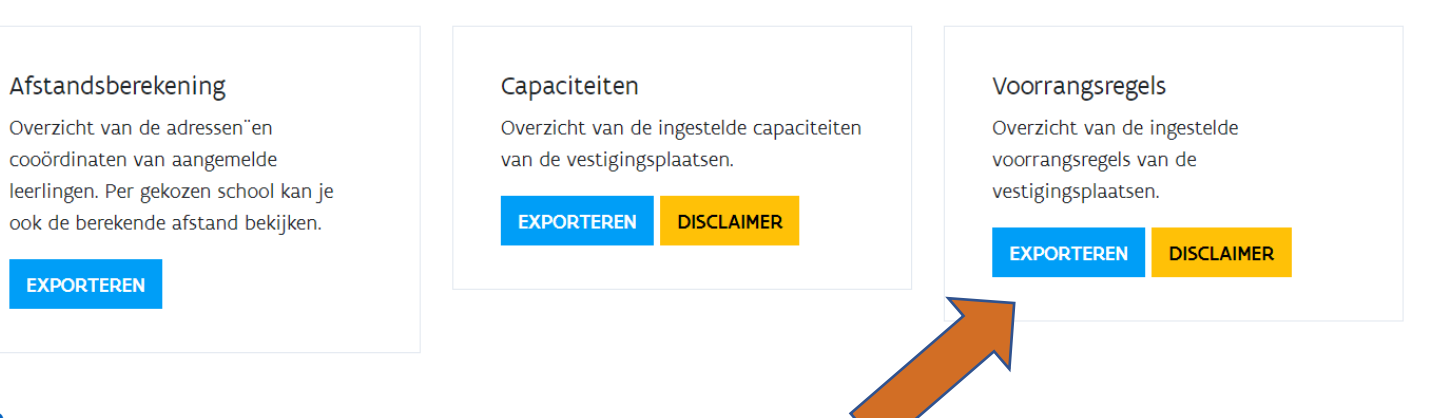

**GODI<br>KCADEMIE** 

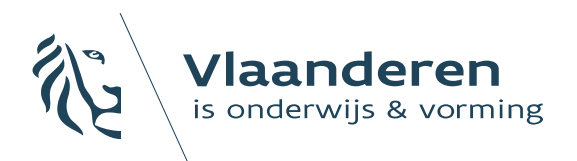

**AGODI** ONDERWIJSDIENSTEN

### 5. De aanmeldingen starten: opvolgen van de aanmeldingen

Ouders hebben de hele voorrangsperiode de tijd om hun kind aan te melden. Het moment van aanmelden speelt geen rol, zolang het kind wordt aangemeld tijdens de voorrangsperiode.

# Initiatiefnemer: aanmeldingen opvolgen

**GODI**<br>CADEMIE

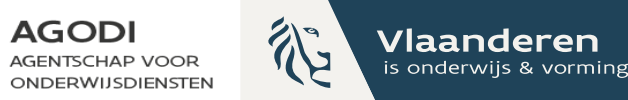

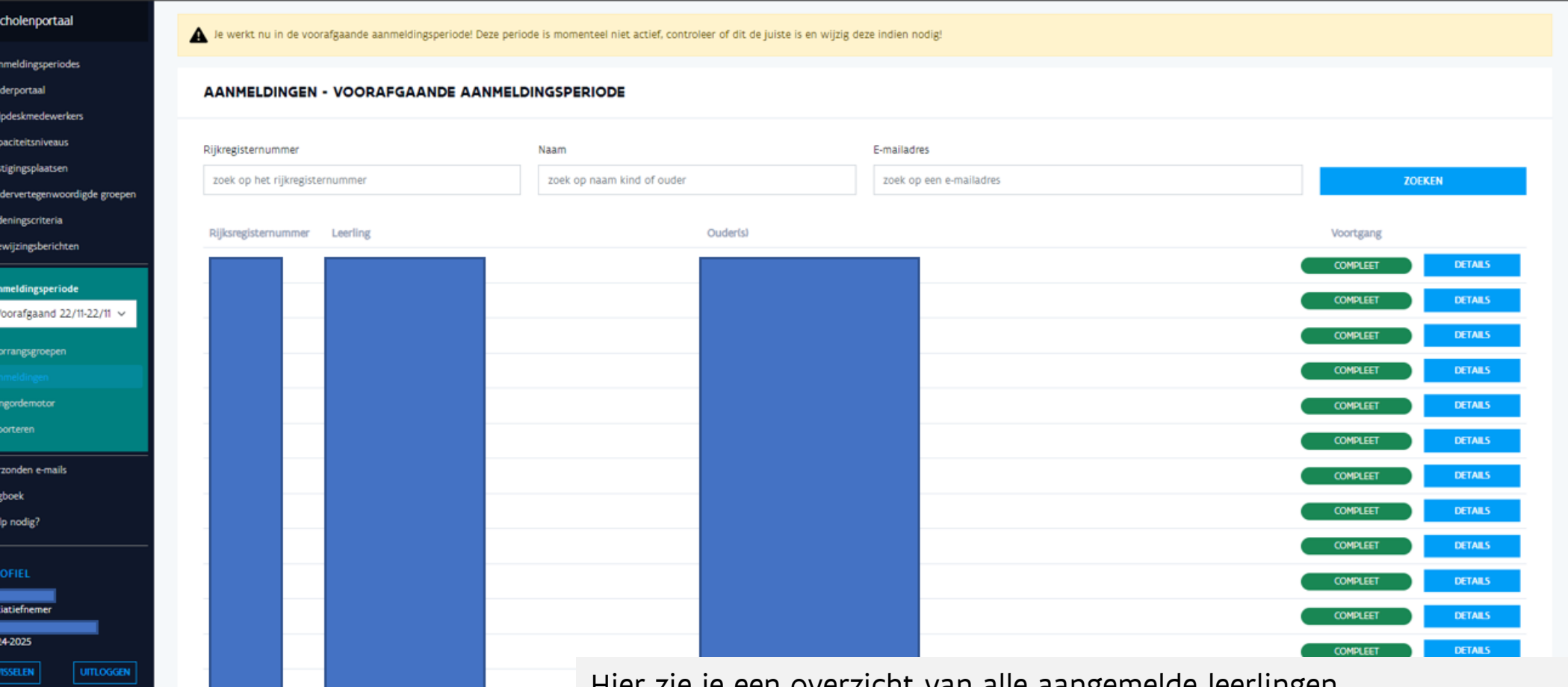

Hier zie je een overzicht van alle aangemelde leerlingen. Je kan zien wat de voortgang is van het aanmeldingsdossier: compleet,

onvolledig of geannuleerd.

# $\mathbb{R}^{\infty}$  Initiatiefnemer: detail aanmelding raadplegen

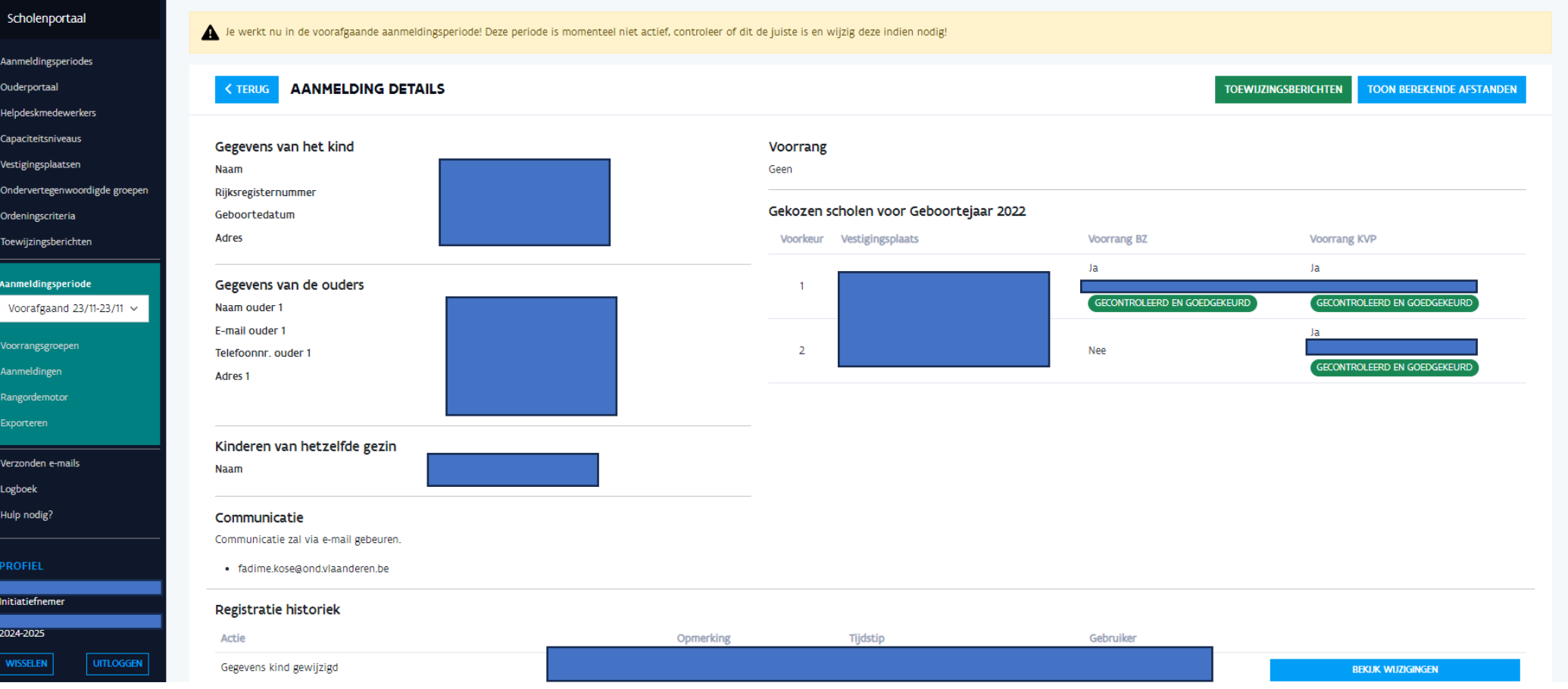

**AGODI** 

**AGENTSCHAP VOOR** 

**ONDERWIJSDIENSTEN** 

Vlaanderen

is onderwijs & vorming

 $\mathbb{Q}^2$ 

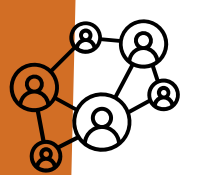

AGODI<br>ACADEMIE

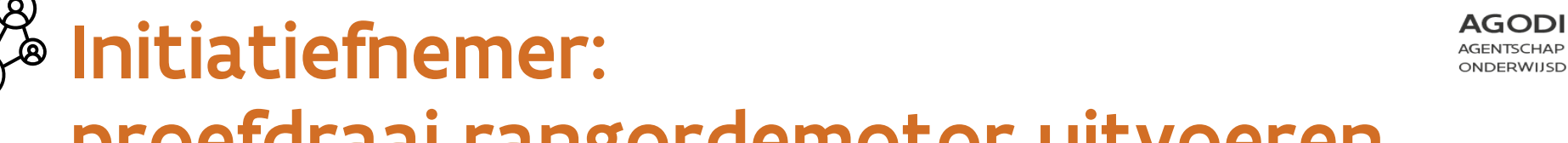

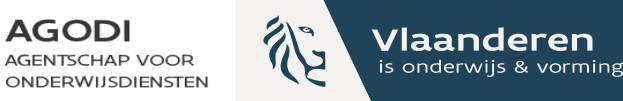

### proefdraai rangordemotor uitvoeren

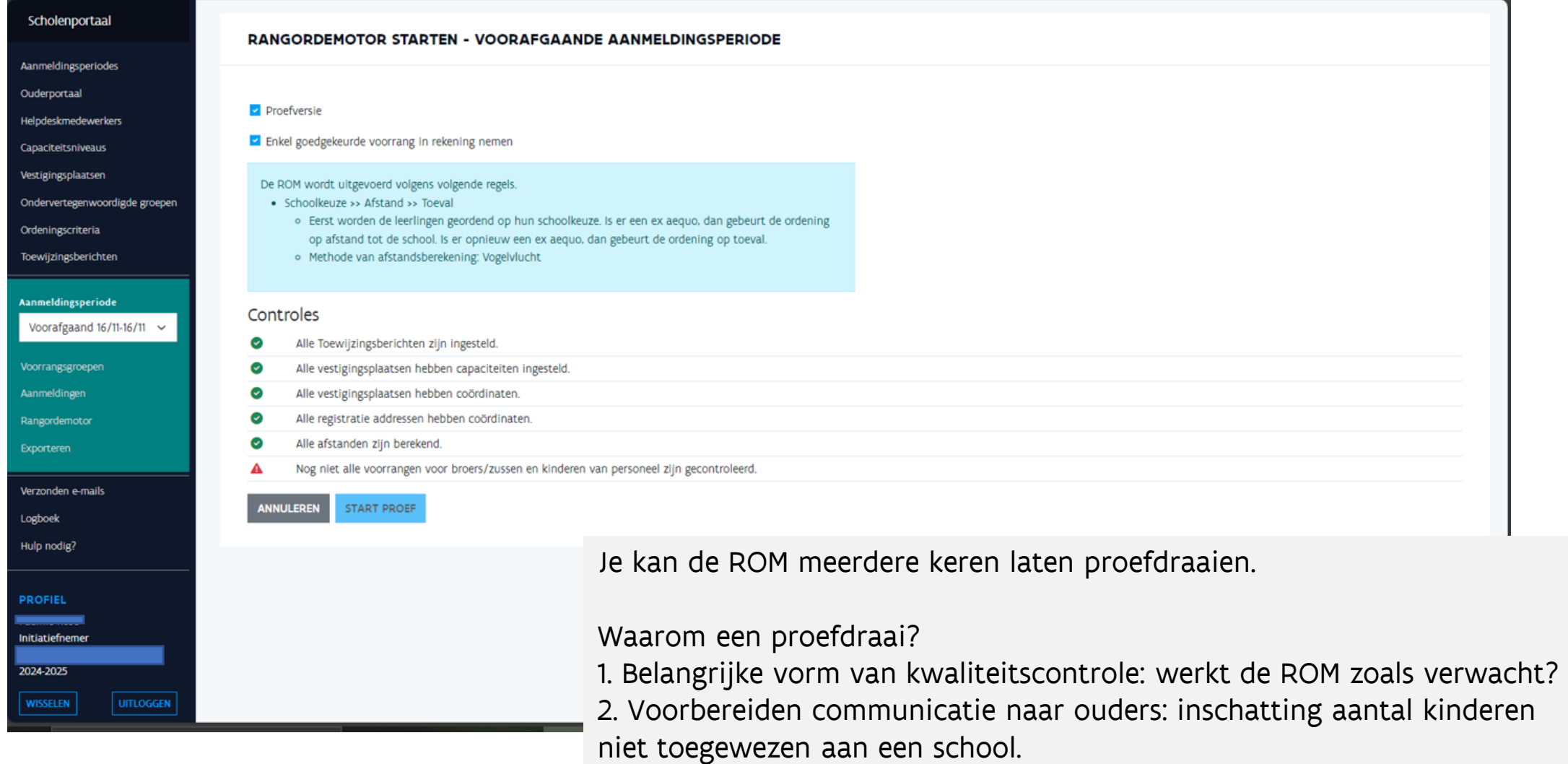

# $\mathbb{Z}^8$  Initiatiefnemer: exports na proefdraai raadplegen

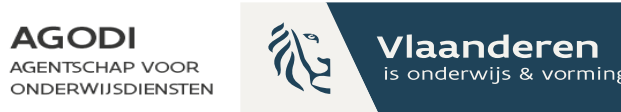

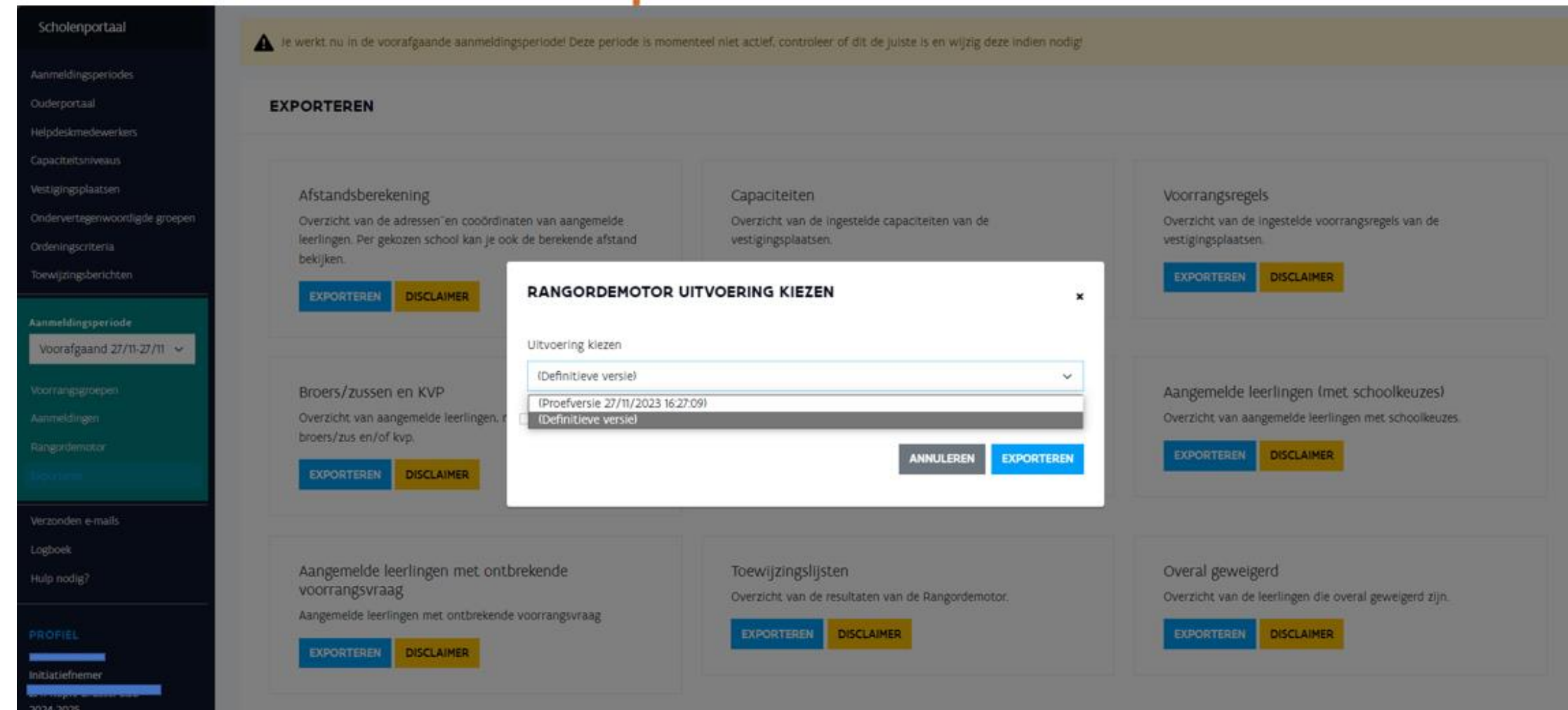

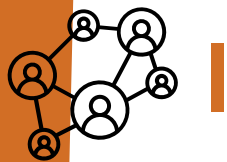

**GODI<br>CADEMIE** 

**UITLOGGEN** 

**WISSELEN** 

### Initiatiefnemer: resultaten na proefdraai raadplegen ROM (I)

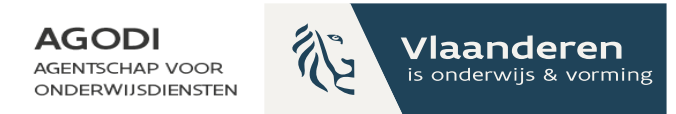

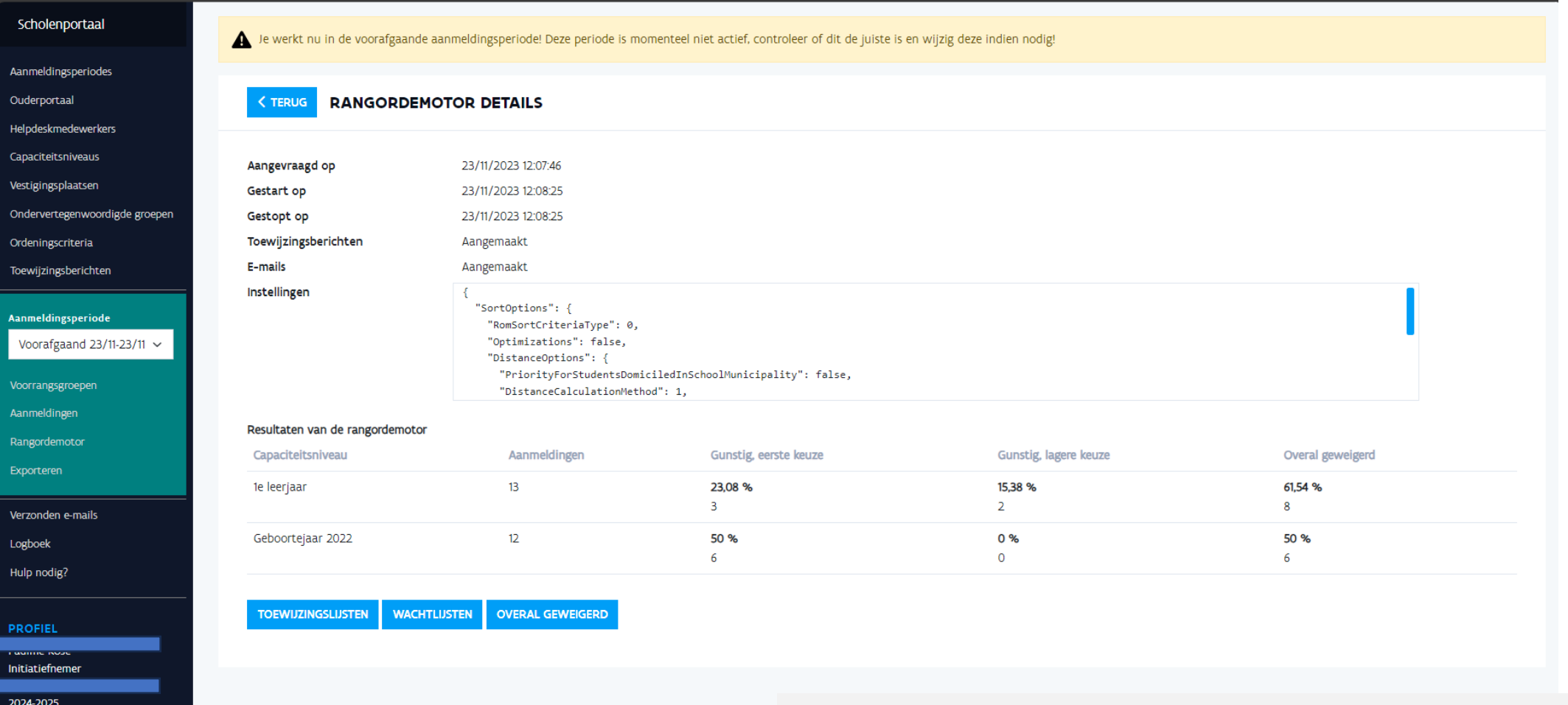

De initiatiefnemer ziet de resultaten voor alle scholen: toewijzingslijsten, wachtlijsten en overal geweigerd.

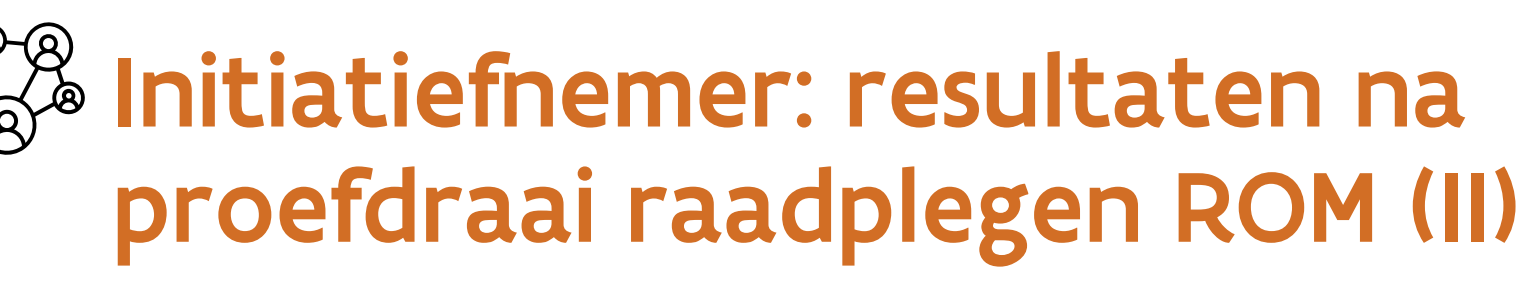

**GODI<br>XCADEMIE** 

**UITLOGGEN** 

'ISSELEN

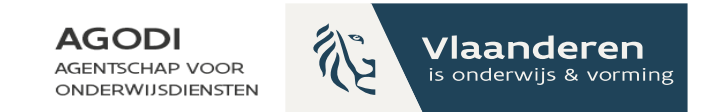

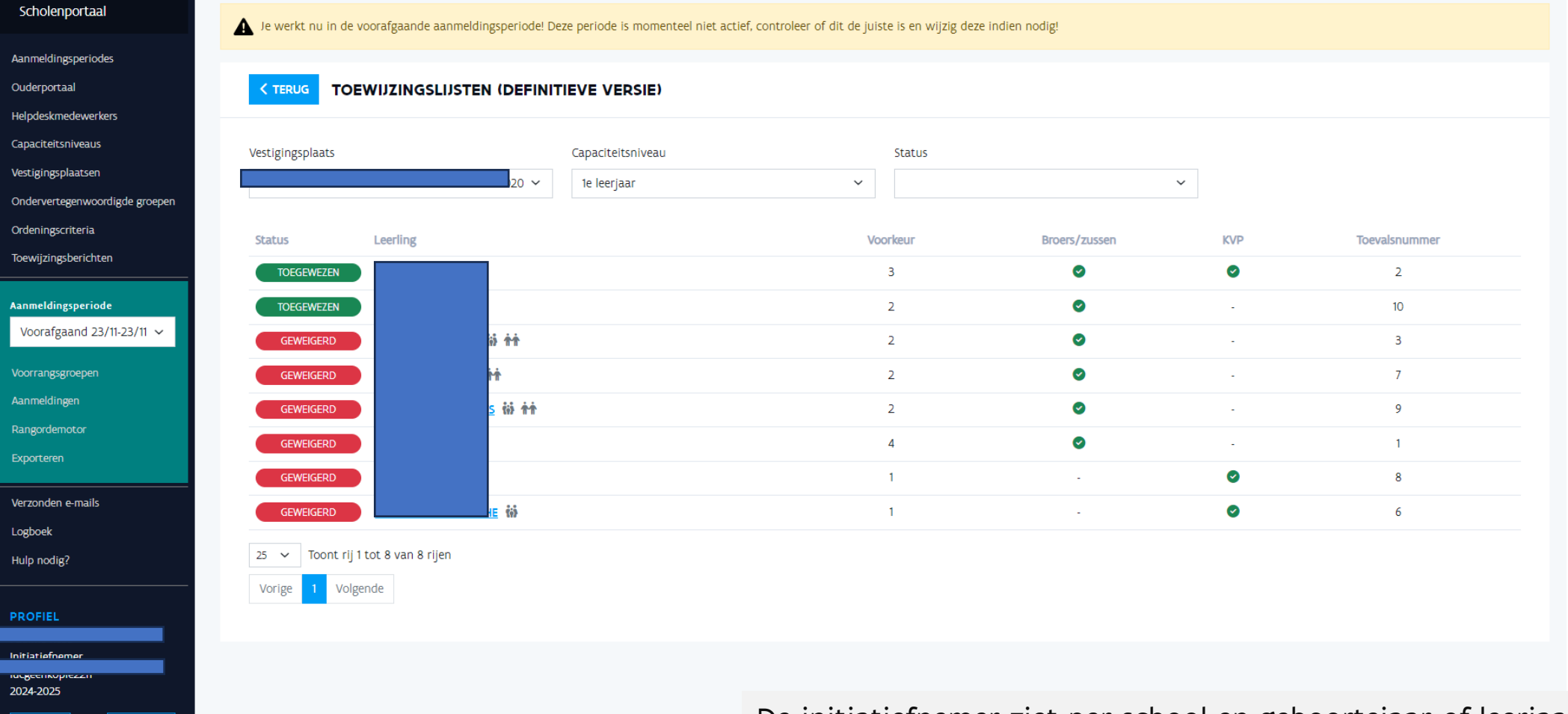

De initiatiefnemer ziet per school en geboortejaar of leerjaar de toewijzingen en weigeringen.

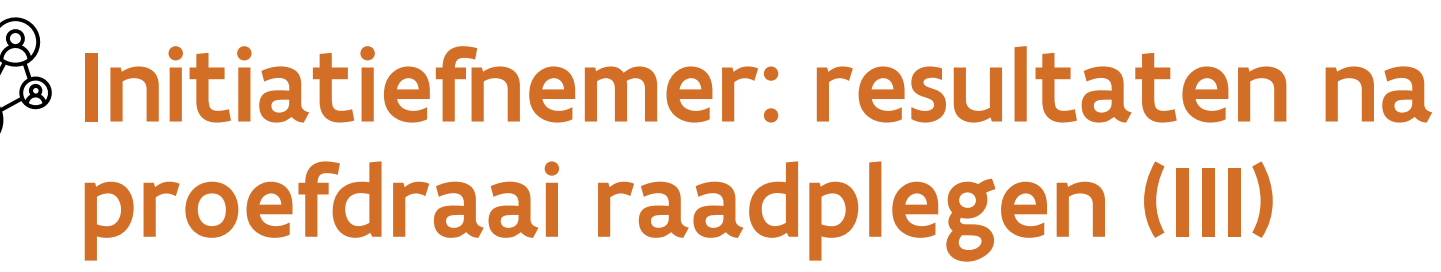

**GODI**<br>**ACADEMIE** 

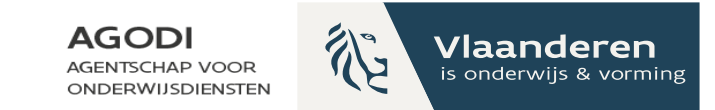

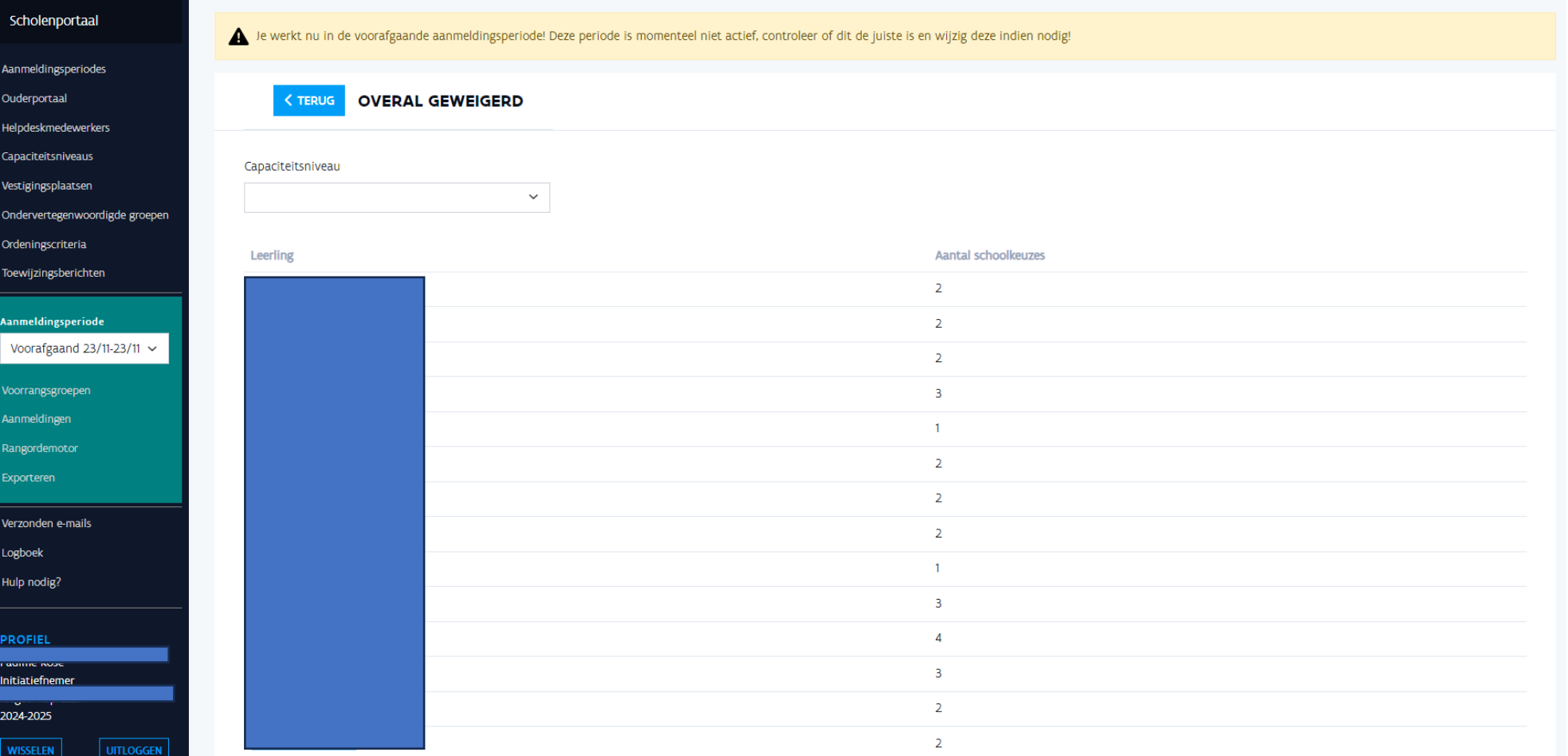

De initiatiefnemer ziet de lijst van overal geweigerde kinderen.

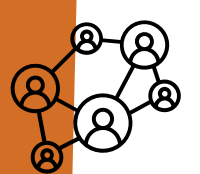

## Initiatiefnemer: controleer berekende afstanden proefdraai ROM (I)

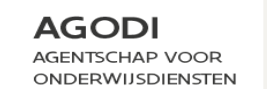

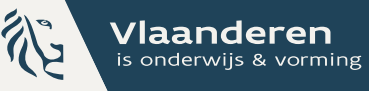

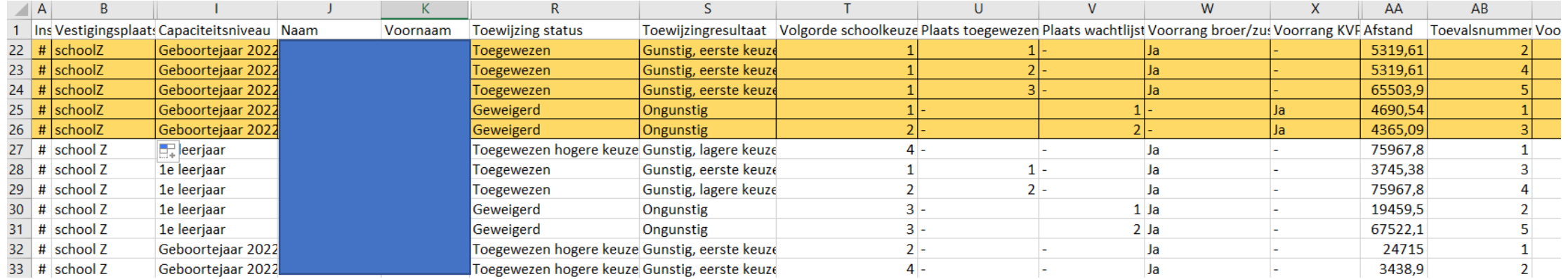

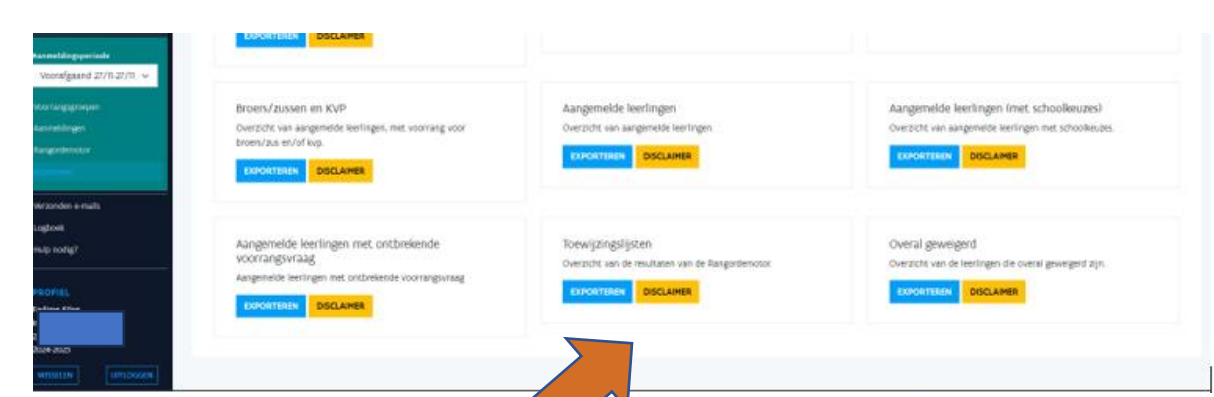

Controleer na het draaien van een proef ROM of een definitieve ROM in de toewijzingslijst of de afstanden correct zijn.

### Initiatiefnemer: controleer berekende afstanden scholenpo proefdraai ROM (II)

**GODI<br>CADEMIE** 

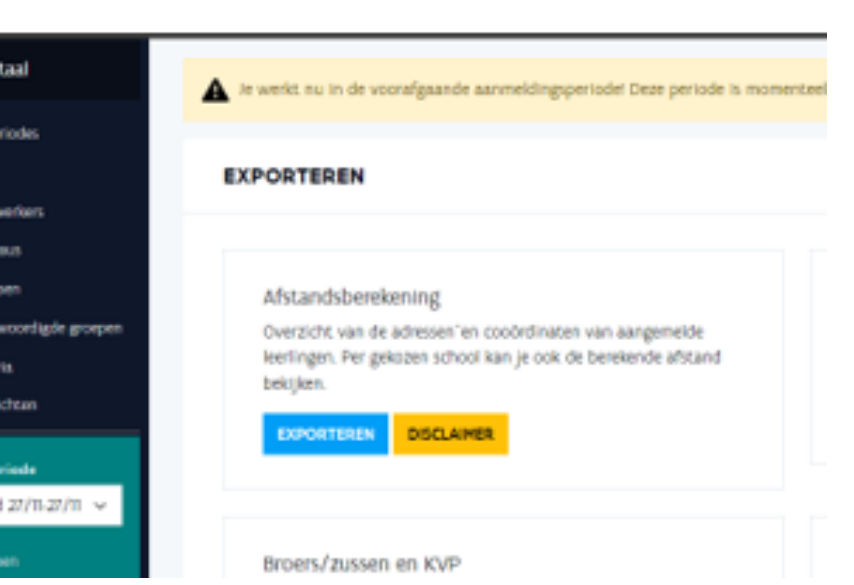

Vlaanderen

is onderwijs & vormir

**AGODI** 

**AGENTSCHAP VOOR** 

**ONDERWIJSDIENSTEN** 

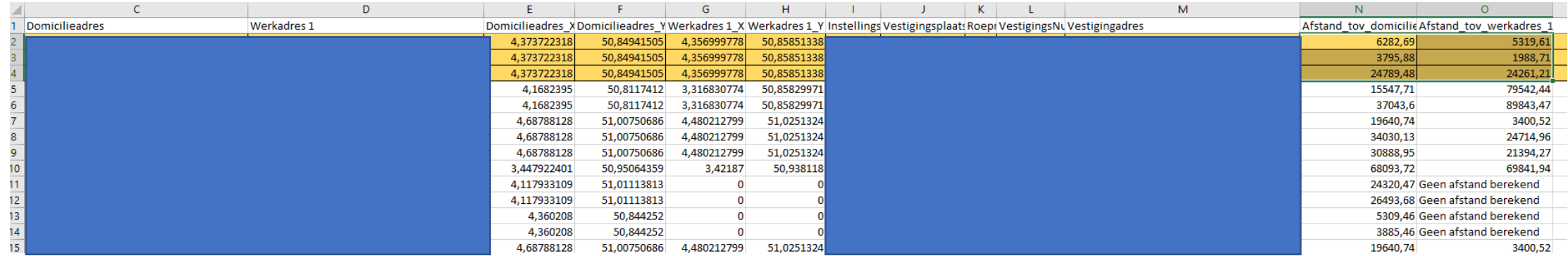

Voorafgaan

In de export geolocatie zie je welke adressen berekend zijn en welke niet.

# Initiatiefnemer: raadplegen verzonden e-mails

Toewijzingsbericht aanmeldin

**GODI**<br>CADEMIE

**VISSELEN** 

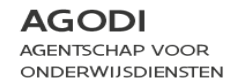

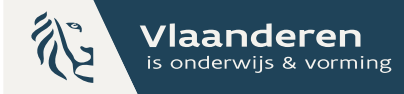

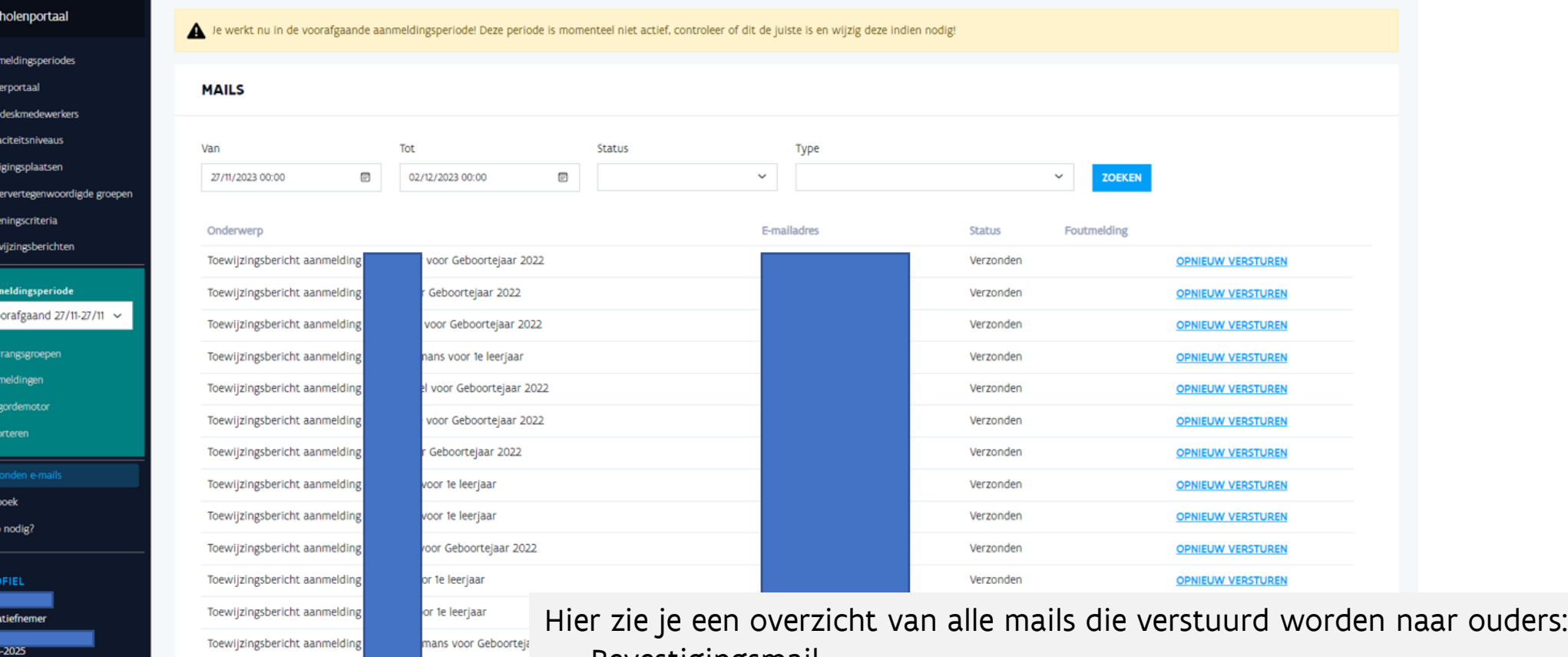

- **Bevestigingsmail**
- Mail als er iets wijzigt aan een dossier
- Mail met het resultaat van de controle van de voorrang
- Mail met het toewijzingsresultaat

Bij fouten zie je wat er is misgelopen tijdens het versturen van de e-mail.

### Initiatiefnemer: voorbeeld e-mail bevestiging aanmelding

**AGODI AGENTSCHAP VOOR** ONDERWIJSDIENSTEN

Vlaanderen is onderwijs & vorming

Bevestigingsmail: je aanmelding werd succesvol ingediend

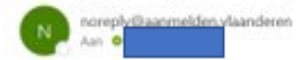

#### Bevestiging van je aanmelding

Beste ouder, Beste aanmelder,

Wij hebben de aanmelding van je kind goed ontvangen. Hieronder vind je nog een overzicht van de geregistreerde gegevens. Kijk deze nog eens goed na, indien nodig kan je deze gegevens tijdens de aanmeldingsperiode nog wijzigen.

Deze mail is automatisch verstuurd. Heb je vragen? Je vindt onze contactgegevens via de link 'Hulp nodig?' op de aanmeldingswebsite.

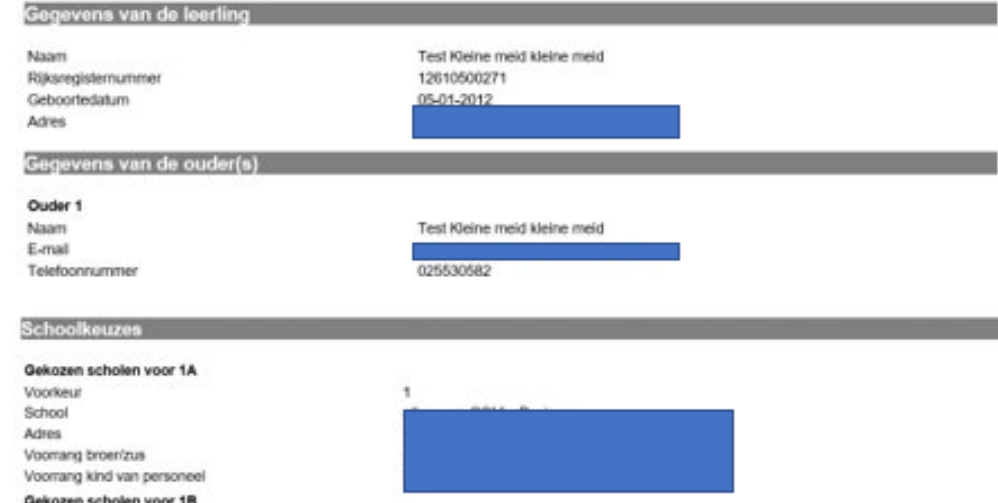

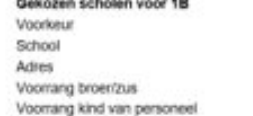

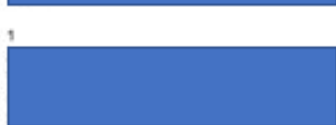

# Initiatiefnemer: voorbeeld e-mail wijziging aanmelding

#### Wijziging van aanmelding

noreply@aanmelden.vlaanderen

Beste ouder Beste aanmelder

Je meldde Test Kleine meid kleine meid aan. Er veranderde iets in dit aanmeldingsdossier: Schoolkeuze verwijderd

Je kunt altijd opnieuw inloggen om het volledige dossier te raadplegen.

Deze mail is automatisch verstuurd.

Heb je vragen? Je vindt onze contactgegevens via de link 'Hulp nodig?' op de aanmeldingswebsite.

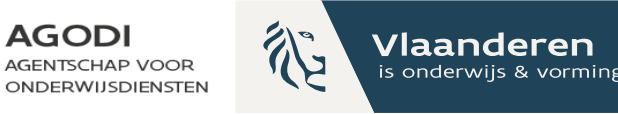

## Initiatiefnemer: voorbeeld e-mail controle voorrang

**AGODI** 

AGENTSCHAP VOOR

**ONDERWIJSDIENSTEN** 

Vlaanderen

is onderwijs & vorming

#### Wijziging van aanmelding

noreply@aanmelden.vlaanderen Aan

Beste ouder Beste aanmelder

Je meldde Test Kleine meid kleine meid aan. Er veranderde iets in dit aanmeldingsdossier: Voorrangstatus, resultaat controle: voorrang goedgekeurd

Je kunt altijd opnieuw inloggen om het volledige dossier te raadplegen.

Deze mail is automatisch verstuurd. Heb je vragen? Je vindt onze contactgegevens via de link 'Hulp nodig?' op de aanmeldingswebsite.

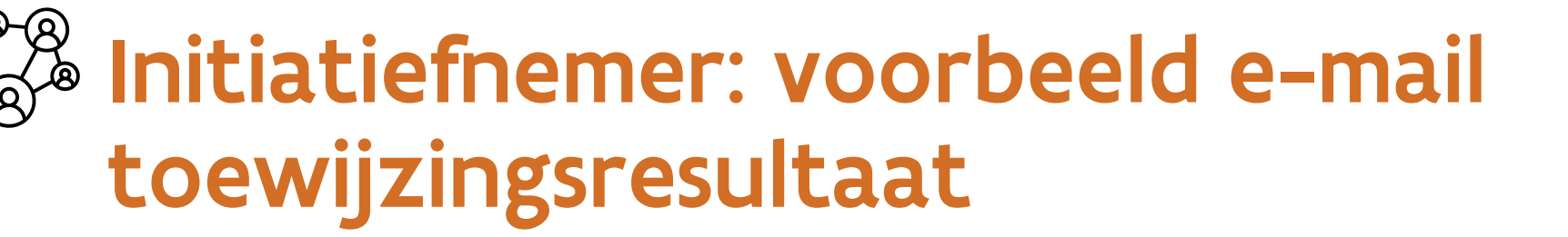

#### **AGODI AGENTSCHAP VOOR ONDERWIJSDIENSTEN**

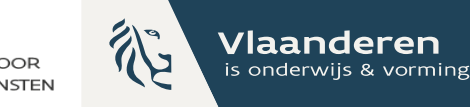

#### **Beste ouder**

Je meldde een kind aan in onze school tijdens de voorrangsperiode voor broers en zussen van reeds ingeschreven kinderen en kinderen van personeel.

Karl Karl heeft een plaats in onderstaande school. Je kan je kind inschrijven voor Geboortejaar 2022 in deze school:

De afstand tussen het weerhouden adres en deze school is 41645.16m.

Hoe schrijf je je kind in? Tussen 24 januari en 7 februari 2024 (12 uur): Ga naar de school en schrijf je kind in. Praktische informatie van de school: khjgfiozegjpeokjpo< jfgo<oifehv<moivn<sov kdsfnm<osfn

Voor de inschrijving heb je nodig:

dit toewijzingsbericht

ODI<br>CADEMIE

- de identiteitskaart van je kind of een kleefbriefje van het ziekenfonds
- de contactgegevens van de ouder(s)
- bewijs van domicilie- of werkadres
- indien van toepassing, het (gemotiveerd) verslag buitengewoon onderwijs van het kind

Als je kind niet ingeschreven is vóór 7 februari 2024 (12 uur), dan verlies je de gereserveerde plaats. Dan kan je je kind nog eens opnieuw aanmelden tijdens de algemene aanmeldingsperiode tussen 27 februari 2024 en 19 maart 2024. Meer informatie over deze procedure kan je terugvinden op www.inschrijveninbrussel.be.

# Schoolmedewerker: controleer de voorrang (I)

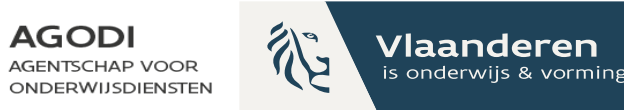

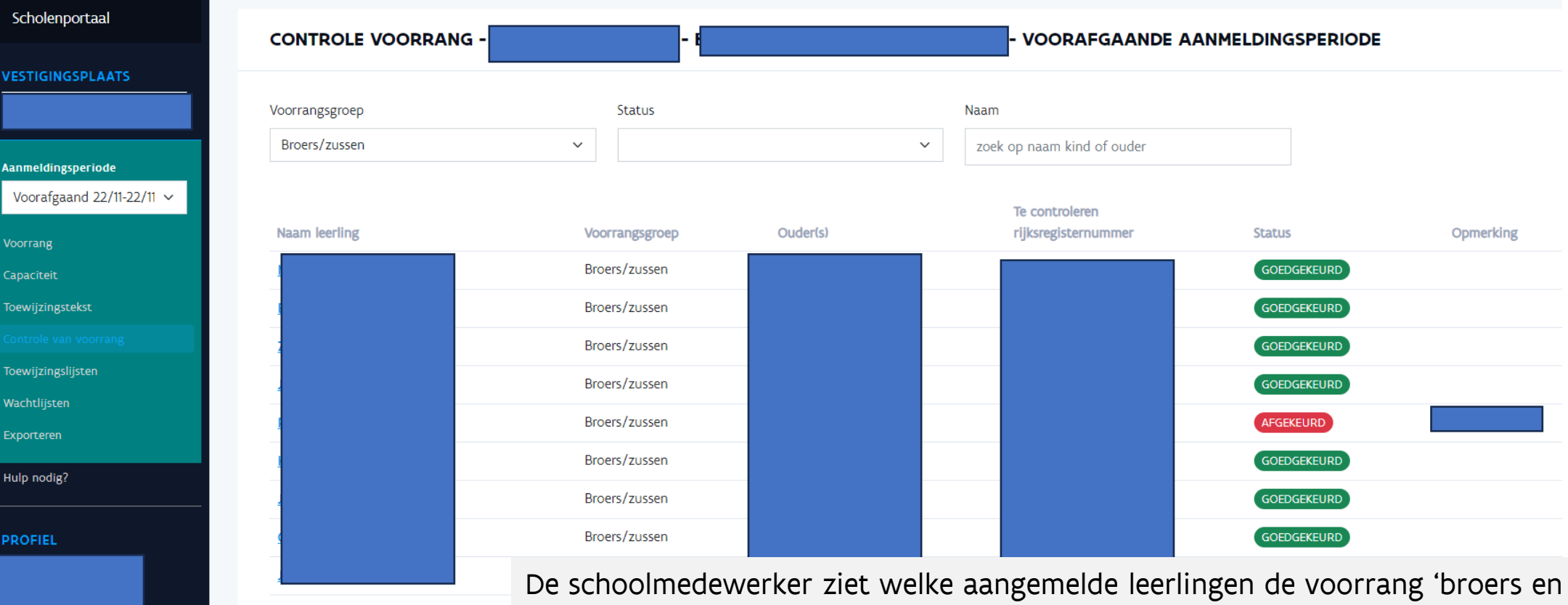

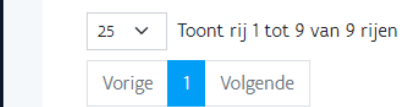

白

**ODI**<br>CADEMIE

2024-2025

**WISSELEN** 

**UITLOGGEN** 

zussen' en/of voorrang 'personeel' hebben aangevraagd.

Hij/zij controleert elke aangevraagde voorrang goed of af. De ouders ontvangen automatisch een mail met het resultaat van de controle.

Enkel leerlingen met minstens één goedgekeurde voorrang worden mee geordend en toegewezen in deze voorrangsperiode.

### Schoolmedewerker: controleer de voorrang (II)

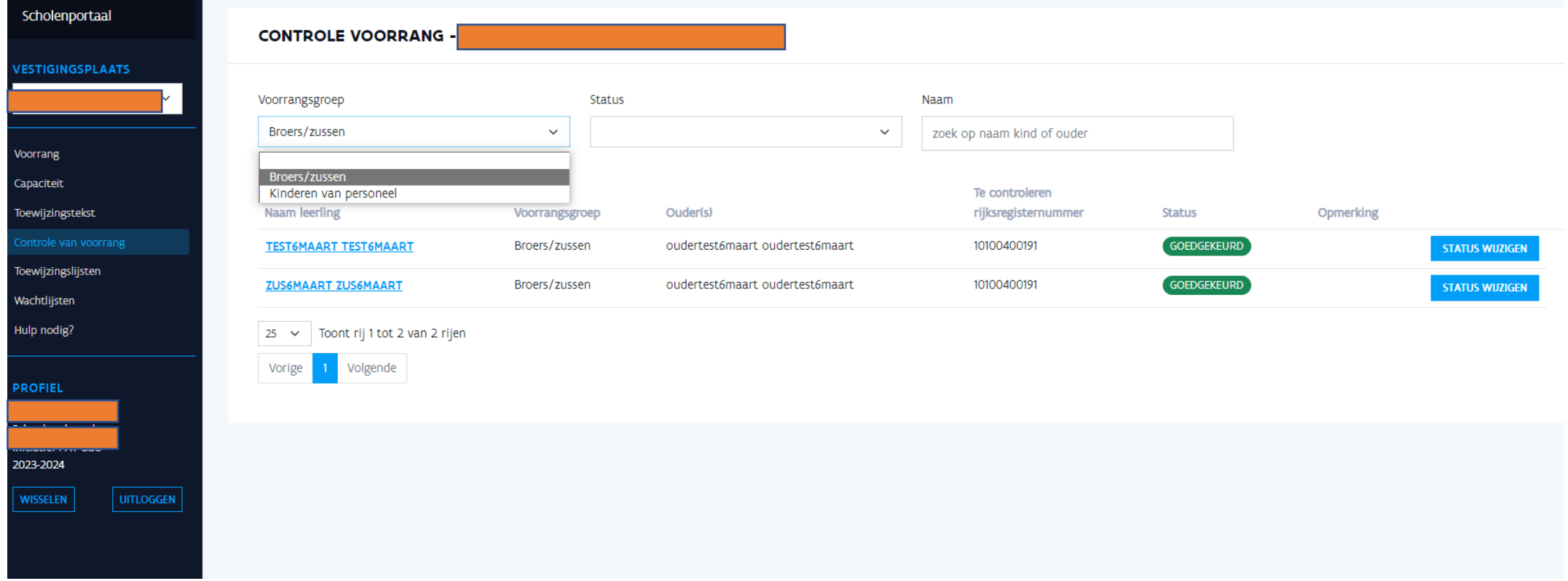

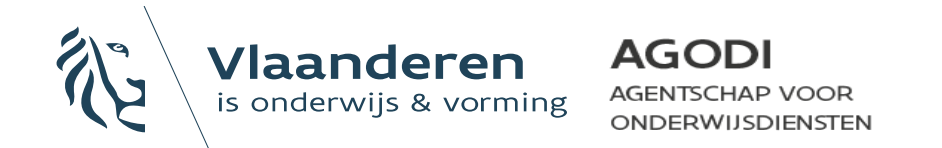

#### **AGODI BY** Schoolmedewerker: controleer AGENTSCHAP VOOR **ONDERWIJSDIENSTEN** de voorrang (III)

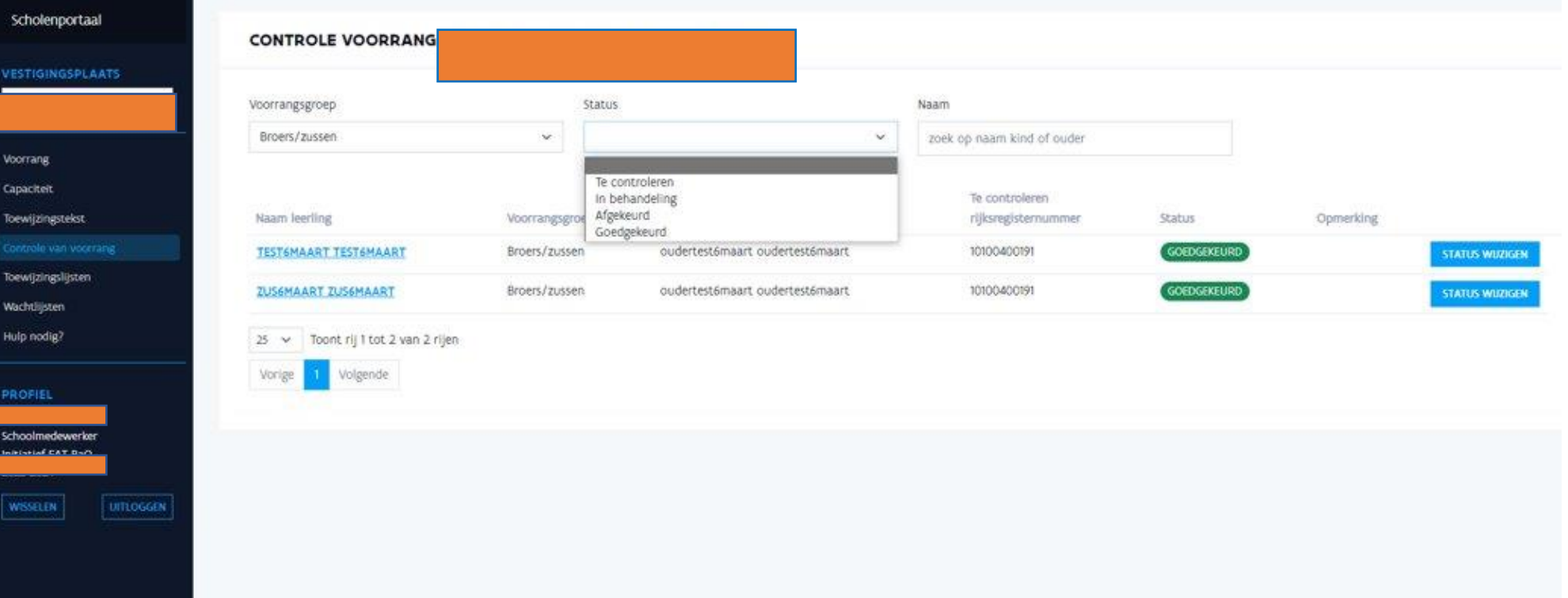

**The** 

Vlaanderen

is onderwiis & vormir

#### Schoolmedewerker: controleer **AGODI** AGENTSCHAP VOOR  $\bigoplus$ **ONDERWIJSDIENSTEN** de voorrang (IV)

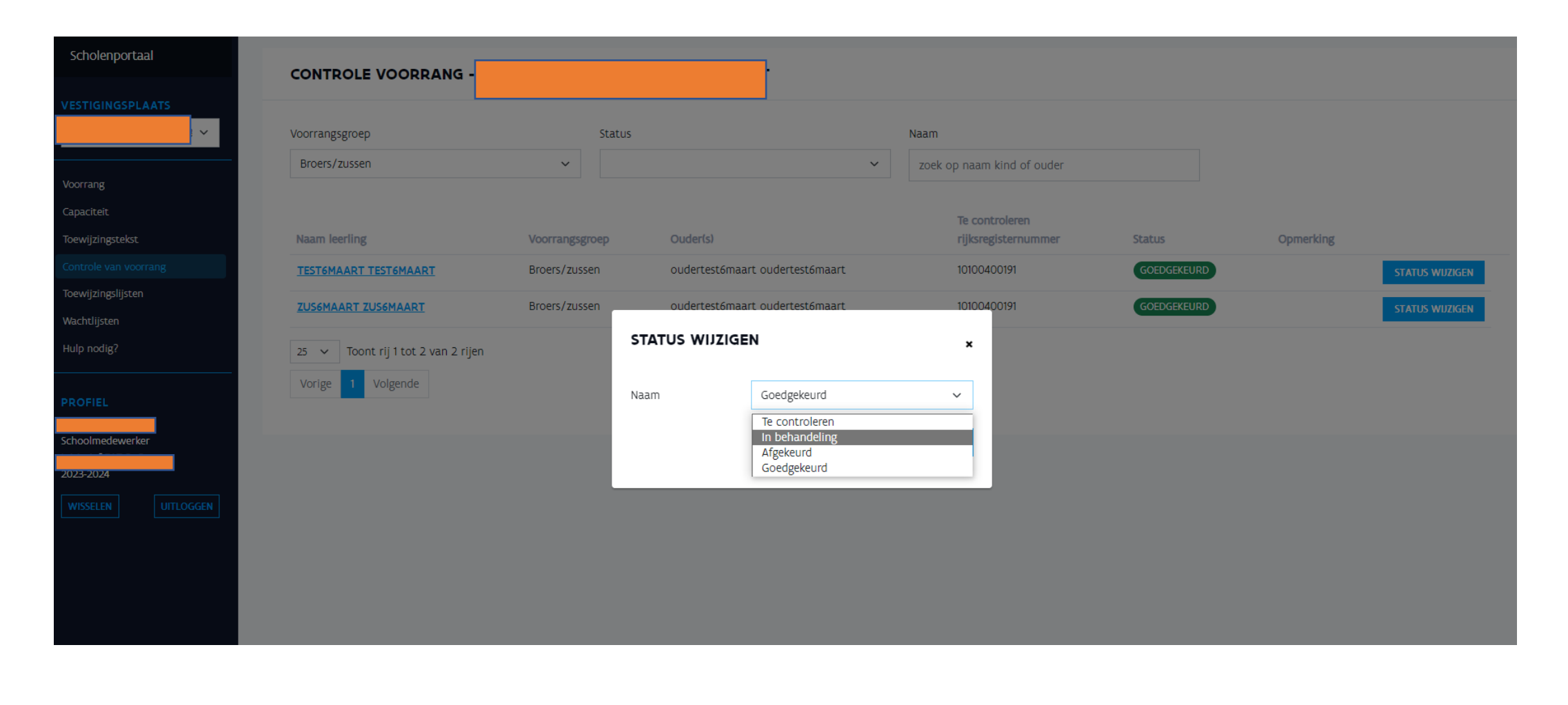

Vlaanderen

is onderwijs & vorming

## Helpdeskmedewerker: overzicht aanmeldingen raadplegen

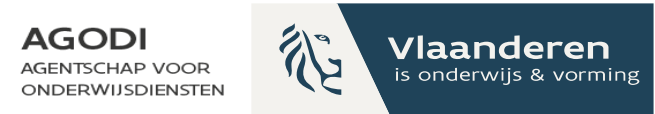

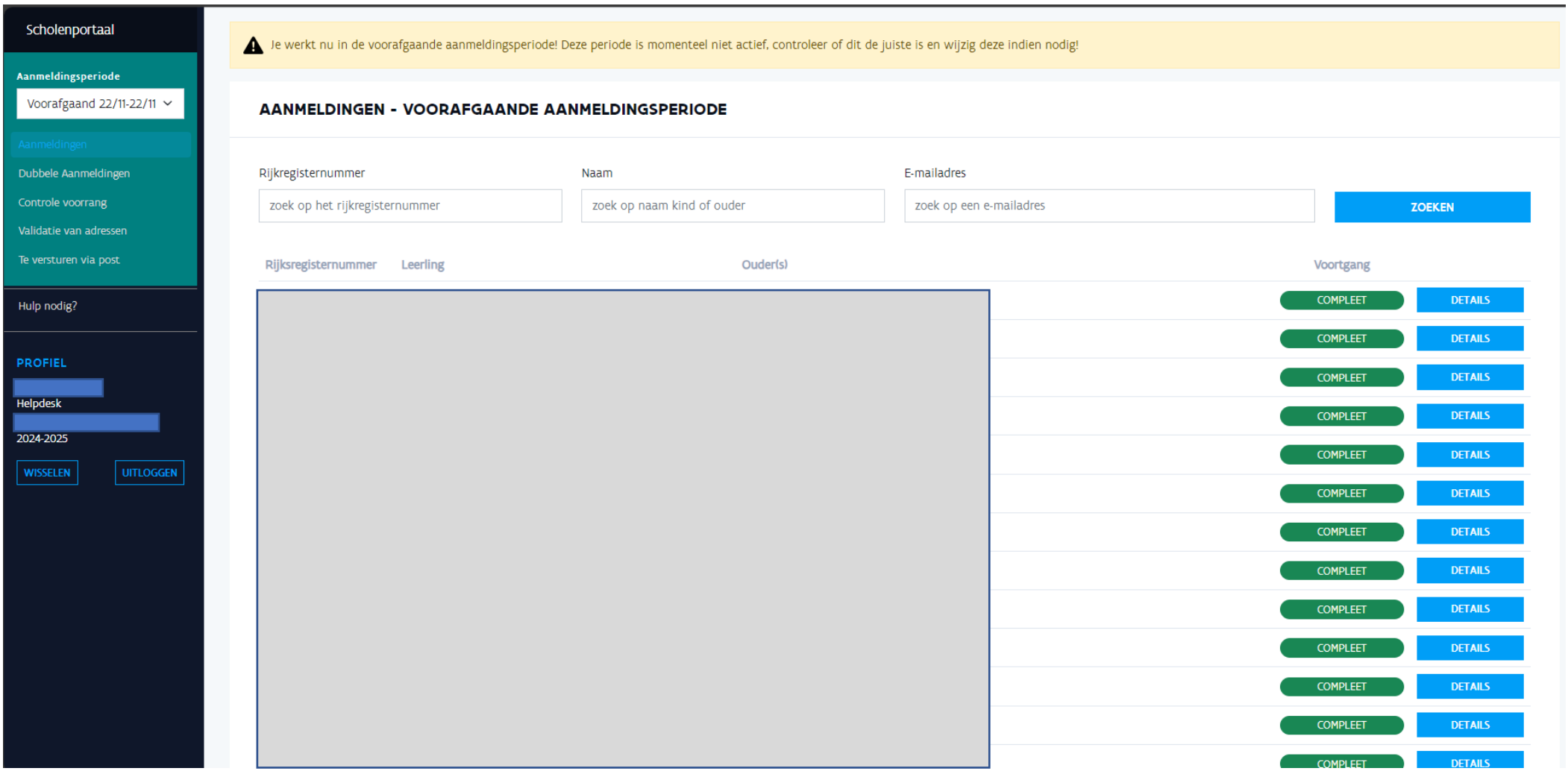

# Helpdeskmedewerker: valideren adressen (I)

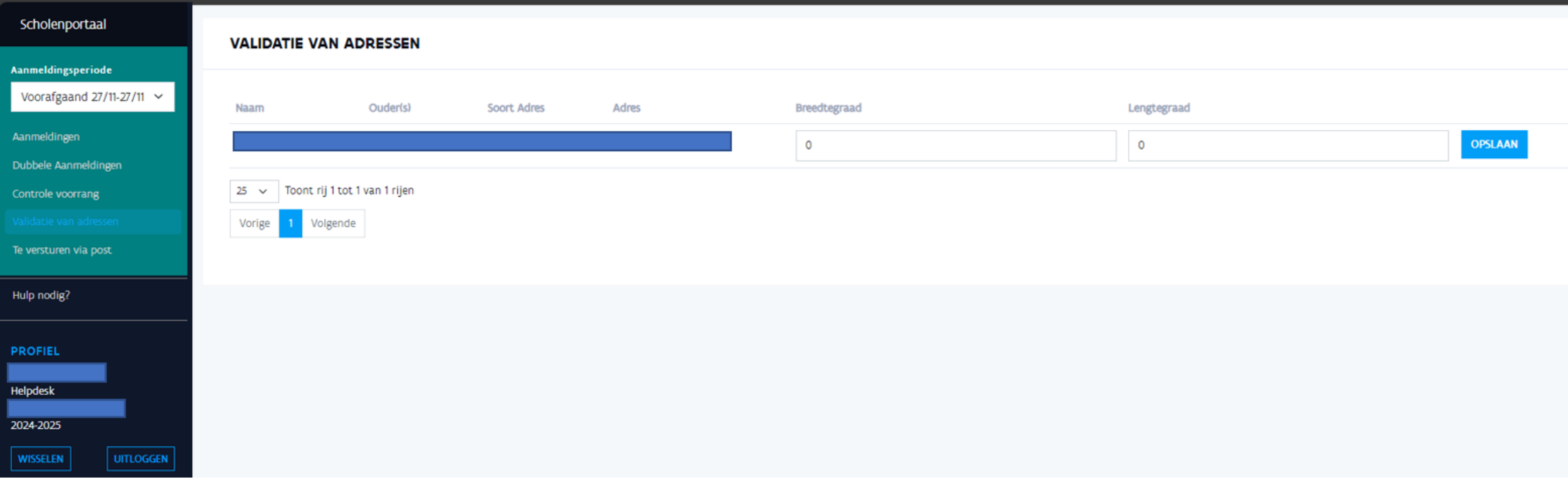

**GODI<br>KCADEMIE** 

Hier zie je een overzicht van de adressen waar niet automatisch coördinaten aan toegekend zijn.

**AGODI** 

**AGENTSCHAP VOOR** 

ONDERWIJSDIENSTEN

Vlaanderen

is onderwijs & vormin

# Helpdeskmedewerker: valideren adressen (II)

https://www.geopunt.be/

Geef het adres op:

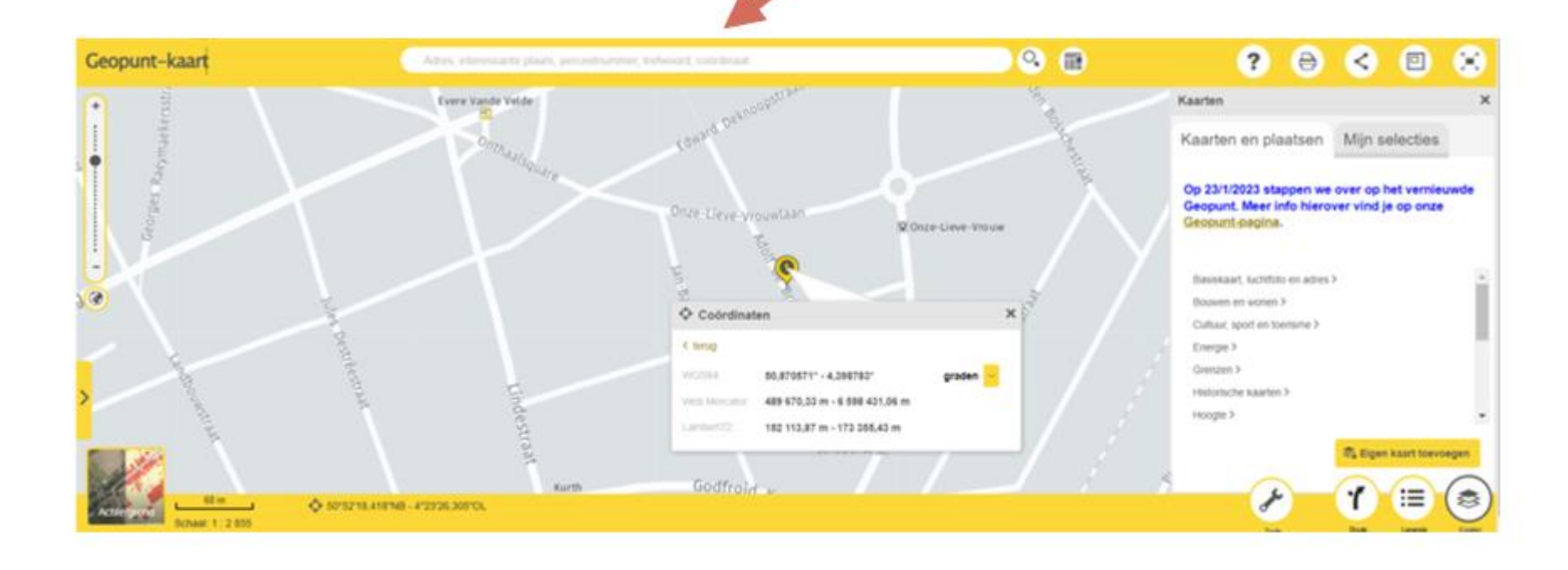

**AGODI AGENTSCHAP VOOR** ONDERWIJSDIENSTEN

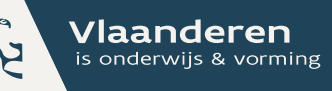

# Helpdeskmedewerker: valideren adressen (III)

Via https://www.geopunt.be/

**GODI**<br>CADEMIE

Klik op het icoon en selecteer graden.

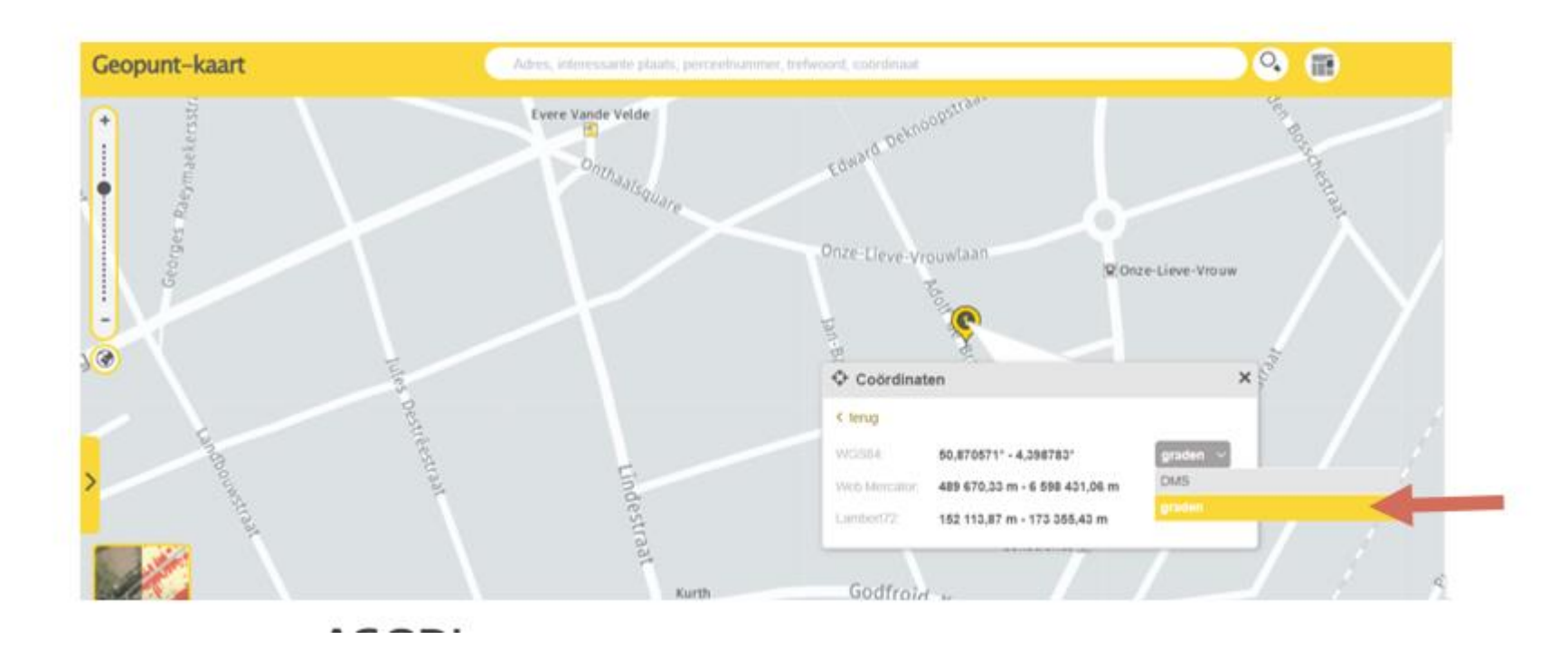

**AGODI AGENTSCHAP VOOR ONDERWIJSDIENSTEN** 

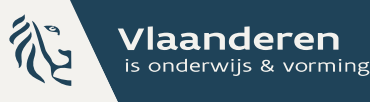

### Helpdeskmedewerker: valideren adressen (IV)

**GODI<br>ACADEMIE** 

Vul deze coördinaten in in het systeem.

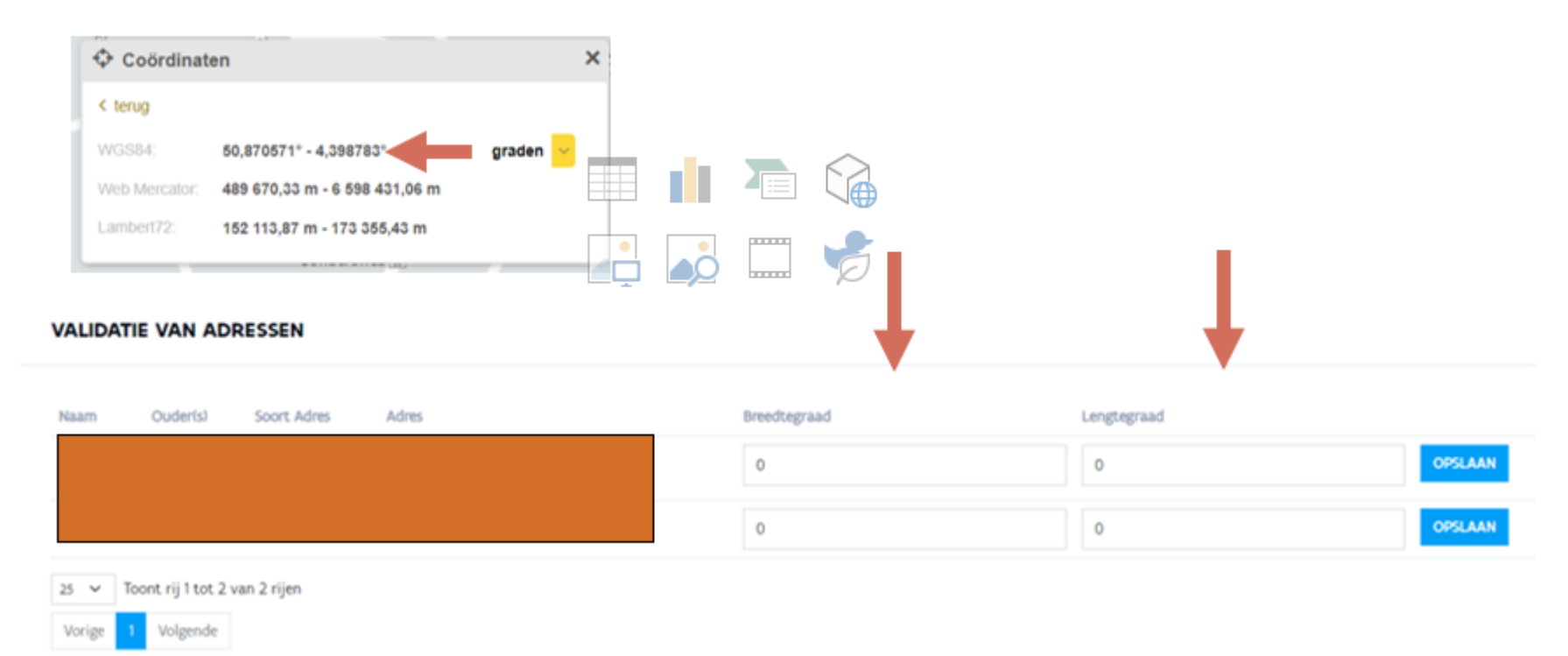

**AGODI** Vlaanderen **RA AGENTSCHAP VOOR** is onderwijs & vorming ONDERWIJSDIENSTEN

## Helpdeskmedewerker: opzoeken eventuele dubbele aanmeldingen

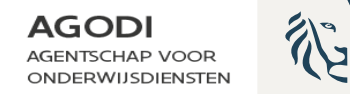

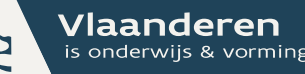

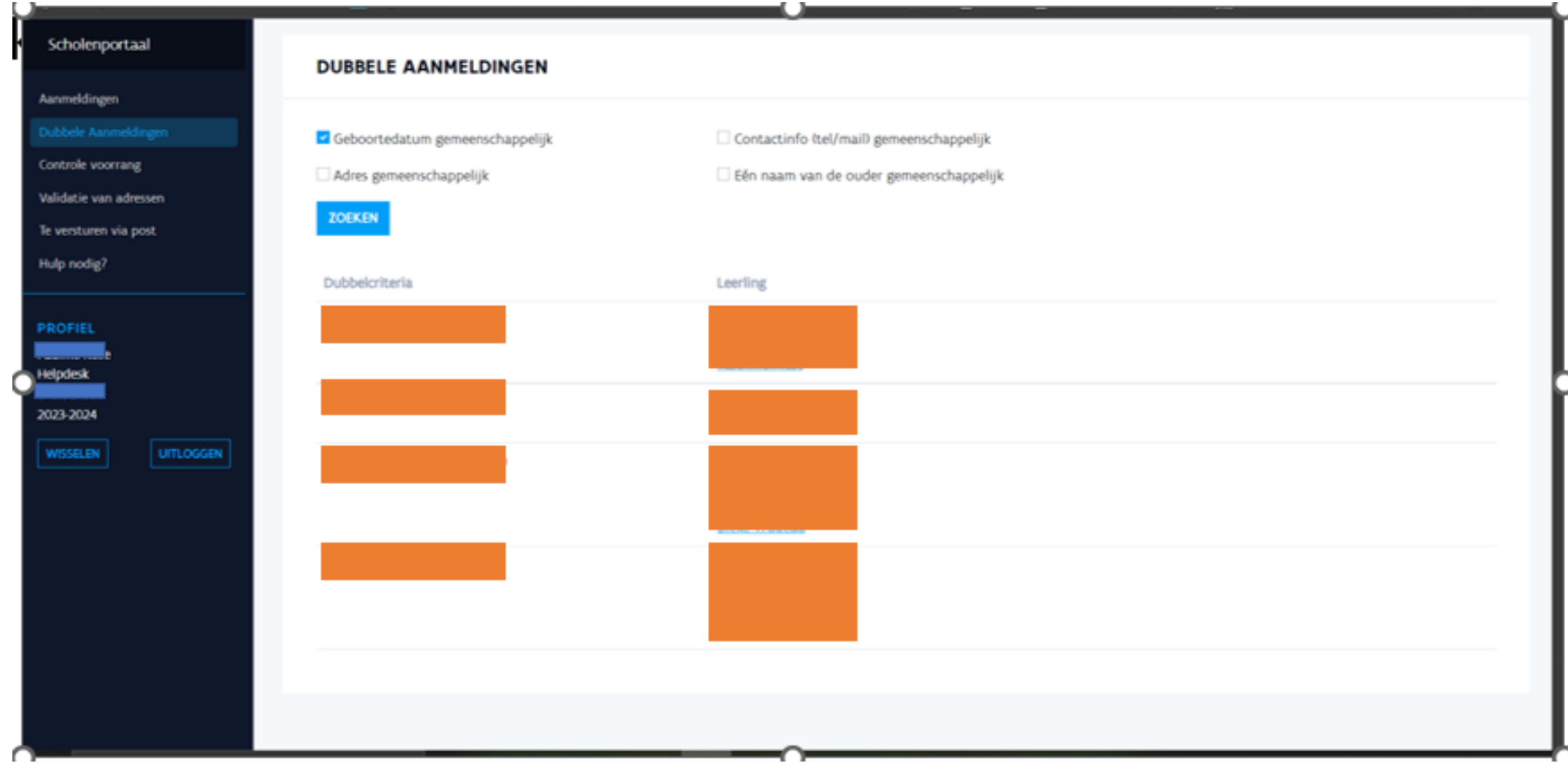

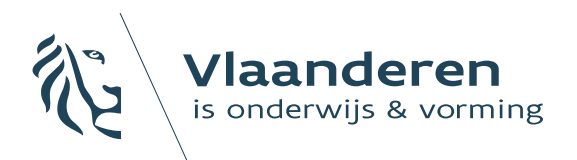

**AGODI AGENTSCHAP VOOR ONDERWIJSDIENSTEN** 

### 6. Afronden van de aanmeldingen en definitief toewijzen

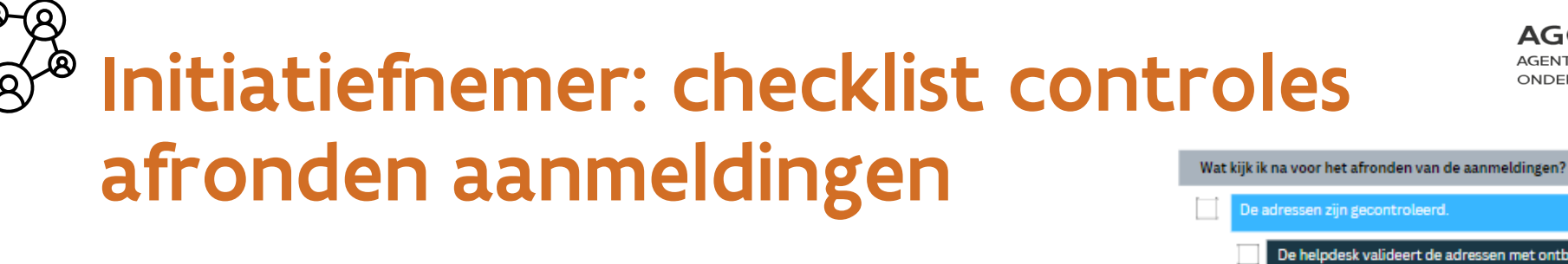

**AGODI AGENTSCHAP VOOR ONDERWIJSDIENSTEN** 

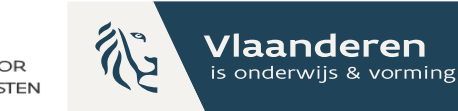

#### De adressen zijn gecontroleerd. De helpdesk valideert de adressen met ontbrekende coördinaten in het scholenportaal. De initiatiefnemer controleert adressen en berekende afstanden aan de hand van een steekproef (via export of detail aanmeldingen). Voor het definitief draaien van de rangordemotor: elk adres moet een coördinaat toegekend krijgen. De correctheid van de adressen is gecontroleerd volgens gemaakte afspraken. Er is een proefdraai geweest van de rangordemotor en het toewijzingsresultaat is correct. Enkel goedgekeurde voorrang in rekening nemen? Alleen leerlingen met een goedgekeurd voorrang worden met voorrang behandeld. Controleer de export. Controleer via details liisten van verschillende scholen. De voorrangsgroepen (broers en zussen en kinderen van personeel) zijn gecontroleerd door de scholen Controle van wie de voorrang aanvraagt. Heeft dit kind een ingeschreven broer/ zus of personeelslid op school? Heeft elke broer/ zus of kind van personeelslid voorrang aangevraagd? Zijn er kinderen aangemeld als broer, zus, kind van personeel die een gegarandeerde schoolloopbaan hebben? Alleen kinderen met een goedgekeurde voorrang (broer/zus en/of kind van personeel) worden geordend en toegewezen. De 3 toewijzingsberichten zijn ingesteld. r zijn afspraken over de behandeling van onvolledige dossiers. Er zijn afspraken over opvolging verzonden e-mails waarvoor een foutmelding komt. r zijn afspraken over controle dubbel aangemelde leerlingen door helpdeskmedewerker. I Er zijn afspraken met de helpdesk over wie/ wanneer aanpassingen kan doen in dossiers org voor een schriftelijk spoor).  $\Box$ Er zijn afspraken over de controle op de voorrang voor ondervertegenwoordigde groepen (indien van toepassing). Er zijn afspraken over de opvolging van geannuleerde dossiers.

**SODI**<br>CADEMIE

### Initiatiefnemer: welke controles voor definitieve ROM

#### **AGODI AGENTSCHAP VOOR** ONDERWIJSDIENSTEN

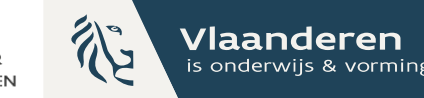

#### Scholenportaal

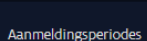

Heindeskmedewerkers Capaciteitsniveaus Vestigingsplaatsen

Ordeningscriteria Toewijzingsberichten

Aanmeldingsperiode Voorafgaand 22/11-22/11 ~

Voorrangsgroeper Aanmeldingen Rangordemotor Exporteren

Verzonden e-mails Logboek Hulp nodig?

PROFIEL

2024-2025

Ondervertegenwoordigde groeper

Ouderportaal

#### **WELKOM OP HET SCHOLENPORTAAL**

#### Voorafgaande aanmeldingsperiode

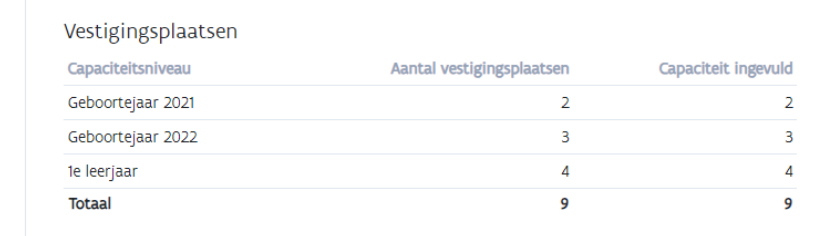

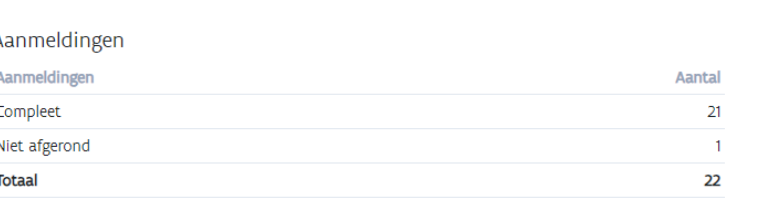

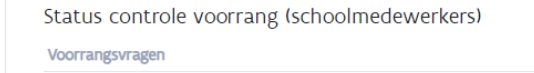

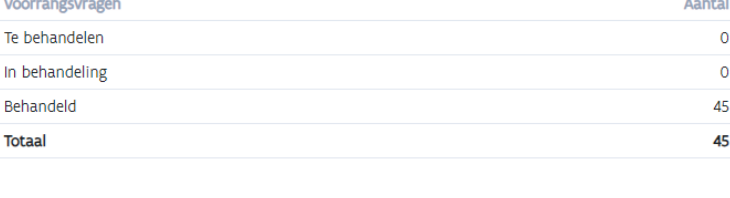

#### Geolocatie problemen Adressen zonder coördinaten

#### Adressen zonder resultaat voor afstandsberekening Totaal

Op dit dashboard zie je een overzicht van

- het aantal complete/niet afgeronde aanmeldingen
- status controle voorrang broer/zus & kind van personeel door de school
- adressen zonder coördinaten

**Aantal** 

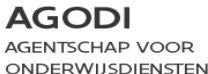

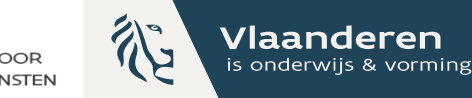

# <sup>s</sup> Initiatiefnemer: 3 stappen definitieve ROM

De initiatiefnemer geeft de opdracht om iedere stap te starten. Het systeem voert de stap vervolgens automatisch uit. De initiatiefnemer bepaalt dus wanneer iedere stap wordt uitgevoerd.

De proef van de rangordemotor kan je meerdere keren laten draaien. De definitieve rangordemotor kan je maar één keer laten draaien.

Wat controleer ik voor het draaien van de definitieve rangordemotor?

De proefdraai van de rangordemotor:

Kloppen de berekende afstanden?

Waarom heeft leerling X (g)een plaats in school Y/Z?

#### STAP 1: Start de rangordemotor definitief

Ter info: de schoolmedewerker kan het toewijzingsresultaat raadplegen via de export of toewijzingen wachtlijst. De schoolmedewerker kan ook de details van de aanmelding raadplegen.

aadplegen details (ter controle)

aadplegen export (ter controle)

#### STAP 2: Aanmaken toewijzingsberichten

Ter info: de toewijzingsberichten worden nu zichtbaar voor de helpdeskmedewerkers via aanmeldingen: details (toewijzingsbericht of weigeringsdocument).

#### STAP 3: Aanmaken mailberichten (inclusief verzenden)

Ter info: de berichten worden verstuurd naar de ouders en de resultaten worden zichtbaar in het ouderportaal.

liet vergeten: toewijzingsresultaten via de post (helpdeskmedewerker)

liet vergeten: opvolgen foutmeldingen van verzonden e-mails (initiatiefnemer) <sup>'</sup>

# Initiatiefnemer: definitieve ROM

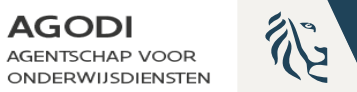

**Vlaanderer** is onderwijs & vormir

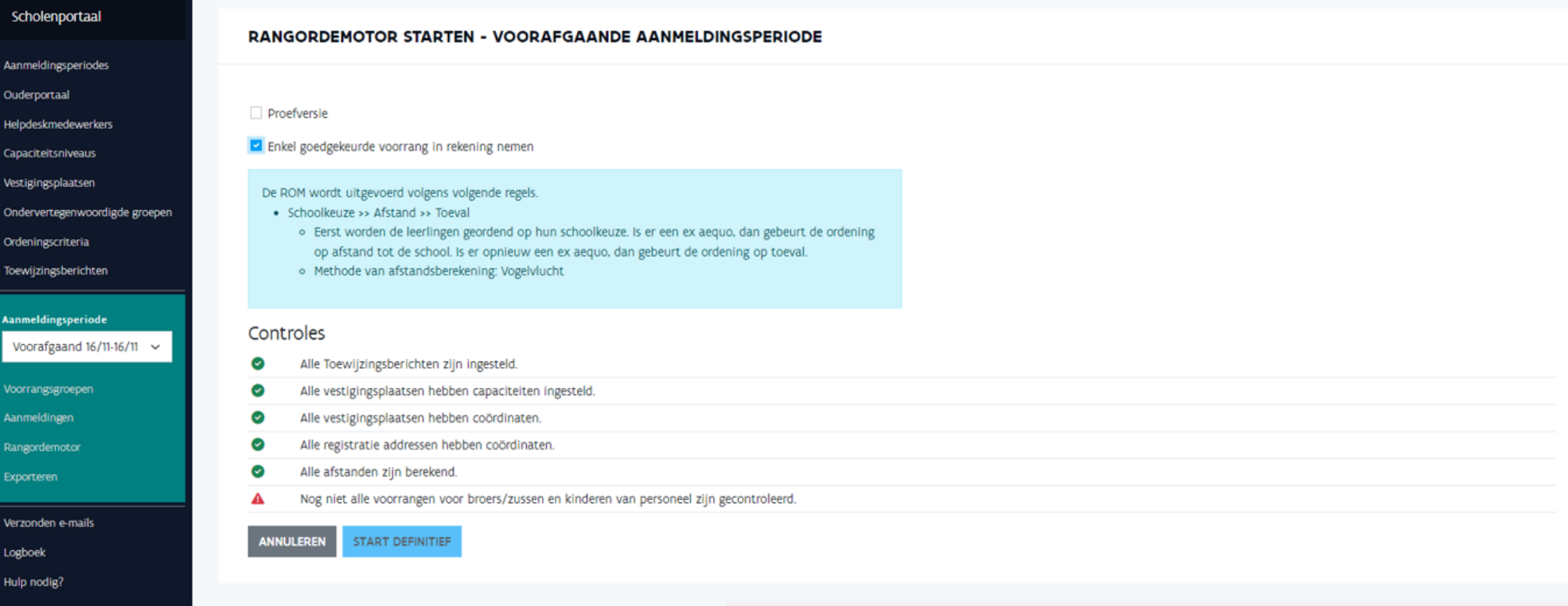

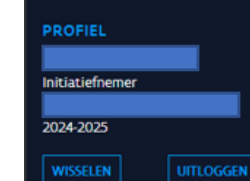

(I)

Alle opmerkingen moeten een groen vinkje hebben voor definitieve ROM.

Start dan de ROM definitief.

Tijdens de voorrangsperiode worden enkel de leerlingen met minstens één goedgekeurde voorrang broer/zus of kind van personeel geordend en toegewezen.

# **EXAMPLE INITIATIEfnemer: definitieve ROM AGODI** stap 1 – start definitief

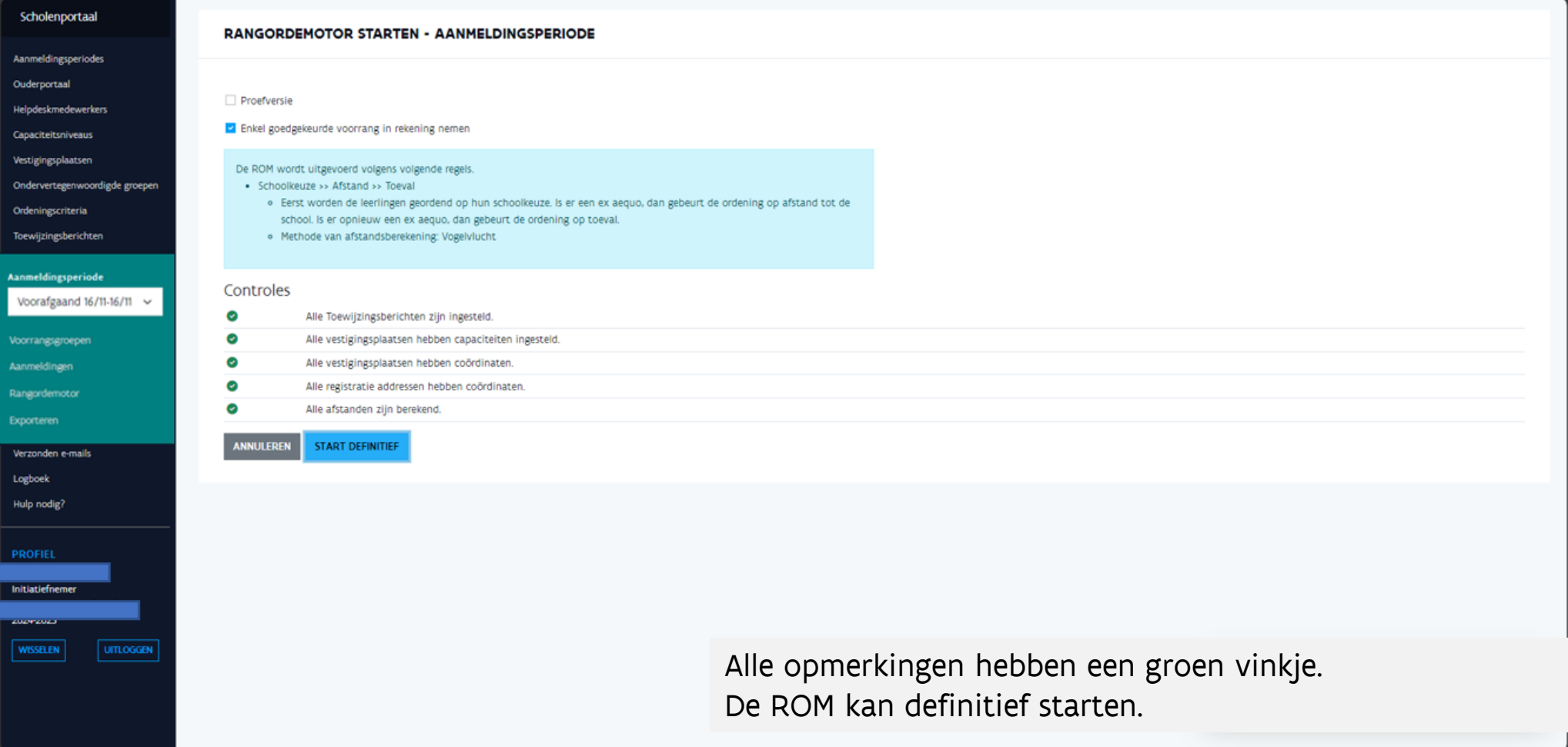

Vlaanderen is onderwijs & vormir

### **R** Initiatiefnemer: definitieve ROM **AGODI** resultaten raadplegen onder details

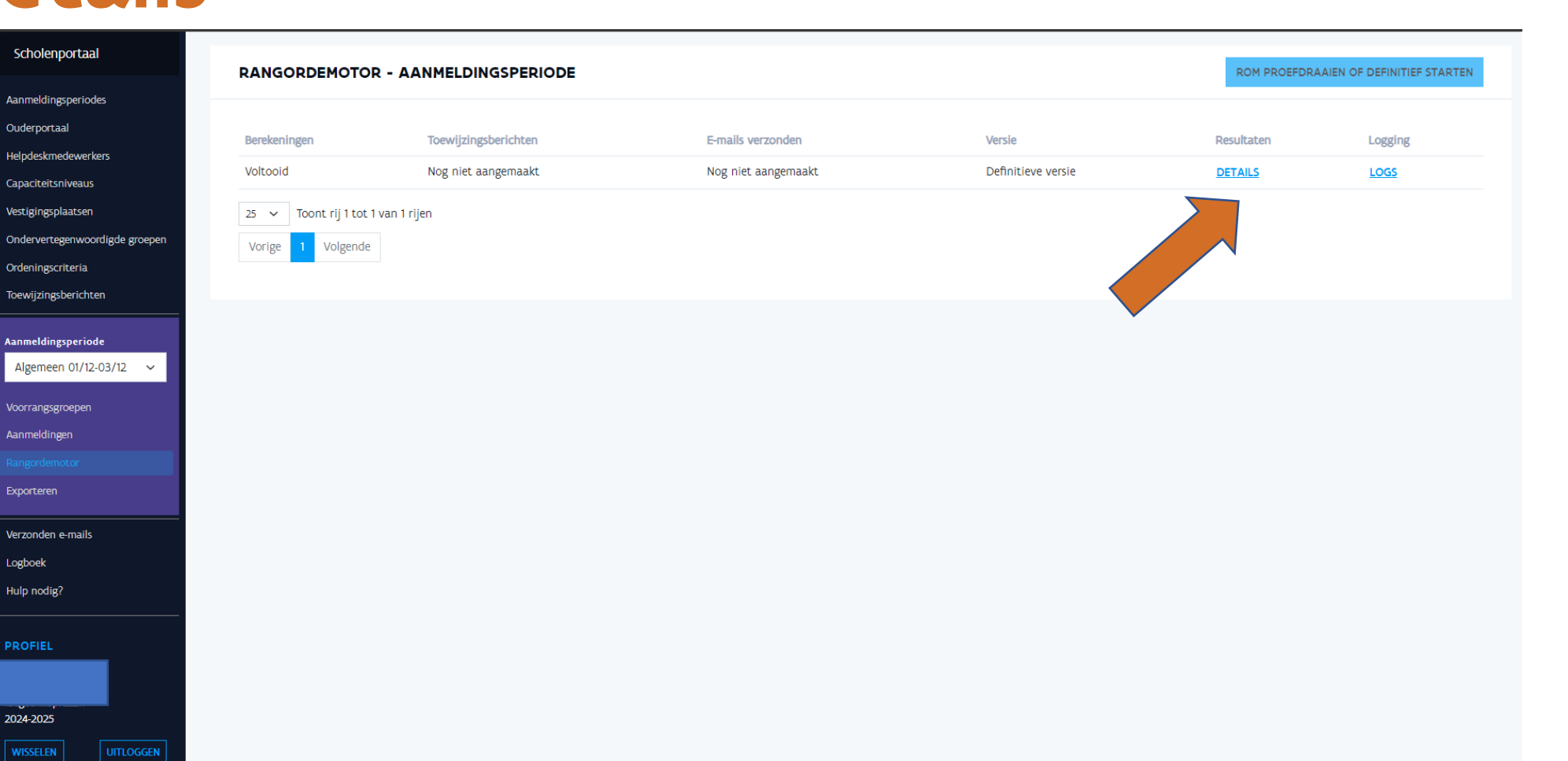

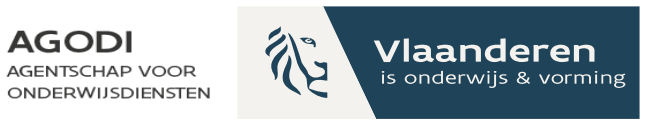

### Initiatiefnemer: definitieve ROM **AGODI AGENTSCHAP VOOR ONDERWIJSDIENSTEN** stap 2 – aanmaken toewijzingsberichten Scholenportaal

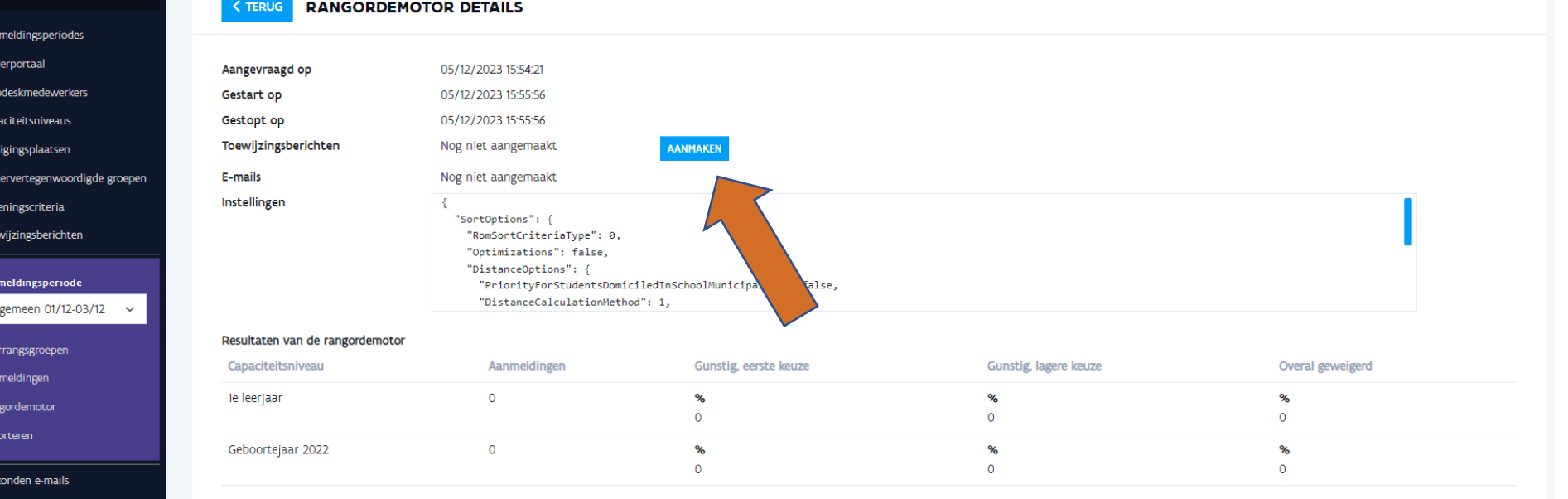

**TOEWIJZINGSLIJSTEN WACHTLIJSTEN OVERAL GEWEIGERD** 

> Binnen het initiatief sprak je een datum en uur af om de resultaten naar de ouders te sturen. Op die datum en uur maak je de toewijzingsberichten aan.

Vlaanderen

is onderwijs & vormin

Logboek

Hulp nodig?

**PROFIEL**
#### Initiatiefnemer: definitieve ROM **AGODI AGENTSCHAP VOOR ONDERWIJSDIENSTEN** toewijzingsberichten aangemaakt

**GODI<br>ACADEMIE** 

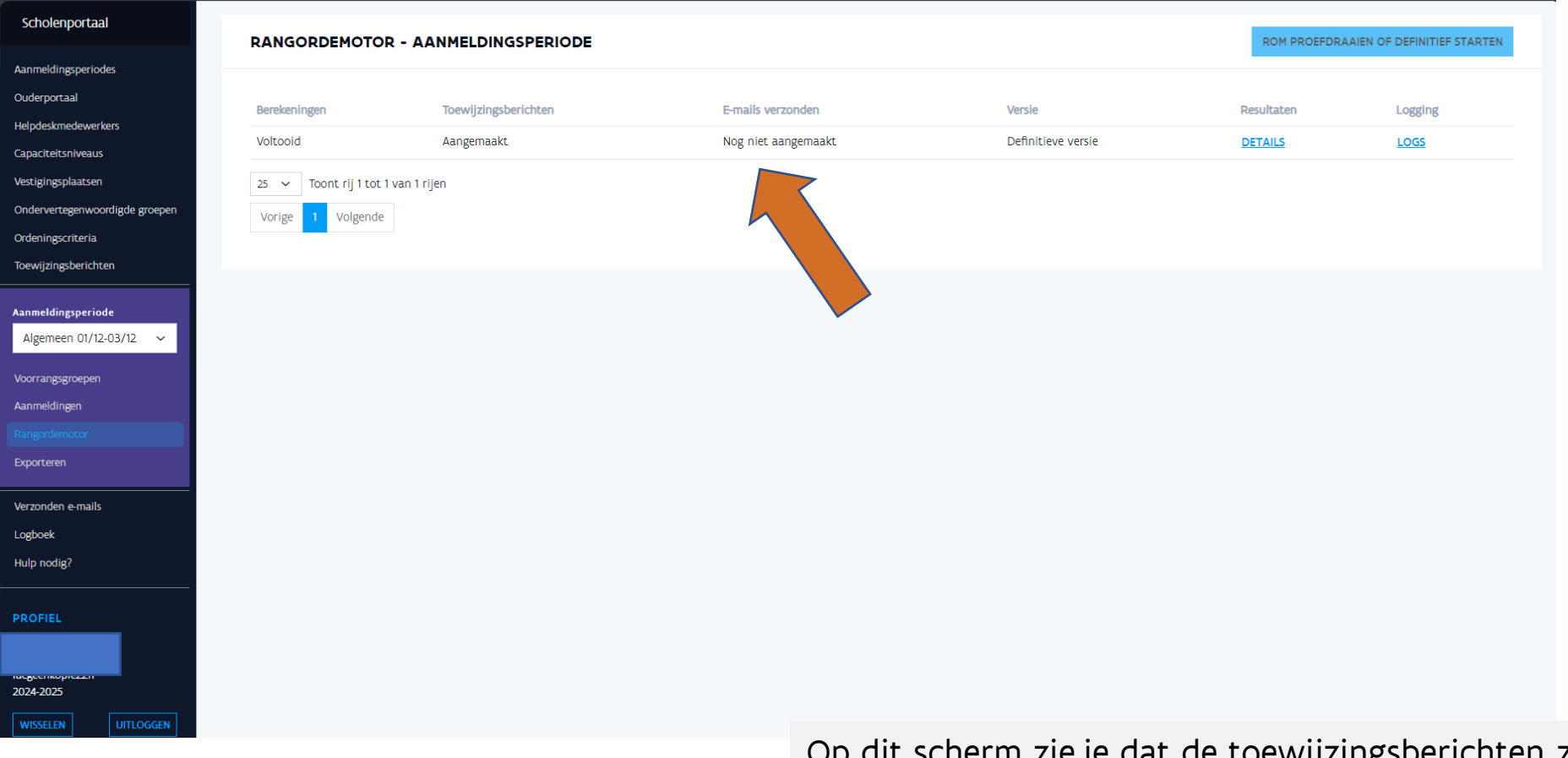

Op dit scherm zie je dat de toewijzingsberichten zijn aangemaakt. Je kan deze in de details van de aanmelding van een kind raadplegen.

论

Vlaanderen

is onderwijs & vormin

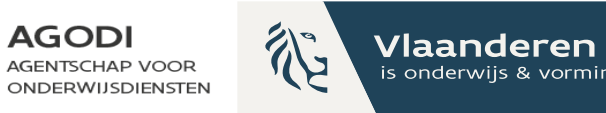

# Initiatiefnemer: definitieve ROM stap 3 – e-mails aanmaken

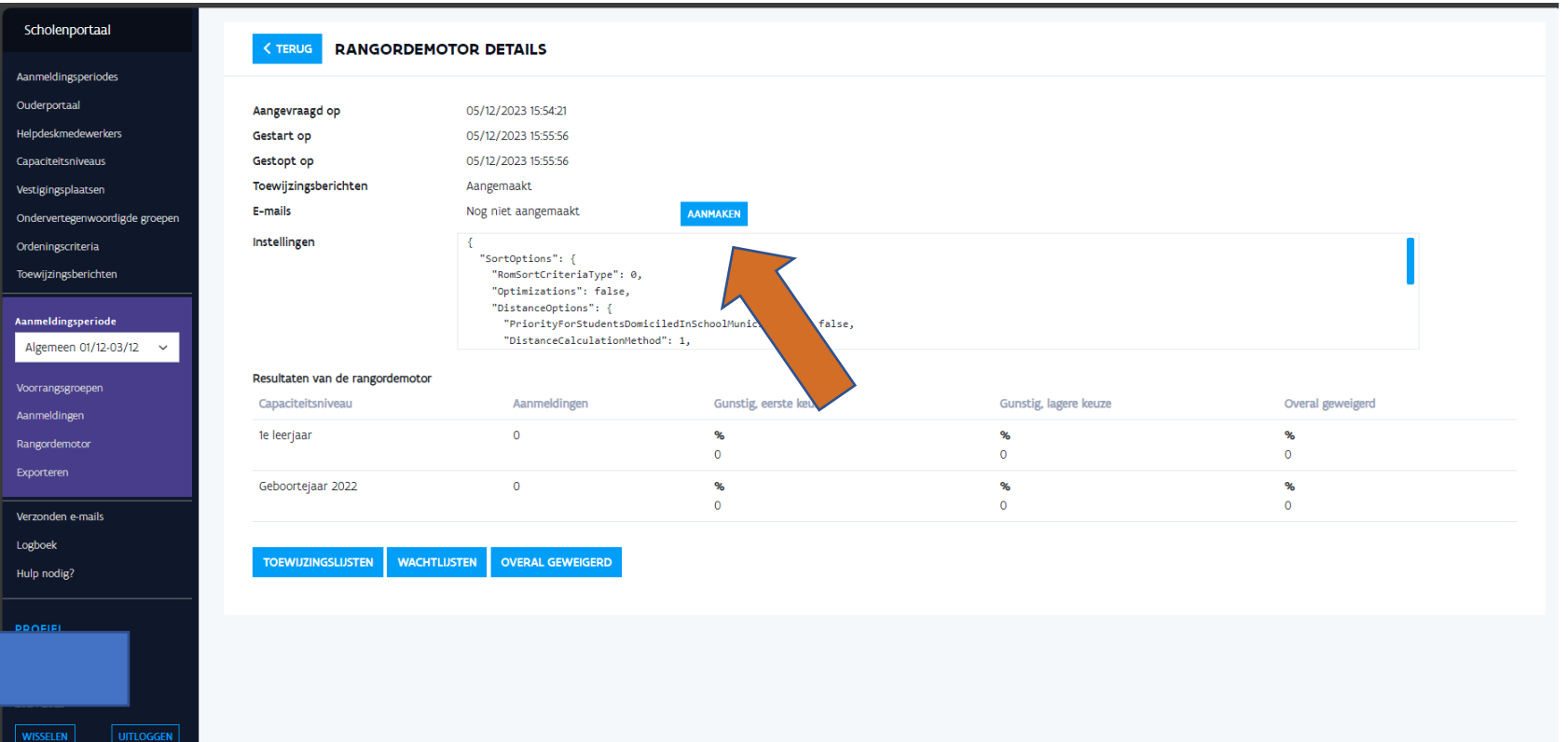

**GODI**<br>CADEMIE

Binnen het initiatief sprak je een datum en uur af om de resultaten naar de ouders te sturen. Op dat afgesproken moment maak je ook de e-mails aan: dit is de laatste stap.

## Initiatiefnemer: definitieve ROM - de e-mails met toewijzingsresultaat zijn aangemaakt

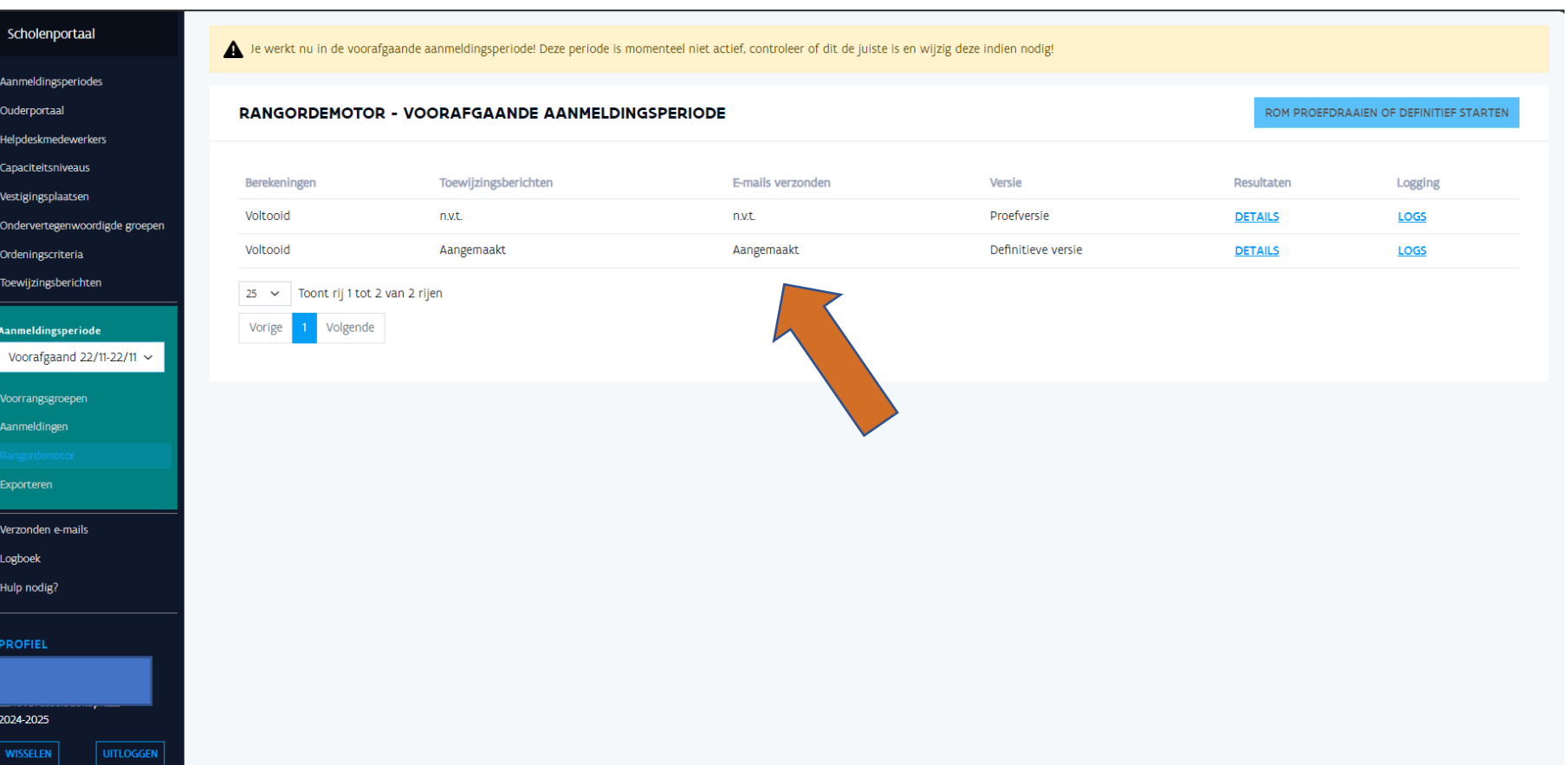

**AGODI** 

**AGENTSCHAP VOOR** 

ONDERWIJSDIENSTEN

Vlaanderen

is onderwijs & vormin

 $\mathbb{Q}^2$ 

**GODI<br>CADEMIE** 

# Helpdeskmedewerker: resultaten versturen via de post

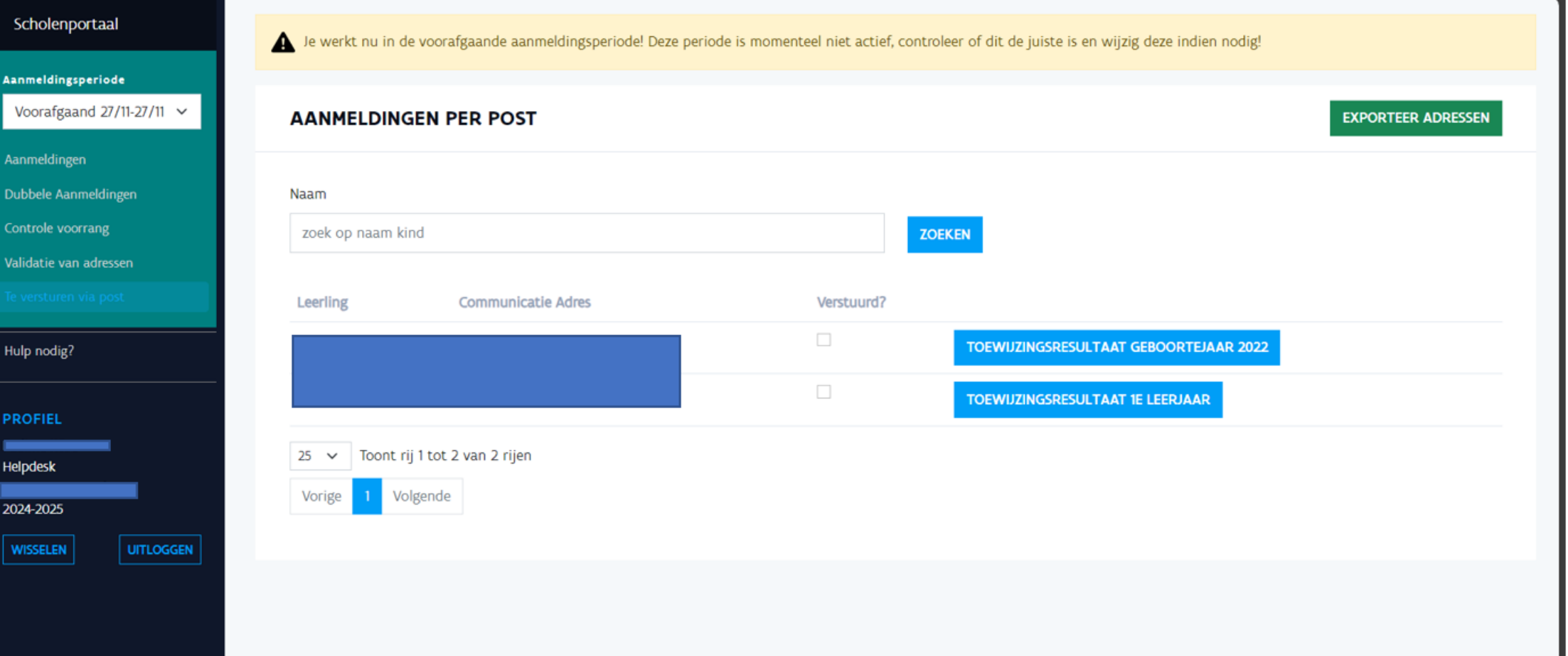

**AGODI** 

AGENTSCHAP VOOR

**ONDERWIJSDIENSTEN** 

Vlaanderen

is onderwijs & vorming

か

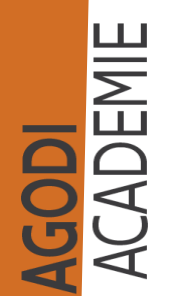

## Schoolmedewerker: raadplegen toewijzingslijsten

 $\left( \begin{matrix} 1 \\ 1 \\ 2 \end{matrix} \right)$ 

AGODI<br>ACADEMIE

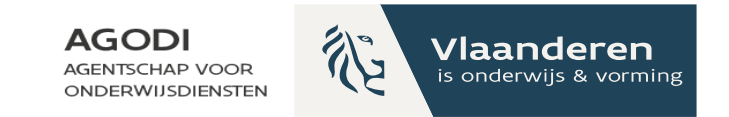

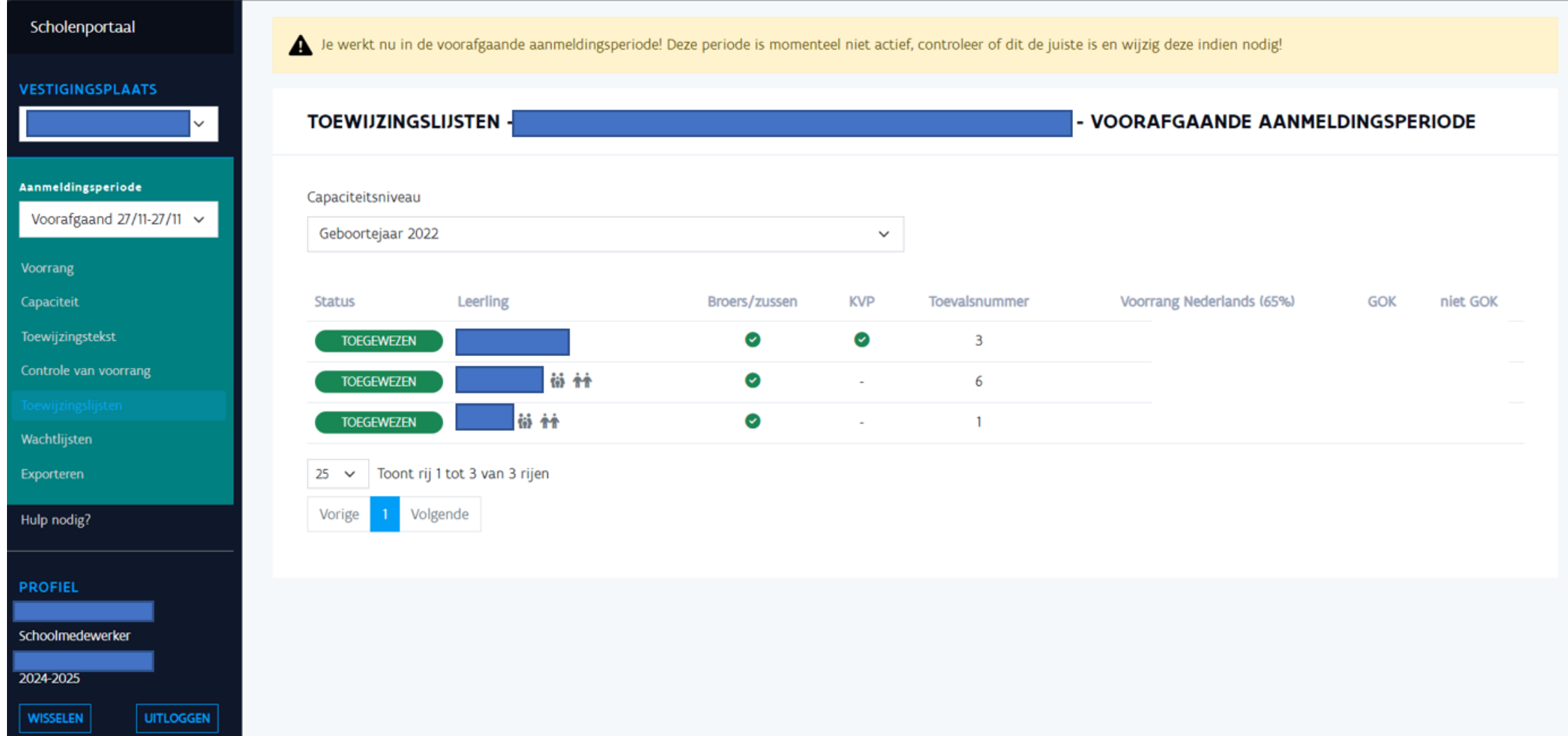

## Schoolmedewerker: raadplegen 但 wachtlijsten

AGODI<br>ACADEMIE

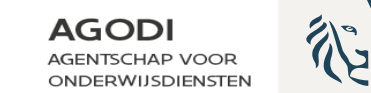

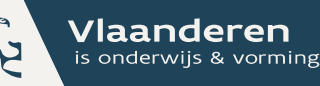

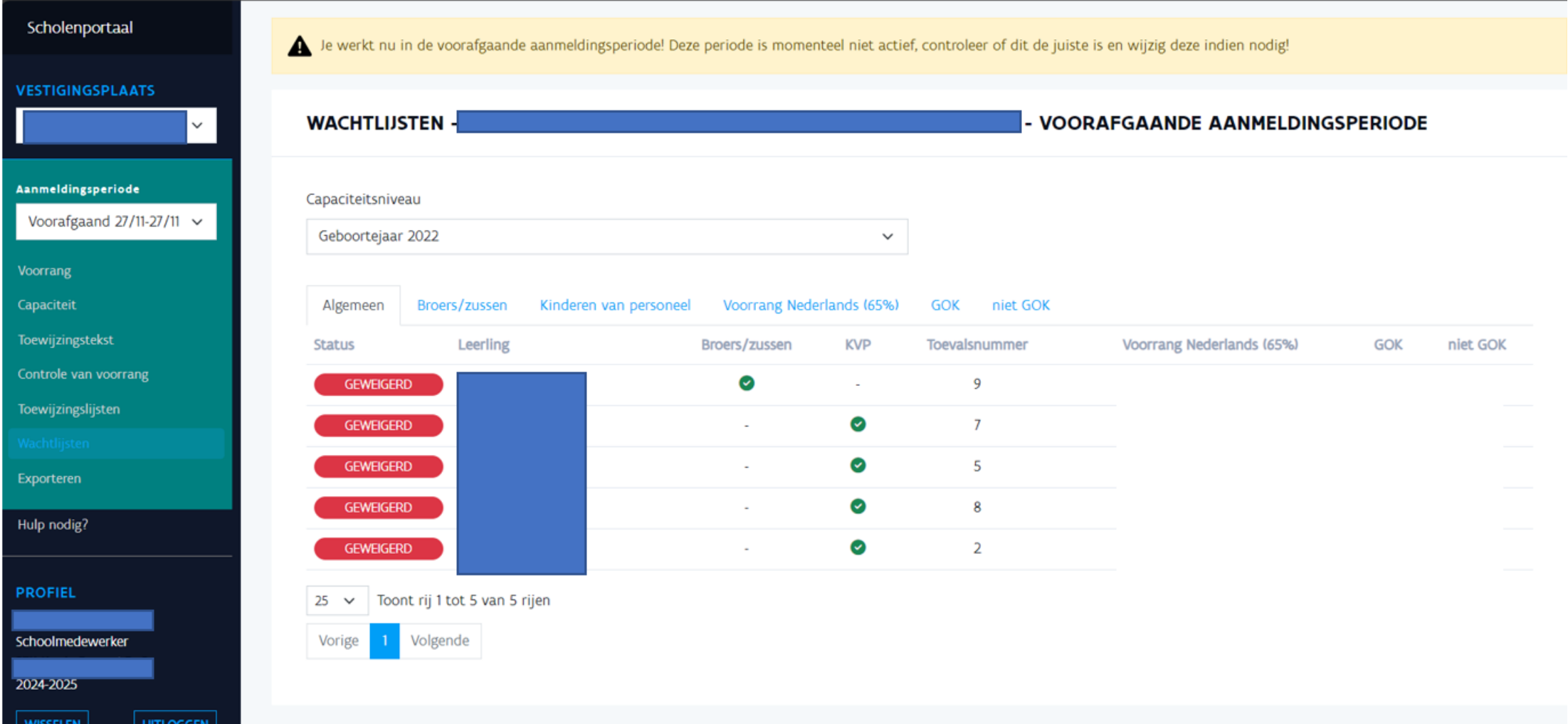

### Schoolmedewerker: raadplegen AGODI 论  $\bigoplus$ exports

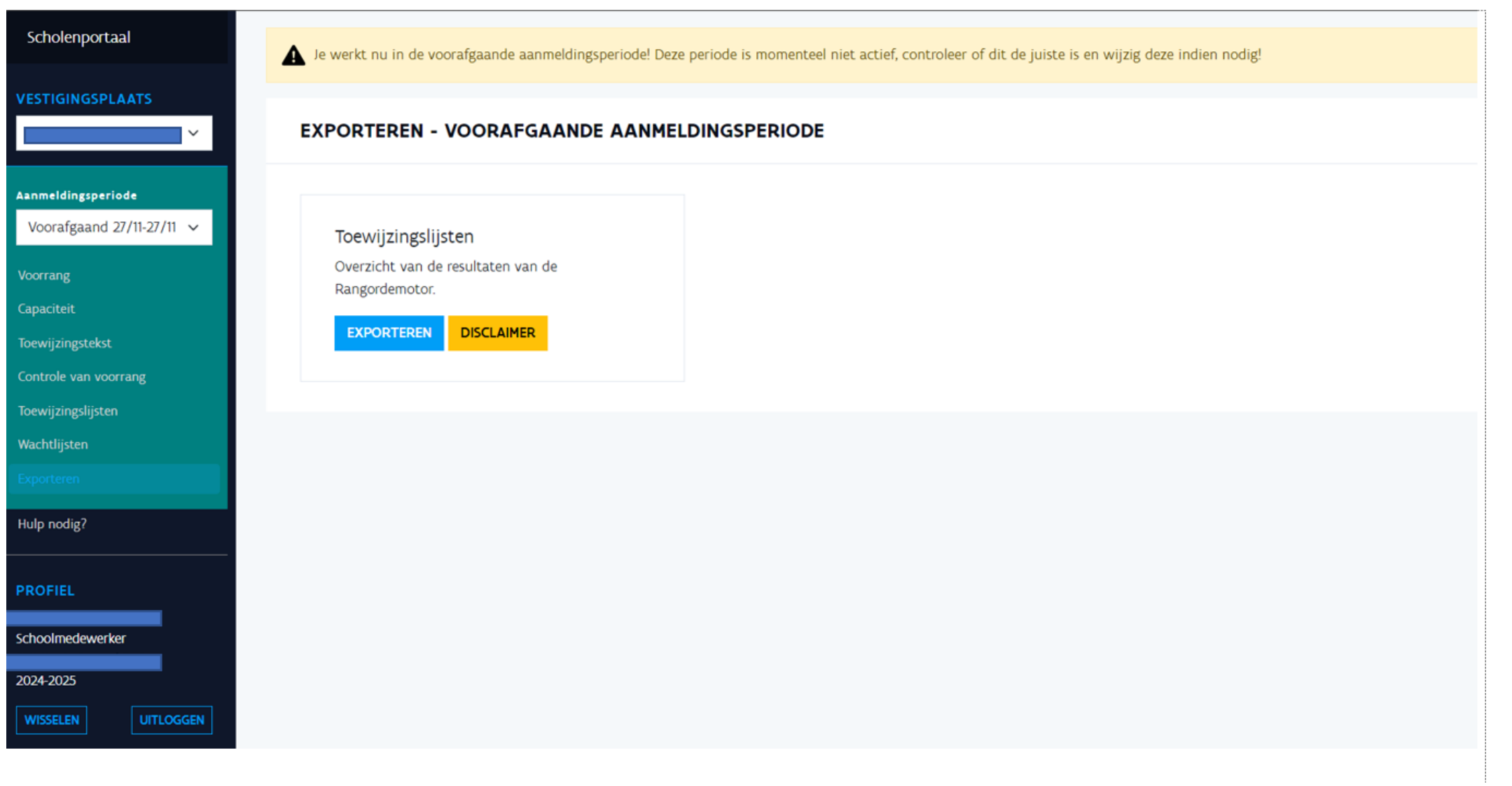

Vlaanderen

is onderwijs & vorming

**GODI<br>ACADEMIE** 

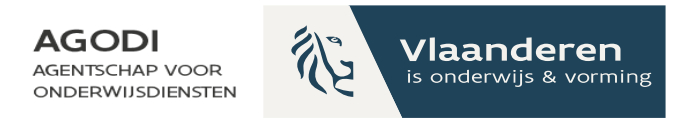

# Ondersteuning BaO

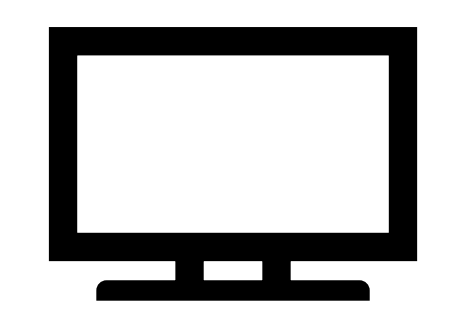

Vragenuur Aanmeldingssysteem.onderwijs@vlaanderen.be

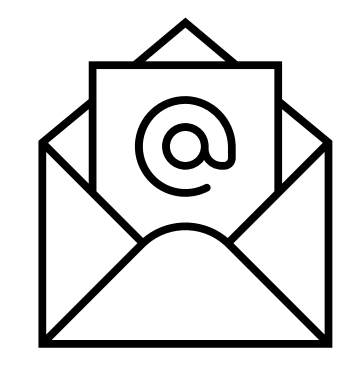

Instrumenten: Ondersteuning bij een aanmeldingssysteem | Vlaams Ministerie (vlaanderen.be)

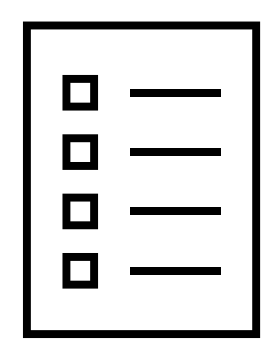

**GODI<br>CADEMIE** 

Afspraak

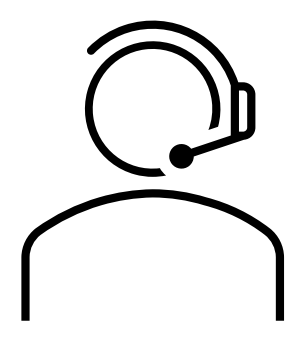